# HP Project and Portfolio Management Center

Software Version: 7.5

# Creating Portlets and Modules

Document Release Date: June 2008 Software Release Date: June 2008

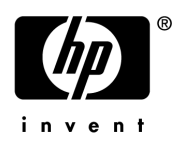

### Legal Notices

#### **Warranty**

The only warranties for HP products and services are set forth in the express warranty statements accompanying such products and services. Nothing herein should be construed as constituting an additional warranty. HP shall not be liable for technical or editorial errors or omissions contained herein.

The information contained herein is subject to change without notice.

#### Restricted Rights Legend

Confidential computer software. Valid license from HP required for possession, use or copying. Consistent with FAR 12.211 and 12.212, Commercial Computer Software, Computer Software Documentation, and Technical Data for Commercial Items are licensed to the U.S. Government under vendor's standard commercial license.

#### Copyright Notices

© Copyright 1997-2008 Hewlett-Packard Development Company, L.P.

#### Trademark Notices

Adobe® is a trademark of Adobe Systems Incorporated.

Intel®, Intel® Itanium®, Intel® Xeon™, and Pentium® are trademarks or registered trademarks of Intel Corporation or its subsidiaries in the United States and other countries.

Java™ is a U.S. trademark of Sun Microsystems, Inc.

Microsoft®, Windows®, and Windows® XP are U.S. registered trademarks of Microsoft Corporation.

Microsoft Vista® is either a registered trademark or trademark of Microsoft Corporation in the United States and/or other countries.

Oracle® is a registered U.S. trademark of Oracle Corporation, Redwood City, California.

UNIX<sup>®</sup> is a registered trademark of The Open Group.

### Documentation Updates

This manual's title page contains the following identifying information:

- Software version number, which indicates the software version
- Document release date, which changes each time the document is updated
- Software release date, which indicates the release date of this version of the software

To check for recent updates, or to verify that you are using the most recent edition of a document, go to: h20230.www2.hp.com/selfsolve/manuals.

You will also receive updated or new editions if you subscribe to the appropriate product support service. Contact your HP sales representative for details.

### Support

You can visit the HP Software Support Web site at hp.com/go/hpsoftwaresupport.

HP Software Support Online provides an efficient way to access interactive technical support tools. As a valued support customer, you can benefit by using the support site to:

- Search for knowledge documents of interest
- Submit and track support cases and enhancement requests
- Download software patches
- Manage support contracts
- $\bullet$  Look up HP support contacts
- Review information about available services
- $\bullet$  Enter into discussions with other software customers
- Research and register for software training

Most of the support areas require that you register as an HP Passport user and sign in. Many also require a support contract.

To find more information about access levels, go to: h20230.www2.hp.com/new\_access\_levels.jsp.

To register for an HP Passport ID, go to: h20229.www2.hp.com/passport-registration.html.

# **Contents**

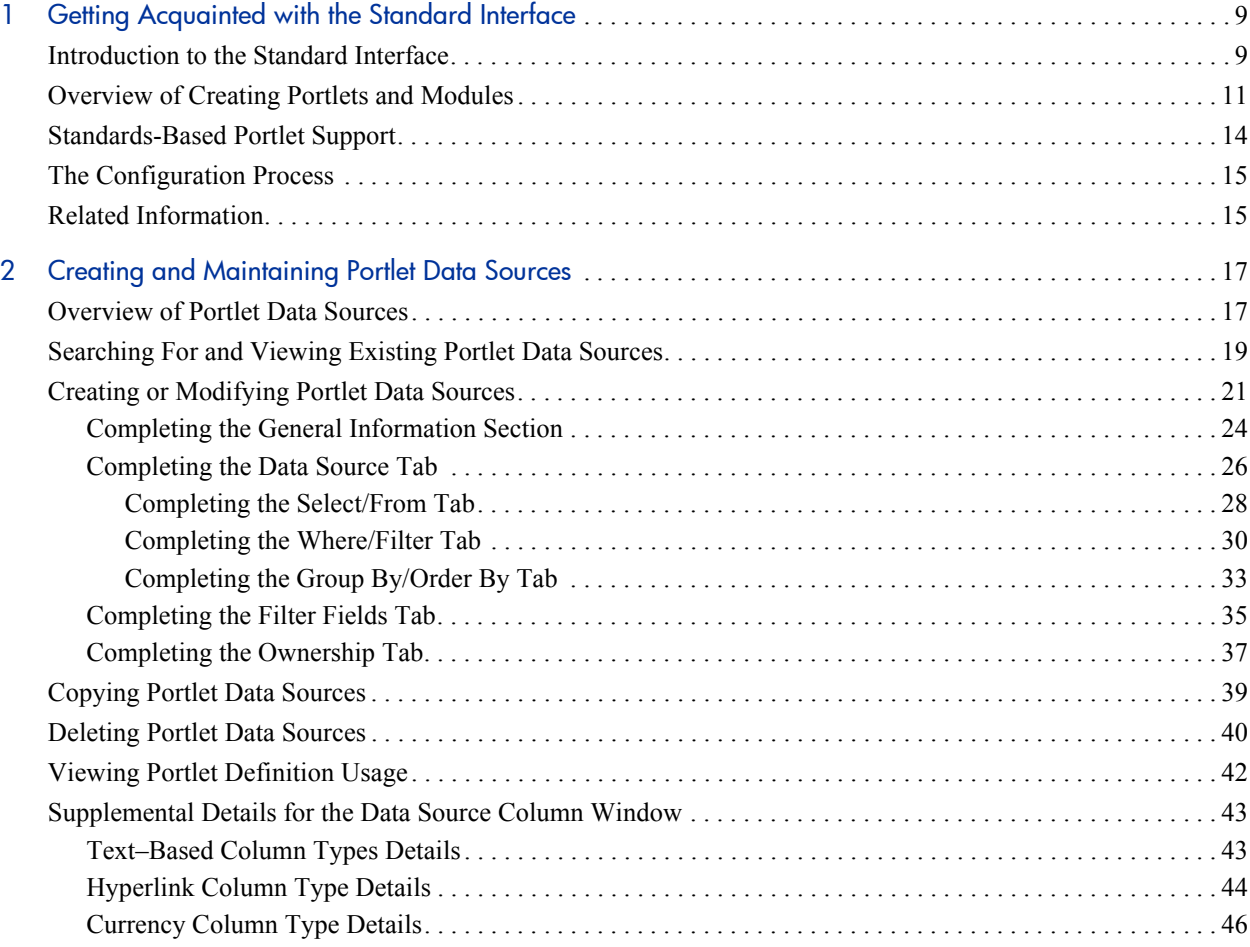

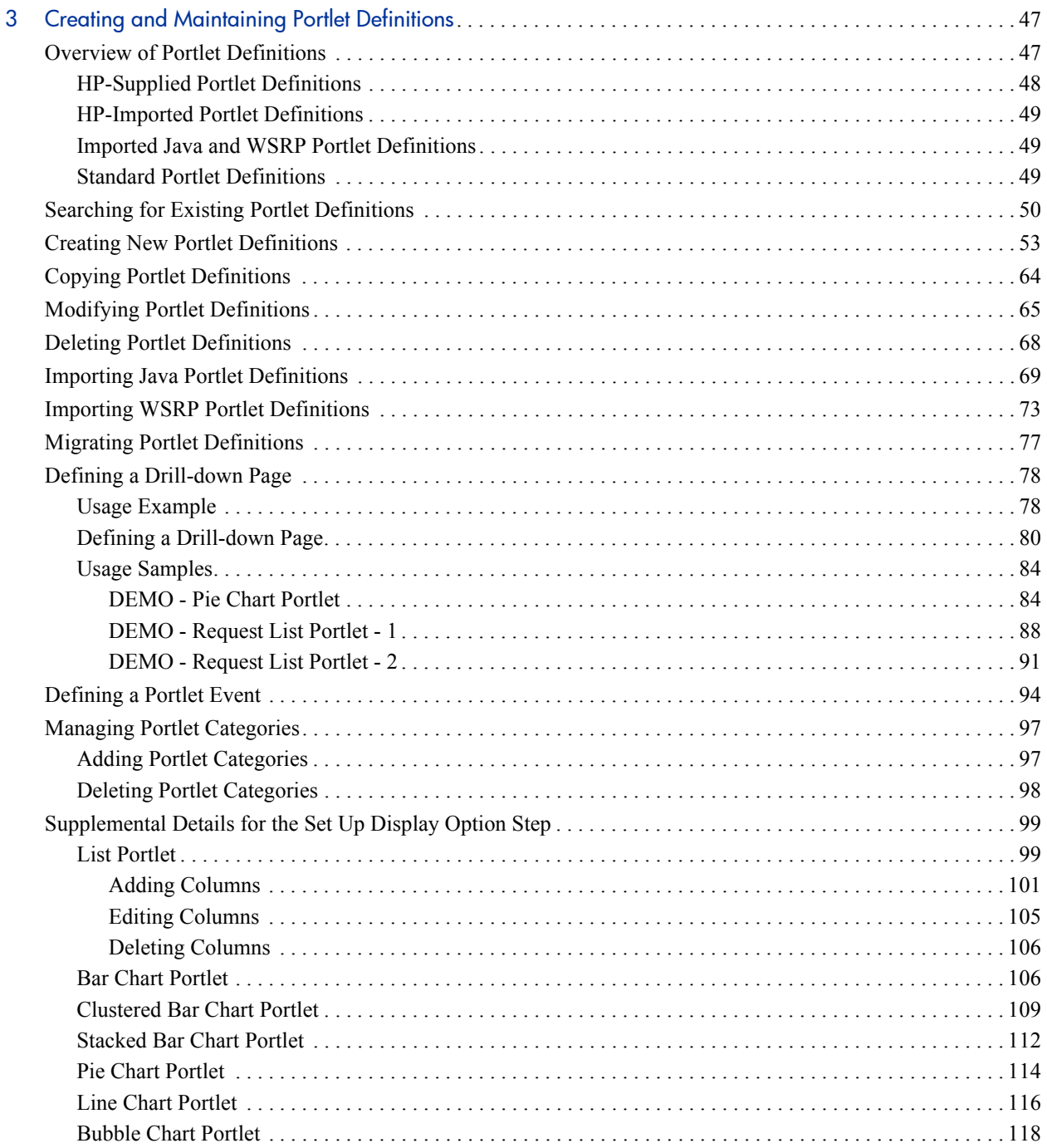

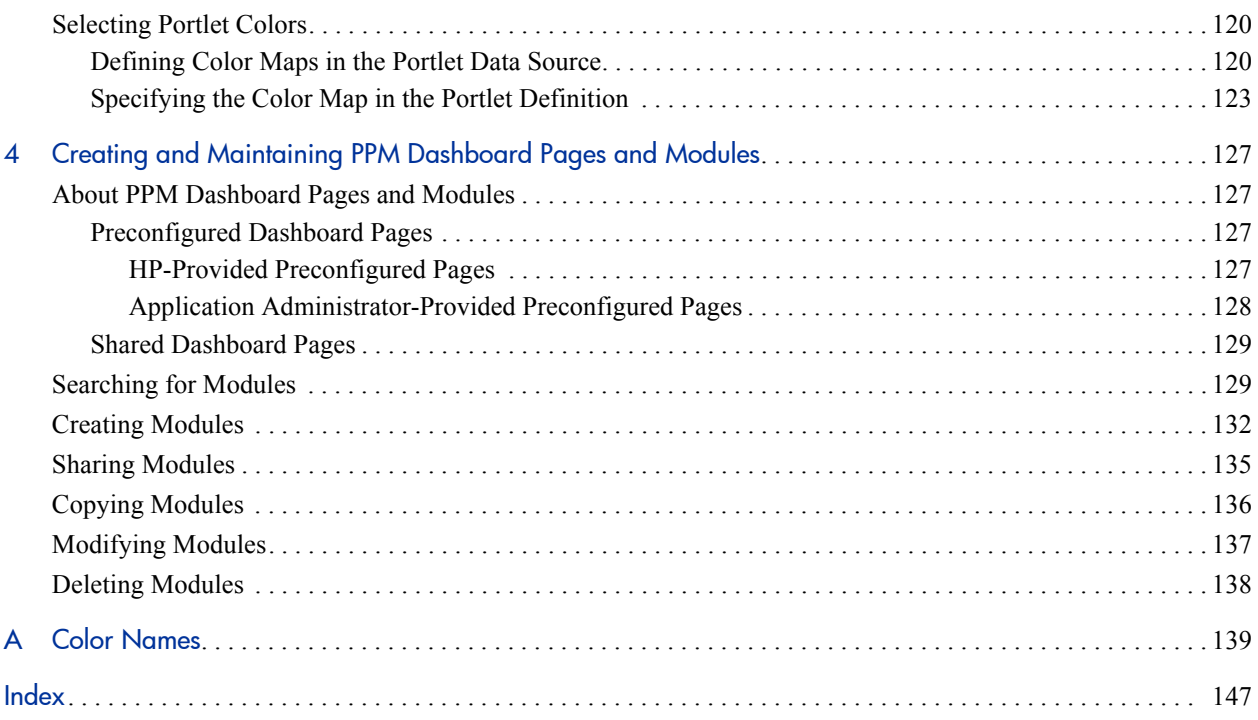

# <span id="page-8-0"></span>1 Getting Acquainted with the Standard Interface

## <span id="page-8-1"></span>Introduction to the Standard Interface

Most HP Project and Portfolio Management Center (PPM Center) users work solely in the standard interface, although some may use the PPM Workbench as well. The standard interface opens in your Web browser, and from it, you can run reports, create requests, and search for packages, among other things.

A key feature of PPM Center is the PPM Dashboard, which provides you with a real-time view into your PPM Center–based activities.

Using the PPM Dashboard's portlets, you can view almost anything, from the status of requests assigned to you, to comparisons between current projects and staffing profiles. *[Figure 1-1](#page-9-0)* shows a PPM Dashboard page that relies on three HP-supplied portlets: Request List, Analyze Resource Pools, and Current Portfolio Map.

<span id="page-9-0"></span>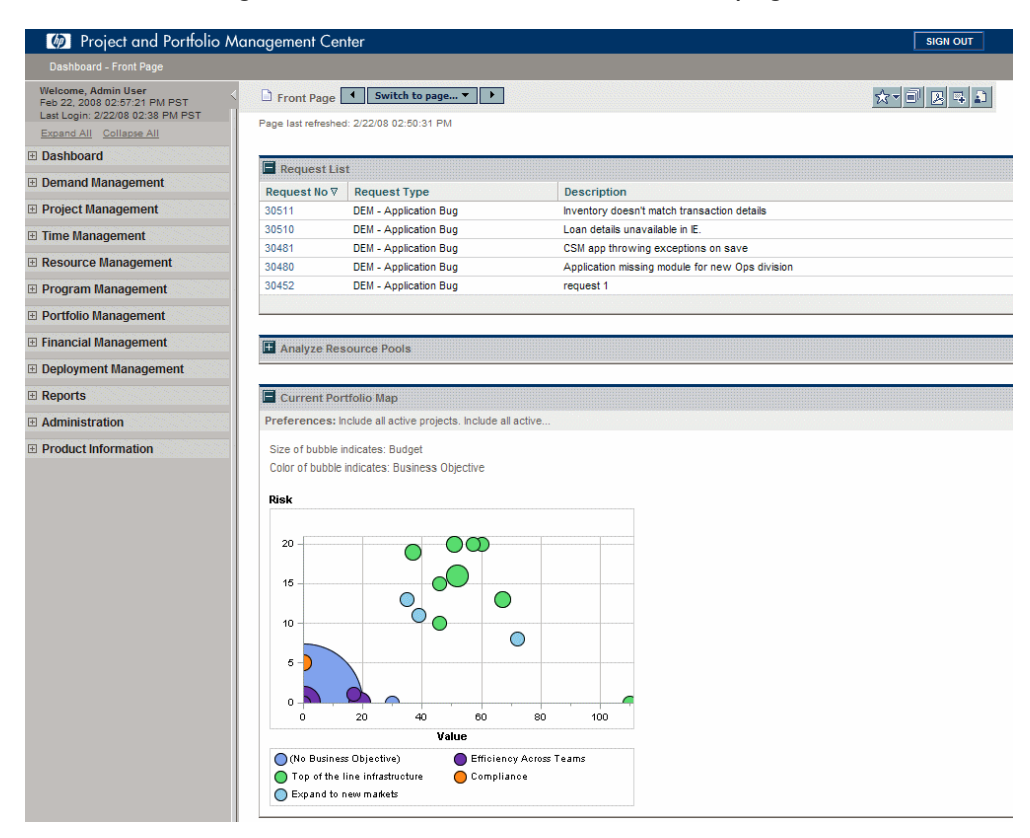

Figure 1-1. Personalized PPM Dashboard page

When you first log on to PPM Center, you are presented with a PPM Dashboard page. The choice of PPM Dashboard page depends on how you personalized your pages; however, HP does provide a default page named Front Page (Standard PPM Dashboard).

For more information about logging on to PPM Center, see the *Getting Started* guide.

## <span id="page-10-0"></span>Overview of Creating Portlets and Modules

Managers (or other lead personnel) can create, maintain, and share *configured* Dashboard pages and portlets to facilitate communication and coordination for their own projects. For example, your recruiting organization might share the list of current job openings.

Configuring the standard interface in this manner provides a mechanism for managers to share real-time information up and/or down the chain of command.

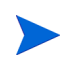

The individuals who plan, set up, and maintain HP–based applications are generally called application administrators (or configurators) and their responsibilities may also include configuring PPM Dashboard pages.

*[Figure 1-2](#page-11-0)* provides a visual overview of the different types of Dashboard pages. This document focuses on the application administrator–configured Dashboard pages; however, Chapter 4, *[Creating and Maintaining PPM](#page-126-4)  [Dashboard Pages and Modules,](#page-126-4)* on page 127 briefly describes how users can add preconfigured Dashboard pages.

<span id="page-11-0"></span>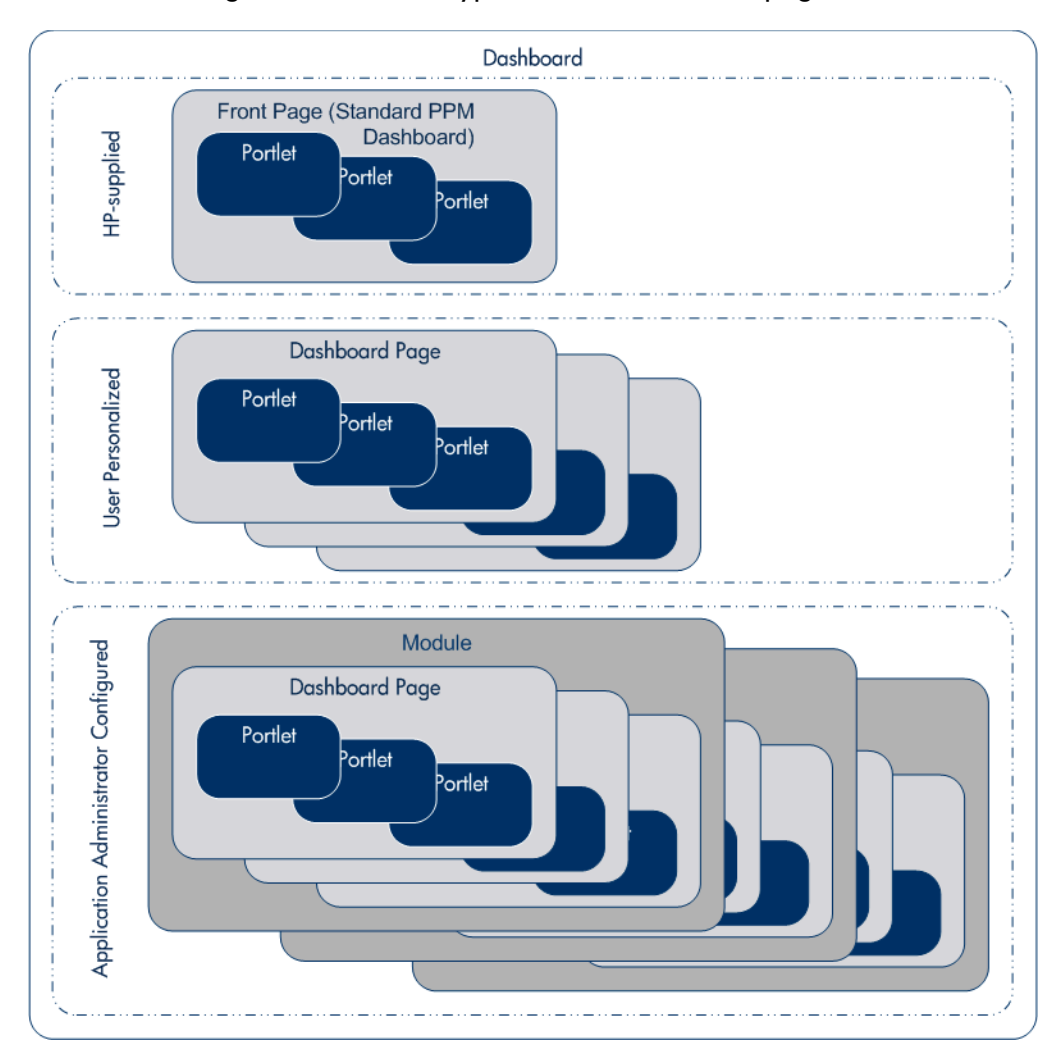

### Figure 1-2. Various types of PPM Dashboard pages

<span id="page-12-0"></span>*[Figure 1-3](#page-12-0)* details the major components that make up configured Dashboard pages and depicts their relationships.

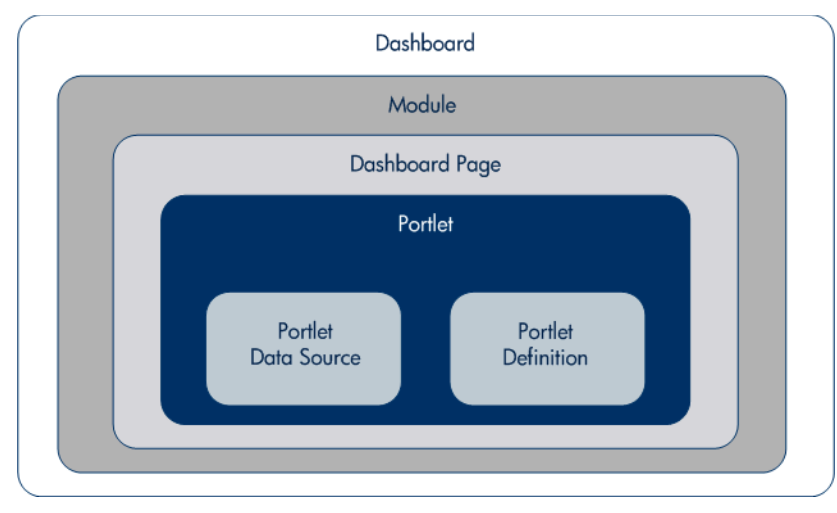

Figure 1-3. PPM Dashboard components

• **Dashboard.** The PPM Dashboard is one of the key applications provided with PPM Center.

In addition to the pre-installed Front Page and optional user-personalized Dashboard pages, the PPM Dashboard can include one or more modules.

• **Module.** A module is the container for one or more Dashboard pages.

Modules are created much like a Dashboard page is personalized by an individual user. Modules are created by application administrators.

**• Dashboard page.** A Dashboard page is the container for one or more portlets.

Dashboard pages within a module can be added, modified, and deleted. Similarly, on each Dashboard page, portlets can be added, modified, or deleted.

**• Portlet.** Portlets are the key visualization component of the PPM Dashboard and display information relevant to your PPM Center data. HP provides numerous portlets and additional (personalized or configured) portlets can be created.

In general, portlets rely on the following:

- o **Portlet data sources.** For builder portlets, these are typically the SQL queries used to gather the information from the PPM Center database. Other data sources include Web pages and RSS feeds.
- o **Portlet definitions.** These are files that define the look and feel of a portlet and can be customized. Portlet definitions can include such information as the type of portlet, user and group access to the portlet, and filter field definitions.

# <span id="page-13-0"></span>Standards-Based Portlet Support

PPM Center is a Java™-compliant portal, and provides support for Java-compliant portlets that are not included with PPM Center. Java portlets can be developed using the Java API, purchased from vendors (such as Sun Microsystems), or obtained with products (such as WebLogic Portal).

WSRP-compliant portlets are also supported by PPM Center. Web Services for Remote Portlets (WSRP) allows portals to publish portlets so that other portals can "consume" them. Use of WSRP portlets simplifies integration between systems and can reduce programming overhead as well as provide continuity for users of multiple systems.

PPM Center provides support for JSR 168 and WSRP standards-compliant portlets. This support is based on the Apache Reference implementations of two specifications: Pluto and WSRP4J. However, the specifications may not be complete in all areas or may be open to interpretation. HP has made design decisions to cover these areas.

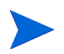

HP is committed to provide support for customers implementing these types of portlets, including debugging and diagnosing problems related to the PPM Dashboard. HP does not extend that support to cover the debugging of custom portlet code or configuration files.

To facilitate diagnosis, customers reporting problems to the HP Software Support Web site ([hp.com/go/hpsoftwaresupport\)](http://hp.com/go/hpsoftwaresupport) are required to provide a simple, reproducible case that demonstrates the error in the PPM Dashboard.

# <span id="page-14-0"></span>The Configuration Process

Configuring the standard interface requires steps relating to both creating portlets and making them available. In general, the process is as follows:

#### **Step 1: Create a portlet.**

- 1. Create a portlet data source. See Chapter 2, *[Creating and Maintaining](#page-16-2)  [Portlet Data Sources,](#page-16-2)* on page 17, for specifics.
- 2. Create a portlet definition. See Chapter 3, *[Creating and Maintaining](#page-46-2)  [Portlet Definitions,](#page-46-2)* on page 47, for more information.

#### **Step 2: Create and share a module and its Dashboard page(s).**

See Chapter 4, *[Creating and Maintaining PPM Dashboard Pages and](#page-126-4)  Modules,* [on page 127,](#page-126-4) to learn more about these topics.

### <span id="page-14-1"></span>Related Information

The following documents also include information related to creating and sharing portlets and modules:

- z *Commands, Tokens, and Validations Guide and Reference*
- **•** *Reports Guide and Reference*
- z *Security Model Guide and Reference*

The following documents also provide insights into the user experience with PPM Dashboard pages:

- z *Customizing the Standard Interface*
- z *Getting Started*

# <span id="page-16-2"></span><span id="page-16-0"></span>2 Creating and Maintaining Portlet Data Sources

## <span id="page-16-1"></span>Overview of Portlet Data Sources

Portlet data sources contain the following components:

- The filter fields found on the edit page for the portlet.
- The permissions allowing editing of the portlet data source.
- The SQL query used by the portlet definition to retrieve data from the PPM Center database.

A portlet data source SQL query consists of the following:

o **SELECT/FROM.** This statement is used to select columns from the designated database table.

These columns are used by the portlet definition, such as a column in a list portlet or the x-axis in a bubble chart portlet.

For example:

SELECT OBJECT TYPE, OBJECT NAME, REVISION NUMBER FROM KACC PSFT VC V

o **WHERE.** This clause is used to specify selection criterion.

For example:

```
WHERE LOCKED_FLAG="Y"
```
o **GROUP BY or ORDER BY.** These keywords are used to aggregate or sort the result.

For example:

ORDER BY OBJECT\_TYPE

The following is a complete SQL query for a portlet data source:

```
SELECT OBJECT TYPE, OBJECT NAME, REVISION NUMBER
FROM KACC_PSFT_VC_V
WHERE LOCKED FLAG="Y"
ORDER BY OBJECT_TYPE
```
Portlet definitions and portlet data sources have the following relationships:

- A portlet definition can be linked to only one portlet data source.
- A portlet data source can be linked to multiple portlet definitions.

Portlet data sources are constructed using the Data Source Workbench (sometimes called the Data Source Builder).

From the Data Source Workbench you can:

- Search for and view portlet data sources; see *Searching For and Viewing [Existing Portlet Data Sources](#page-18-0)*
- Create new portlet data sources or modify existing ones; see *Creating or [Modifying Portlet Data Sources](#page-20-0)* on page 21
- Use existing portlet data sources as the basis for new portlet data sources; see *[Copying Portlet Data Sources](#page-38-0)* on page 39
- Delete existing portlet data sources; see *[Deleting Portlet Data Sources](#page-39-0)* [on page 40](#page-39-0)
- z View portlet definition usage; see *[Viewing Portlet Definition Usage](#page-41-0)* [on page 42](#page-41-0)

HP-supplied portlet data sources cannot be modified or deleted.

## <span id="page-18-0"></span>Searching For and Viewing Existing Portlet Data Sources

To search for a portlet data source:

- 1. Log on to PPM Center.
- 2. From the menu bar, select **Administration > Open Workbench.**

The PPM Workbench opens.

3. From the shortcut bar, select **Dashboard > Data Sources.** 

The Data Source Workbench opens.

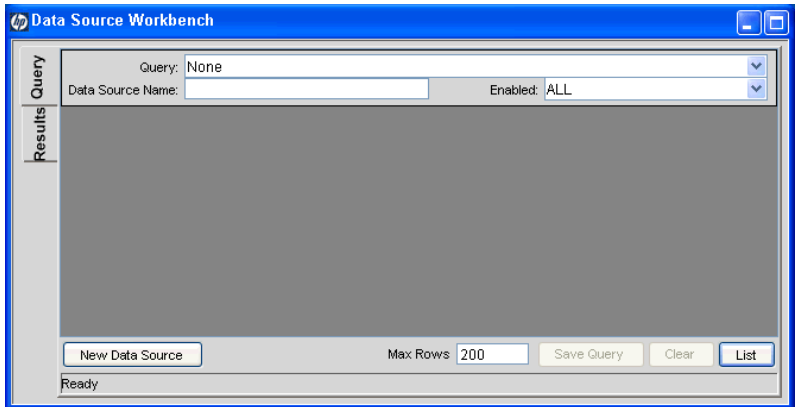

4. On the **Query** tab, provide the search criteria.

To display all portlet data sources, click **List** without providing any search criteria.

5. Click **List.**

The **Results** tab appears, displaying the results of the search.

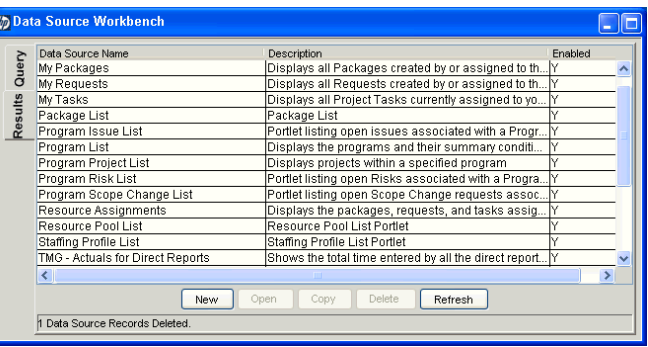

- 6. (Optional) To view a portlet data source, either:
	- Double-click a portlet data source.
	- Select a portlet data source and click **Open.**

Use the **Shift** or **Ctrl** keys to select multiple portlet data sources.

The Data Source : <*Data Source Name*> window opens.

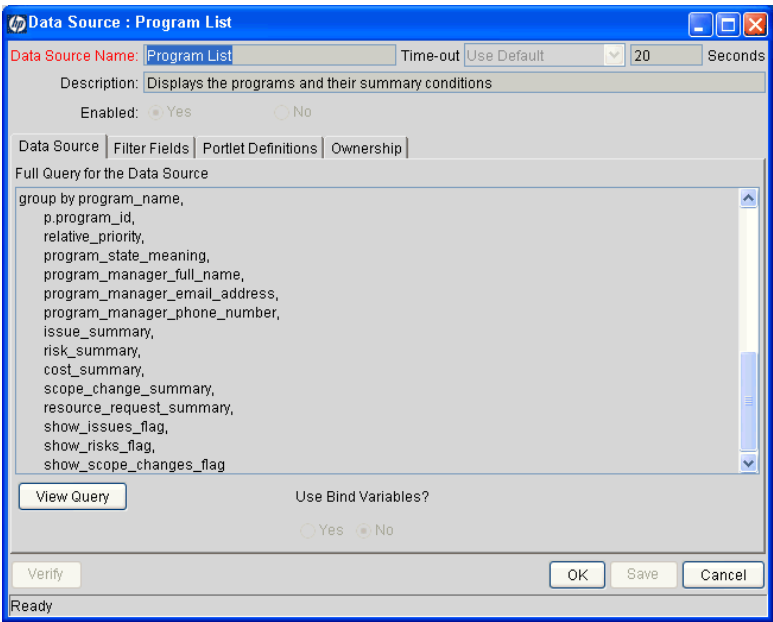

# <span id="page-20-0"></span>Creating or Modifying Portlet Data Sources

To update an existing portlet data source, or to create an entirely new portlet data source:

- 1. Log on to PPM Center.
- 2. From the menu bar, select **Administration > Open Workbench.**

The PPM Workbench opens.

3. From the shortcut bar, select **Dashboard > Data Sources.**

The Data Source Workbench opens.

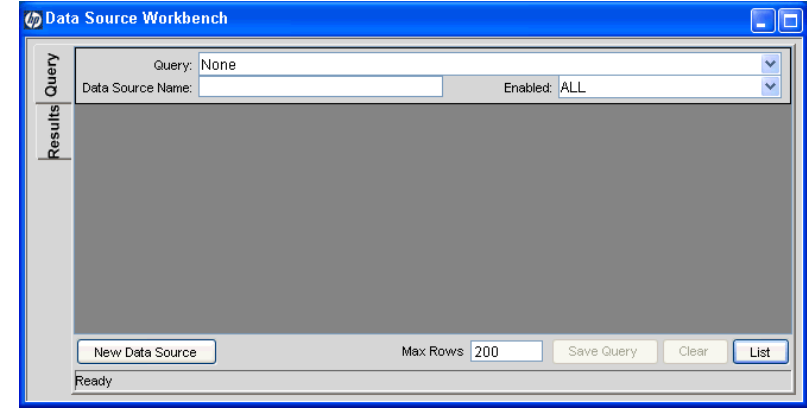

4. To:

- Create an entirely new portlet data source, either:
	- o On the **Query** tab, click **New Data Source.**
	- o On the **Results** tab, click **New.**
- Modify an existing portlet data source:
	- o View the portlet data source (as described in *[Searching For and](#page-18-0)  [Viewing Existing Portlet Data Sources](#page-18-0)* on page 19).

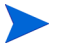

HP-supplied portlet data sources cannot be modified.

The Data Source : <*Data Source Name*> window opens.

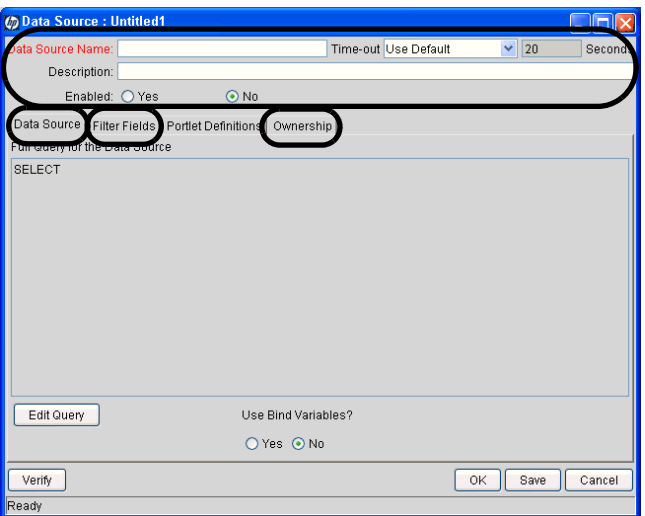

- 5. Provide information for each of the following areas before proceeding to the next step.
	- **General information.** Use these fields to set general information regarding the portlet data source, such as the name of the portlet data source and its description. See *[Completing the General Information](#page-23-0)  Section* [on page 24](#page-23-0) for details.
	- **Data Source.** Use this tab to define the columns of the portlet data source and create the SQL query. See *[Completing the Data Source Tab](#page-25-0)* [on page 26](#page-25-0) for details.
	- **Filter Fields.** Use this tab to create the filter fields found on a portlet's edit page. See *[Completing the Filter Fields Tab](#page-34-0)* on page 35 for details.
	- **Ownership.** Use this tab to set who can edit the portlet data source. See *[Completing the Ownership Tab](#page-36-0)* on page 37 for details.

The **Portlet Definitions** tab is used to identify which portlet definitions rely on this portlet data source. A new portlet data source will not have any portlet definitions associated with it.

This tab is detailed in *[Viewing Portlet Definition Usage](#page-41-0)* on page 42.

6. (Optional) At any time, you can click **Save** to commit your changes. See the tip following *[Table 2-1](#page-23-1)* for additional considerations and suggestions.

You can also click **Cancel** to discard any changes. However, if you have provided a unique **Data Source Name** and clicked **Save** (at least once), the portlet data source has been created with the information entered as of the last **Save.**

7. (Optional, although highly recommended) On the Data Source : <*Data Source Name*> window, click **Verify** to validate the SQL statement.

Make any necessary corrections to the SQL by clicking **Edit Query** on the **Data Source** tab.

8. Click **OK** to save your changes and close the window.

The Data Source : <*Data Source Name*> window closes and the Data Source Workbench is updated.

On the **Results** tab, click **Data Source Name** to have the portlet data sources appear in alphabetical sequence. Clicking **Data Source Name** a second time reverses the sort order.

### <span id="page-23-0"></span>Completing the General Information Section

Figure 2-1. General information area for portlet data sources

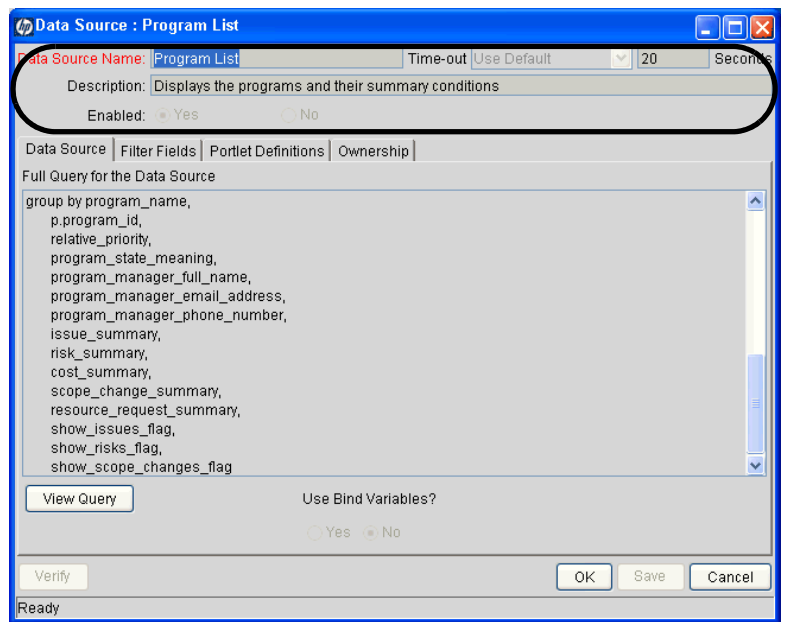

To complete (or update) the general information area of the Data Source : <*Data Source Name*> window:

<span id="page-23-1"></span>1. Provide the settings using the information from the following table.

Table 2-1. Portlet data source general information field descriptions (page 1 of 2)

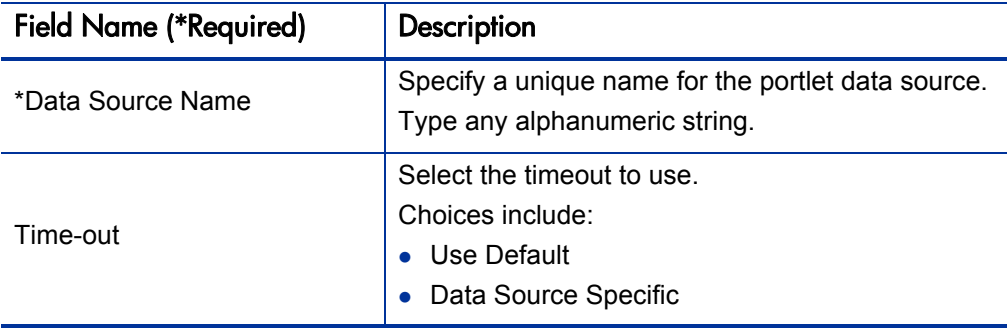

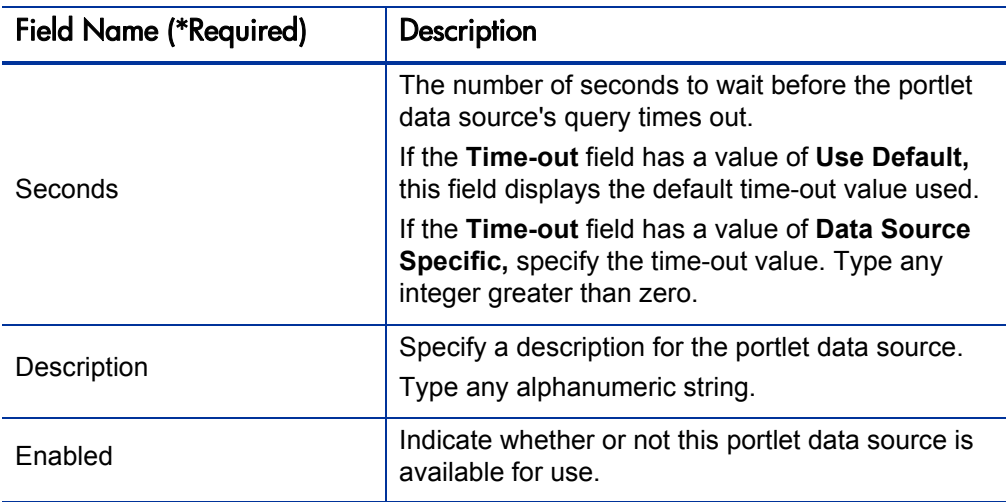

#### Table 2-1. Portlet data source general information field descriptions (page 2 of 2)

To allow incremental saving of your settings without impacting any users, set the **Enabled** field to **No** when initially defining the portlet data source. Once the portlet data source definition is complete, reset this field to **Yes.**

2. (Optional) Click **Save** to commit these changes.

### <span id="page-25-0"></span>Completing the Data Source Tab

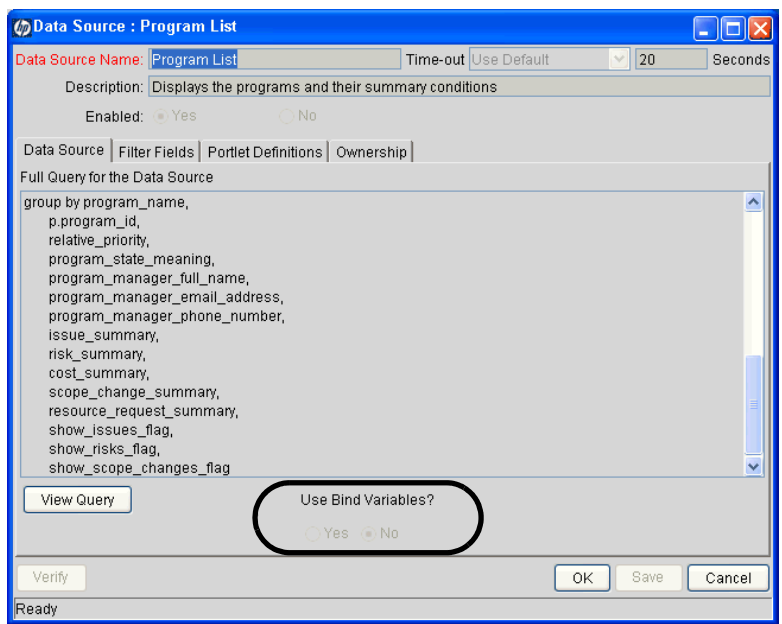

Figure 2-2. Data Source tab for portlet data sources

To complete (or update) the **Data Source** tab of the Data Source : <*Data Source Name*> window:

1. Set **Use Bind Variables.**

The **Use Bind Variables** option should be set to **Yes,** except when:

- Any of the filter fields are multi-select–enabled
- $\bullet$  The portlet query statement includes tokens

#### 2. Click **Edit Query.**

The Query Definition window opens.

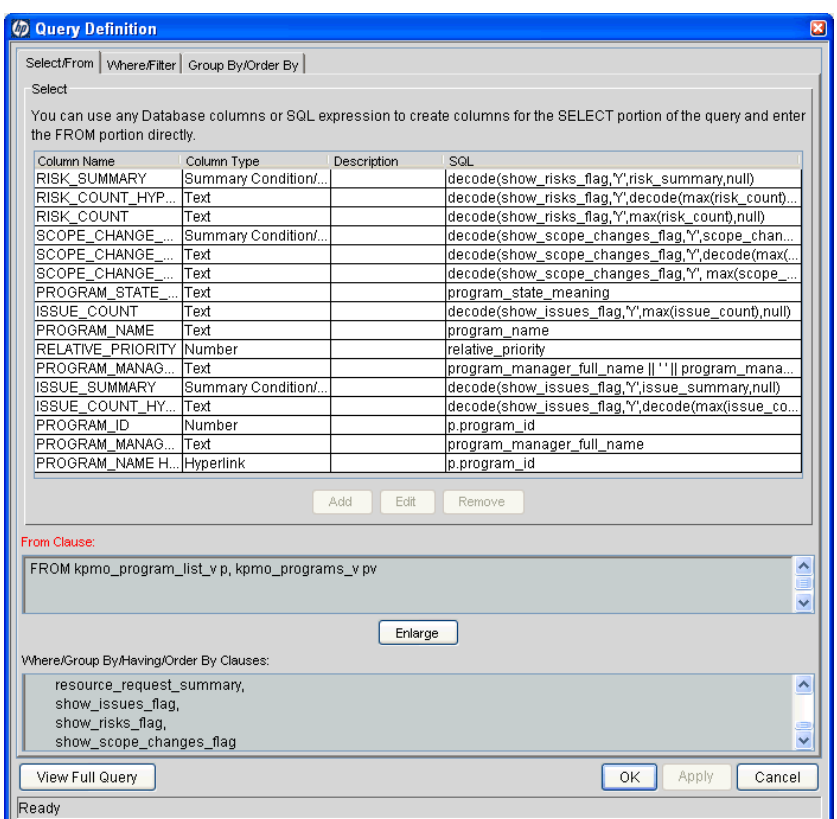

- 3. Provide the following information before proceeding to the next step.
	- **Select/From.** Use this tab to create the columns and add the SELECT and FROM clauses for the SQL query. See *[Completing the Select/From](#page-27-0)  [Tab](#page-27-0)* for details.
	- Where/Filter. (Optional) Use this tab to add WHERE clauses to the SQL query. See *[Completing the Where/Filter Tab](#page-29-0)* on page 30 for details.
	- **Group By/Order By.** (Optional) Use this tab to add GROUP BY or ORDER BY clauses. See *[Completing the Group By/Order By Tab](#page-32-0)* [on page 33](#page-32-0) for details.
- 4. (Optional) Click **View Full Query** to see the entire SQL query—the composite of the information from each of the tabs.
- 5. Click **Apply** to commit any interim changes. Click **OK** to save your changes and close the window.

#### <span id="page-27-0"></span>Completing the Select/From Tab

The **Select/From** tab allows you to construct the SQL query the portlet data source executes.

• **Select.** This statement identifies one or more columns to be included in the query.

For example, the following shows a complete SQL query for a portlet data source (the SELECT statement portion of the SQL query is shown in italics):

```
SELECT OBJECT_TYPE, OBJECT_NAME, REVISION_NUMBER
FROM KACC PSFT VC V
WHERE LOCKED FLAG="Y"
ORDER BY OBJECT_TYPE
```
• **From.** This clause selects the table from which the columns are selected.

For example, the following shows a complete SQL query for a portlet data source (the FROM clause portion of the SQL query is shown in italics):

```
SELECT OBJECT TYPE, OBJECT NAME, REVISION NUMBER
FROM KACC_PSFT_VC_V
WHERE LOCKED FLAG="Y"
ORDER BY OBJECT_TYPE
```
Figure 2-3. Select/From tab of the Query Definition window

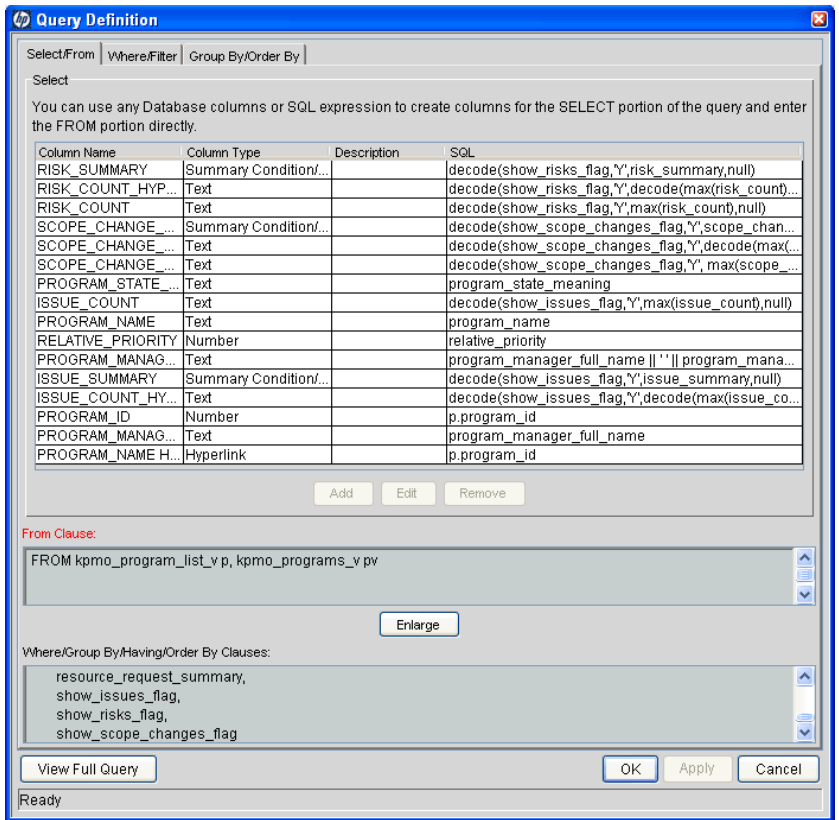

To complete (or update) the **Select** section on the **Select/From** tab in the Query Definition window:

- <span id="page-28-0"></span>1. (Optional) To change the settings for any existing column:
	- a. Select a column.
	- b. Click **Edit** in the **Select** section.

The Data Source Column. <*Column Name*> windows opens.

c. The information that should be provided depends on the Column Type. See *[Supplemental Details for the Data Source Column Window](#page-42-0)* [on page 43](#page-42-0) for the details associated with each column type.

- d. Click **Save** to commit any interim changes. Click **OK** to save your changes and close the window.
- <span id="page-29-1"></span>2. (Optional) To include a new column.
	- a. Click **Add** in the **Select** section.

The Data Source Column: New window opens.

- b. The information that should be provided depends on the Column Type. See *[Supplemental Details for the Data Source Column Window](#page-42-0)* [on page 43](#page-42-0) for the details associated with each column type.
- c. Click **Save** to commit any interim changes. Click **OK** to save your changes and close the window.
- 3. Repeat [step 1](#page-28-0) and [step 2](#page-29-1) until all the desired columns are included.
- 4. In the **From Clause** section of the **Select/From** tab of the Query Definition window, complete the associated clause.

This is a free-form SQL entry area.

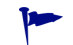

Click **Enlarge** to create a larger text entry field.

5. Click **Apply** to commit your changes. Click **OK** to save your changes and close the window.

#### <span id="page-29-0"></span>Completing the Where/Filter Tab

The **Where/Filter** tab allows you to construct the SQL query the portlet data source executes.

• **Where.** This clause is used to specify the selection criteria.

For example, the following shows a complete SQL query for a portlet data source (the WHERE clause portion of the SQL query is shown in italics):

```
SELECT OBJECT TYPE, OBJECT NAME, REVISION NUMBER
FROM KACC PSFT VC V
WHERE LOCKED_FLAG="Y" 
ORDER BY OBJECT_TYPE
```
• Filter. This clause is used to specify the filter fields that appear on the portlet's edit page.

Each filter field is appended to the WHERE clause of the portlet query, but only when the filter field is being used by a PPM Dashboard user.

Filter field values can be used in the SQL by using the token name P. TOKEN NAME OF VP. TOKEN NAME.

Figure 2-4. Where/Filter tab of the Query Definition window

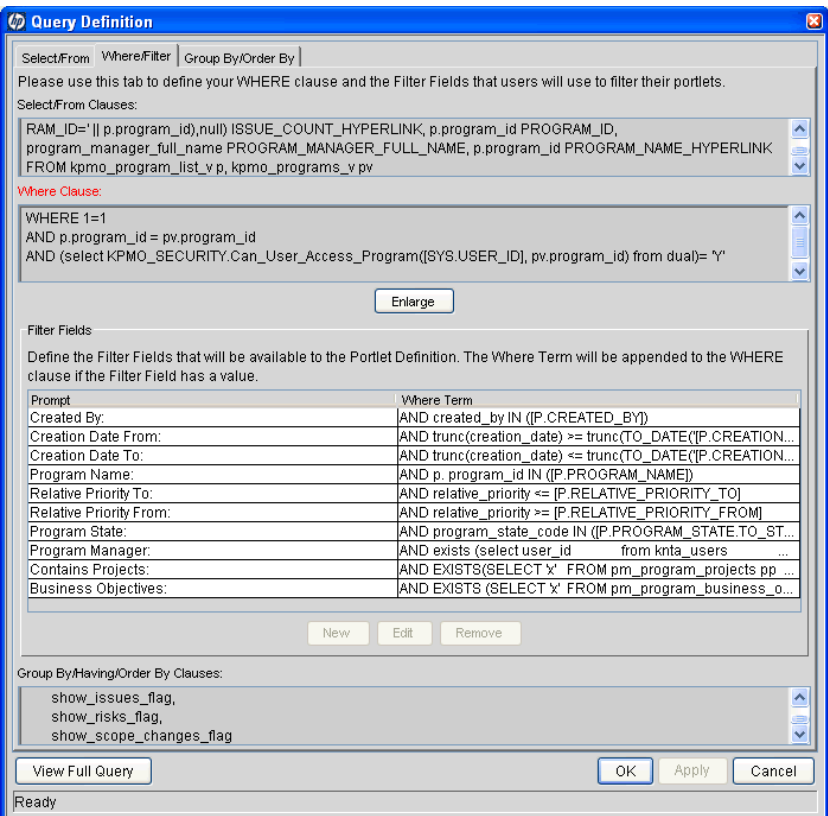

To complete (or update) the **Where Clause** section on the **Where/Filter** tab in the Query Definition window:

1. Complete the associated clause.

The **Where Clause** section defines the WHERE clause of the portlet query.

This is a free-form SQL entry area.

Click **Enlarge** to create a larger text entry field.

- <span id="page-31-0"></span>2. (Optional) To change the settings for an existing filter field:
	- a. Select a filter field.
	- b. Click **Edit** in the **Filter Fields** section.

The Filter: <*Filter Field*> window opens.

- c. Provide the data as detailed in *[Completing the Filter Fields Tab](#page-34-0)* [on page 35.](#page-34-0)
- d. Click **Apply** to commit any interim changes. Click **OK** to save your changes and close the window.
- <span id="page-31-1"></span>3. To include a new filter field:
	- a. Click **New** in the **Filter Fields** section.

The Filter: New window opens.

Adding filter fields here has the same results as adding filter fields using the **Filter Fields** tab as the Data Source : <*Data Source Name*> window.

The difference in the two areas is how the information is visually displayed.

- In the **Filter Fields** section of the Query Definition window, the SQL clauses are displayed.
- On the **Filter Fields** tab of the Data Source : <*Data Source Name*> window, the PPM Center entities are displayed.
- b. Provide the data as detailed in *[Completing the Filter Fields Tab](#page-34-0)* [on page 35.](#page-34-0)

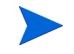

- c. Click **Add** to commit any interim changes. Click **OK** to save your changes and close the window.
- 4. Repeat [step 2](#page-31-0) and [step 3](#page-31-1) until all the desired filter fields are included.
- 5. Click **Apply** to commit your changes. Click **OK** to save your changes and close the window.

#### <span id="page-32-0"></span>Completing the Group By/Order By Tab

The **Group By/Order By** tab allows you to refine the SQL query the portlet data source executes.

- **GROUP BY.** Adds a keyword to aggregate the result.
- **ORDER BY.** Adds a keyword to sort the result.

For example, the following shows a complete SQL query for a portlet data source (the ORDER BY portion of the SQL query is shown in italics):

```
SELECT OBJECT TYPE, OBJECT NAME, REVISION NUMBER
FROM KACC PSFT VC V
WHERE LOCKED FLAG="Y"
ORDER BY OBJECT_TYPE
```
Figure 2-5. Group By/Order By tab of the Query Definition window

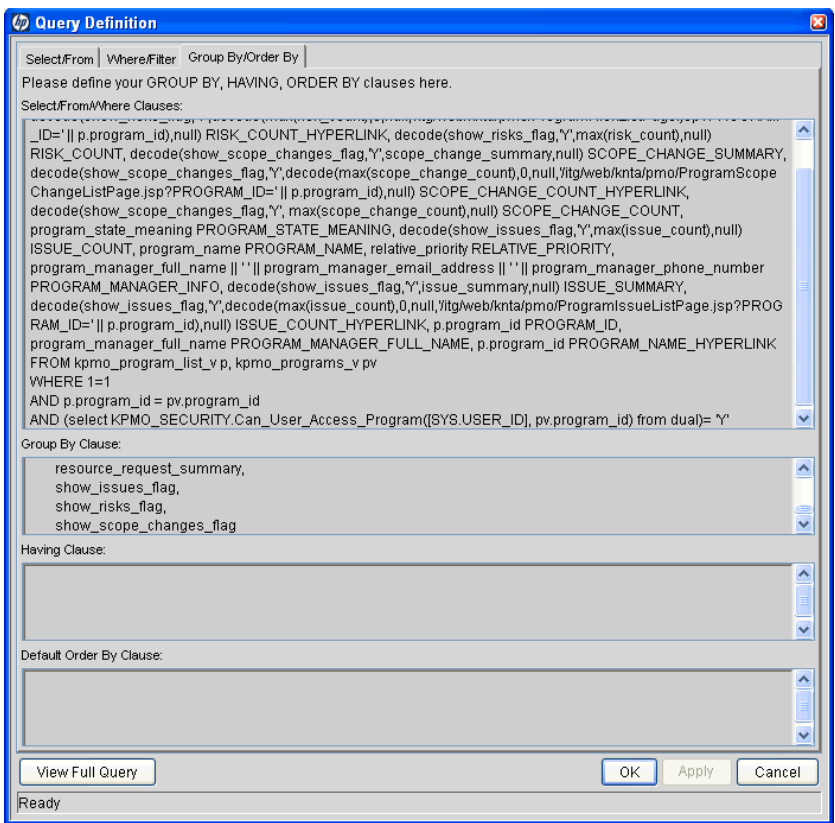

To complete (or update) the **Group By/Order By** tab in the Query Definition window:

1. In the **Group By Clause** section, provide the GROUP BY or ORDER BY terms.

This is a free-form SQL entry area.

2. In the **Having Clause** section, provide the HAVING terms.

This is a free-form SQL entry area.

3. In the **Default Order By Clause** section, provide the default ORDER BY terms.

This is a free-form SQL entry area.

4. Click **Apply** to commit your changes. Click **OK** to save your changes and close the window.

### <span id="page-34-0"></span>Completing the Filter Fields Tab

Figure 2-6. Filter Fields tab for portlet data source

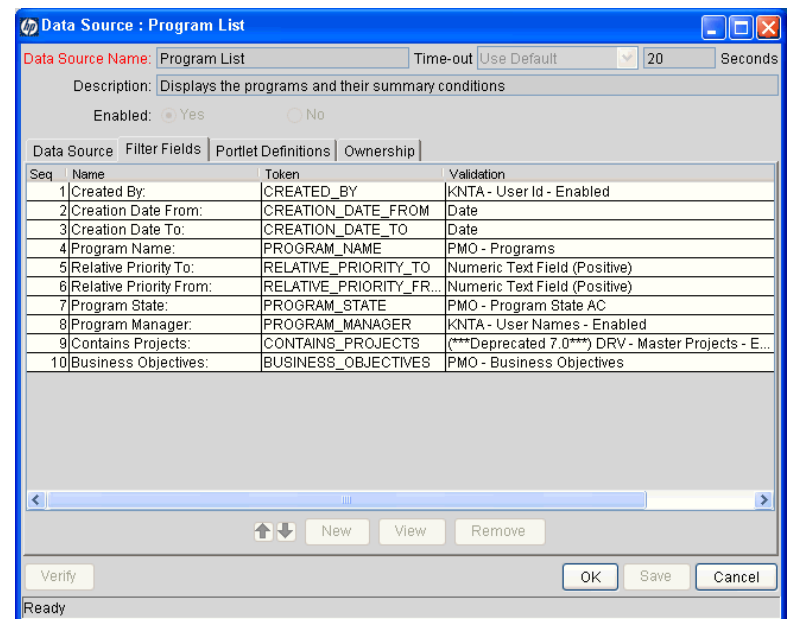

To complete (or update) the Filter Fields tab in the Data Source : <*Data Source Name*> window:

- 1. (Optional) To change the settings for an existing filter field:
	- a. Select a filter field.
	- b. Click **Edit.**

The Filter: <*Filter Field*> window opens.

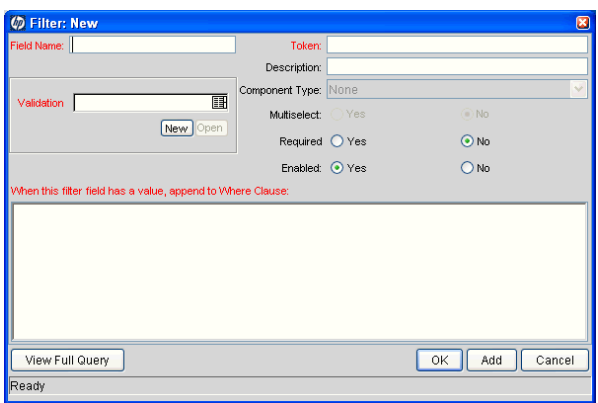

c. Provide the filter criteria using the information from the following table.

Each filter field is appended to the WHERE clause of the portlet query, but only when the filter field is being used by a PPM Dashboard user.

Filter field values can be used in the SQL by using the token name P. TOKEN NAME OF VP. TOKEN\_NAME.

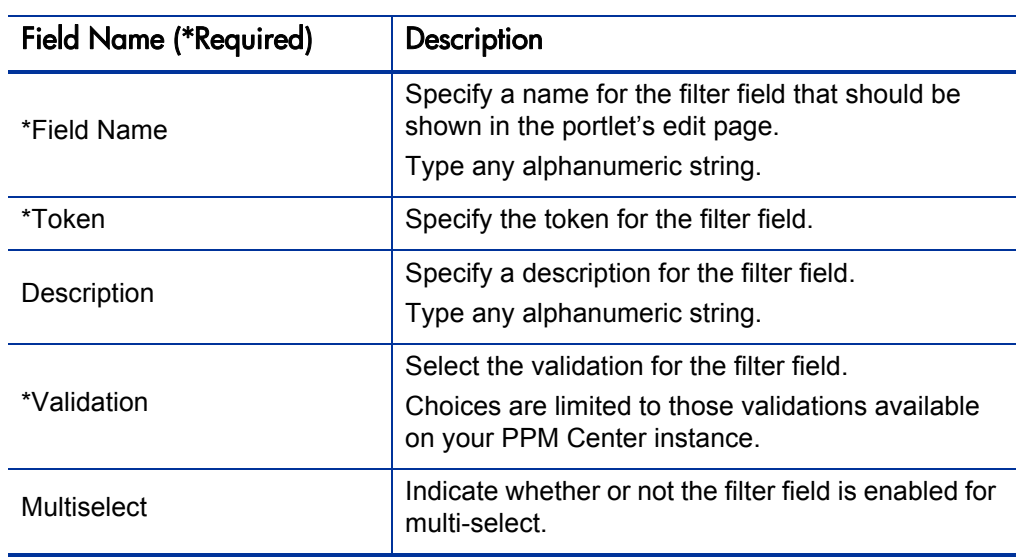
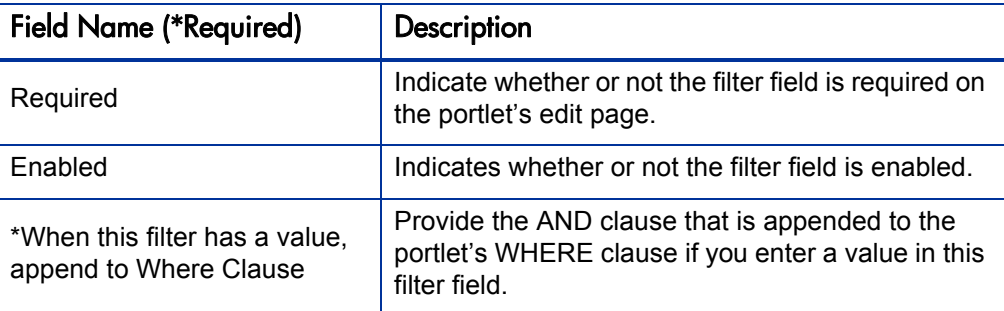

- d. Click **Apply** to commit any interim changes. Click **OK** to save your changes and close the window.
- <span id="page-36-0"></span>2. (Optional) To include a new filter field:
	- a. Click **New.**

The Filter: New window opens.

- b. Provide the filter criteria using the information from the previous table.
- c. Click **Add** to commit any interim changes. Click **OK** to save your changes and close the window.
- 3. Repeat [step 1](#page-34-0) and [step 2](#page-36-0) until all the desired filter fields are included.
- 4. Click **Save** to commit your changes. Click **OK** to save your changes and close the window.

### Completing the Ownership Tab

Only members of the security groups specified in the Ownership window can edit, copy, or disable a specific portlet. If a security group is disabled or the System: Edit Portlet Definition access grant is removed, that group no longer has access to the portlet.

If no ownership groups are associated with the entity, the entity is considered global and any user with the proper edit access grant for the entity can edit, copy, or disable it. Users with the System: Ownership Override access grant can access configuration entities even if the user is not a member of one of the ownership groups and does not have the specific edit access grant.

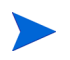

For more information concerning access grants, refer to the *Security Model Guide and Reference*.

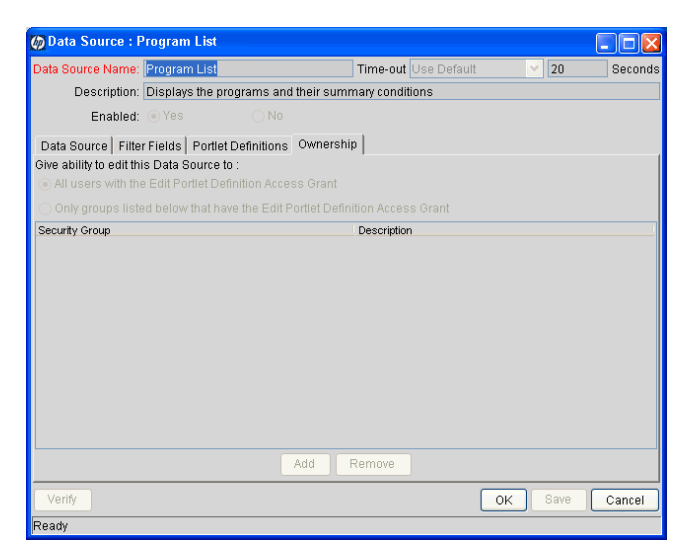

Figure 2-7. Ownership tab for the portlet data source

To complete (or update) the **Ownership** tab in the Data Source : <*Data Source Name*> window:

- 1. Indicate whether to allow changes to the portlet data source to be made by:
	- All users with the System: Edit Portlet Definition access grant
	- Only groups listed below that have the System: Edit Portlet Definition access grant

Use the **Add** and **Remove** buttons to refine the list of allowed users.

2. Click **Save** to commit your changes. Click **OK** to save your changes and close the window.

### Copying Portlet Data Sources

To create a new portlet data source using an existing portlet data source as the basis:

- 1. Log on to PPM Center.
- 2. From the menu bar, select **Administration > Open Workbench.**

The PPM Workbench opens.

3. From the shortcut bar, select **Dashboard > Data Sources.**

The Data Source Workbench opens.

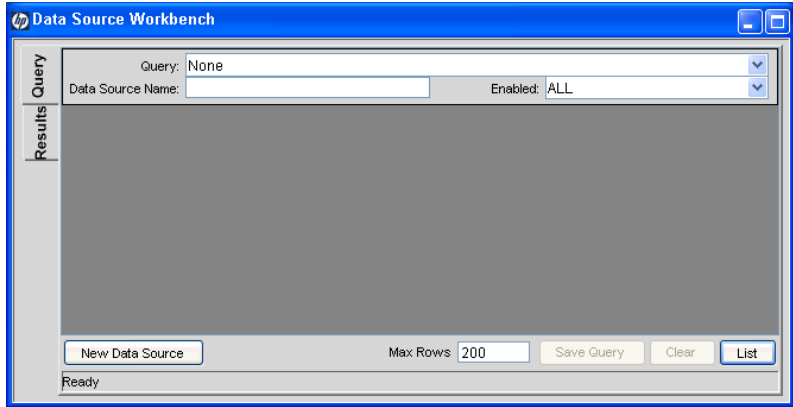

- 4. Search for and select a portlet data source (see *[Searching For and Viewing](#page-18-0)  [Existing Portlet Data Sources](#page-18-0)* on page 19).
- 5. Click **Copy.**

The Copy Data Source window opens.

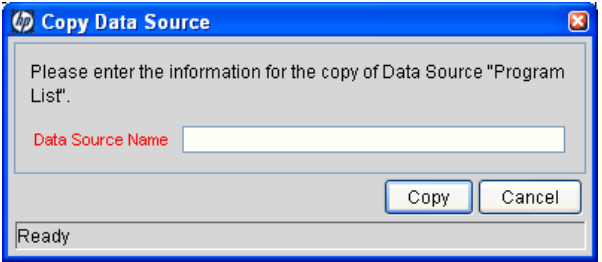

- 6. In the **Data Source Name** field, specify a unique name for the portlet data source.
- 7. Click **Copy.**

The Question window opens.

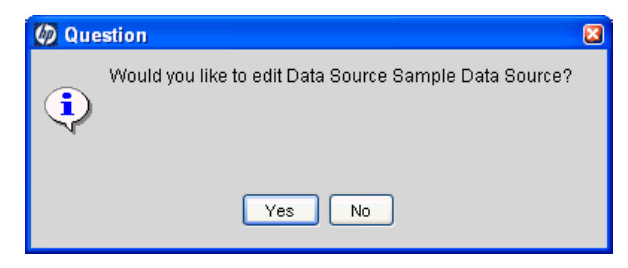

- 8. Click **Yes** if you would like to edit the portlet data source. Otherwise, click **No.**
- 9. (Optional) If you clicked **Yes** in the previous step, modify the portlet data source using the information described in *[Creating or Modifying Portlet](#page-20-0)  [Data Sources](#page-20-0)* on page 21.

# Deleting Portlet Data Sources

To delete an existing portlet data source:

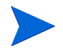

HP-supplied portlet data sources cannot be deleted.

- 1. Log on to PPM Center.
- 2. From the menu bar, select **Administration > Open Workbench.**

The PPM Workbench opens.

3. From the shortcut bar, select **Dashboard > Data Sources.**

The Data Source Workbench opens.

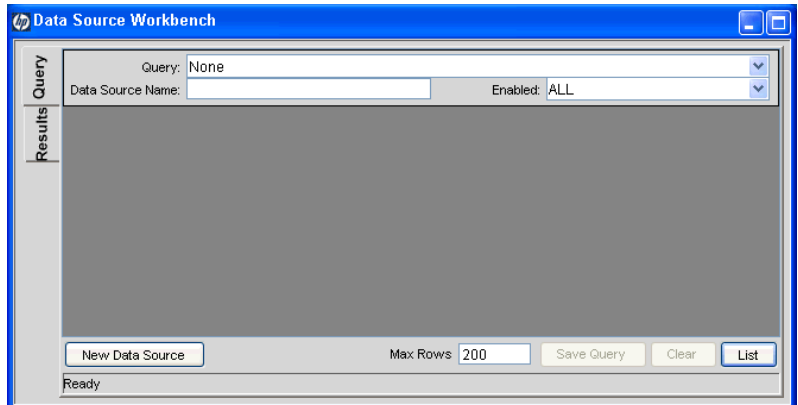

- 4. Search for and select one or more portlet data sources (see *[Searching For](#page-18-0)  [and Viewing Existing Portlet Data Sources](#page-18-0)* on page 19).
- 5. Click **Delete.**

The Question window opens.

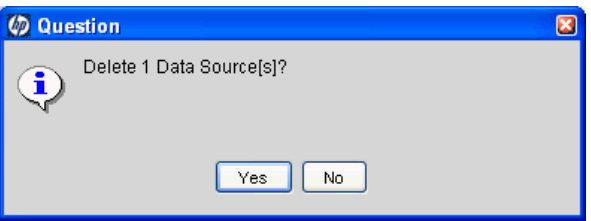

6. Click **Yes** to remove the portlet data source(s). Otherwise, click **No.**

If you clicked **Yes,** the Data Source Workbench is updated (and the deleted portlet data source no longer appears in the list).

## Viewing Portlet Definition Usage

The **Portlet Definitions** tab allows you to view all of the portlet definitions currently linked to the portlet data source.

From the Portlet Data Source window, on the **Portlet Definitions** tab, you can:

• View all of the portlet definitions linked to the portlet data source.

Remember that portlet definitions and portlet data sources have the following relationships:

- o A portlet definition can be linked to only one portlet data source.
- o A portlet data source can be linked to multiple portlet definitions.
- $\bullet$  Open the portlet definition by clicking on the portlet definition name. This opens the Portlet Definition wizard. The Portlet Definition wizard is populated with the information for the selected portlet definition.
- Create a new portlet definition by clicking **New Portlet Definition**. This opens the Portlet Definition wizard.

Figure 2-8. Portlet Data Source window, Portlet Definitions tab

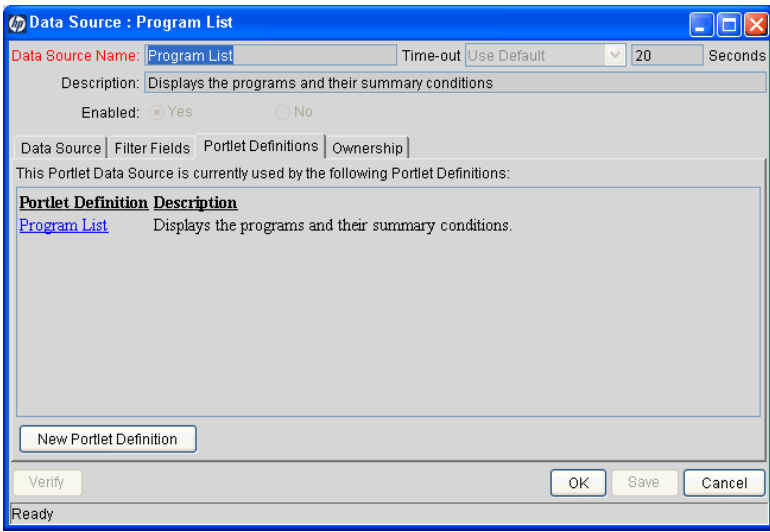

### Supplemental Details for the Data Source Column Window

Adding columns to the Query Definition window relies on the Data Source Column window. The fields of the Data Source Column window vary, depending on the column type selected.

See the associated details for the following column types:

- z Text, Date, Number, or Summary Condition/Exception, see *[Text–Based](#page-42-0)  [Column Types Details](#page-42-0)*
- z Hyperlink, see *[Hyperlink Column Type Details](#page-43-0)*
- Currency, see *[Currency Column Type Details](#page-45-0)* on page 46

### <span id="page-42-0"></span>Text–Based Column Types Details

Figure 2-9. Text–based column types in Data Source Column window

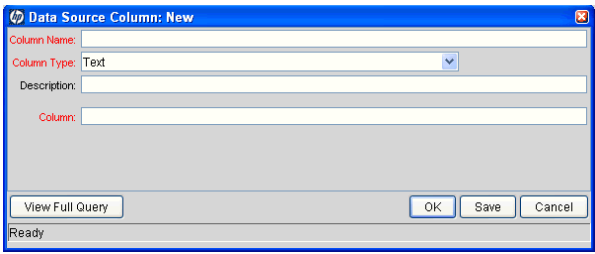

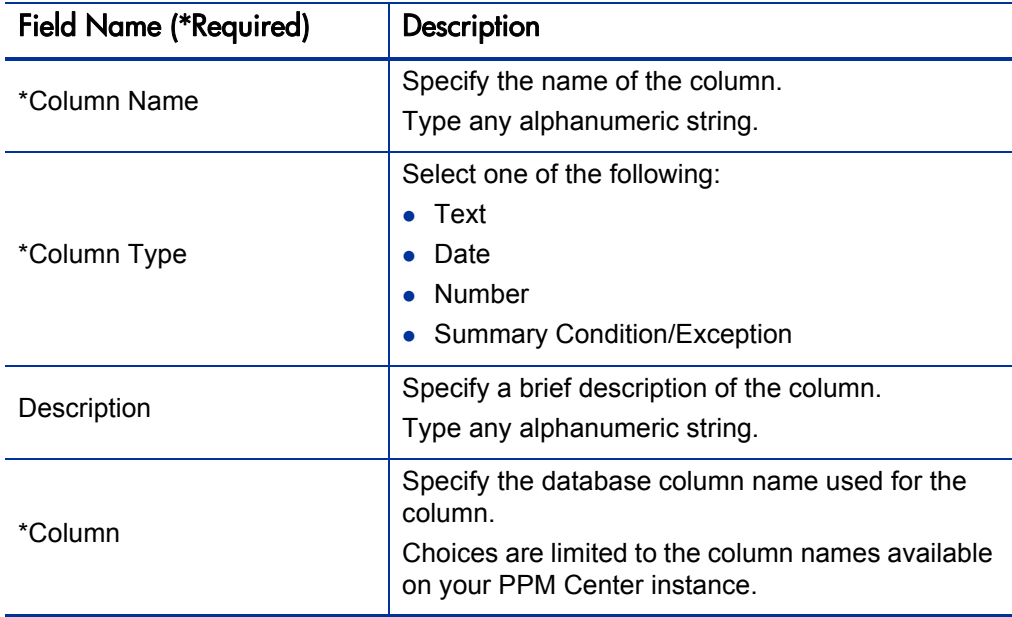

Table 2-2. Text–based column types field descriptions

### <span id="page-43-0"></span>Hyperlink Column Type Details

Figure 2-10. Hyperlink column type in the Data Source Column window

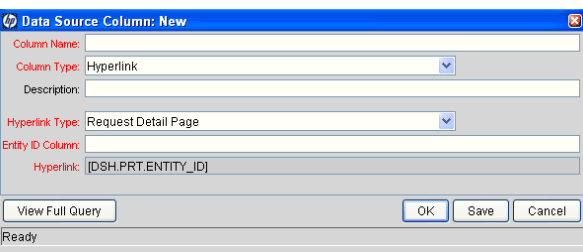

Table 2-3. Hyperlink column type field description (page 1 of 2)

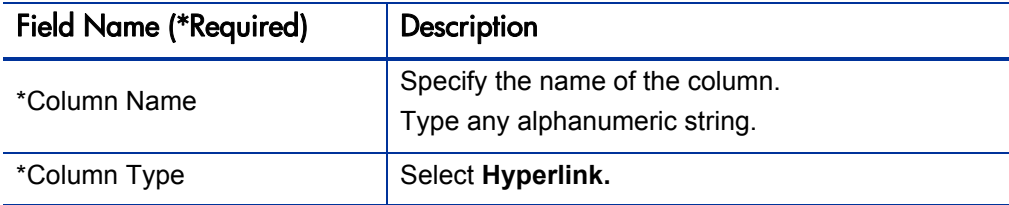

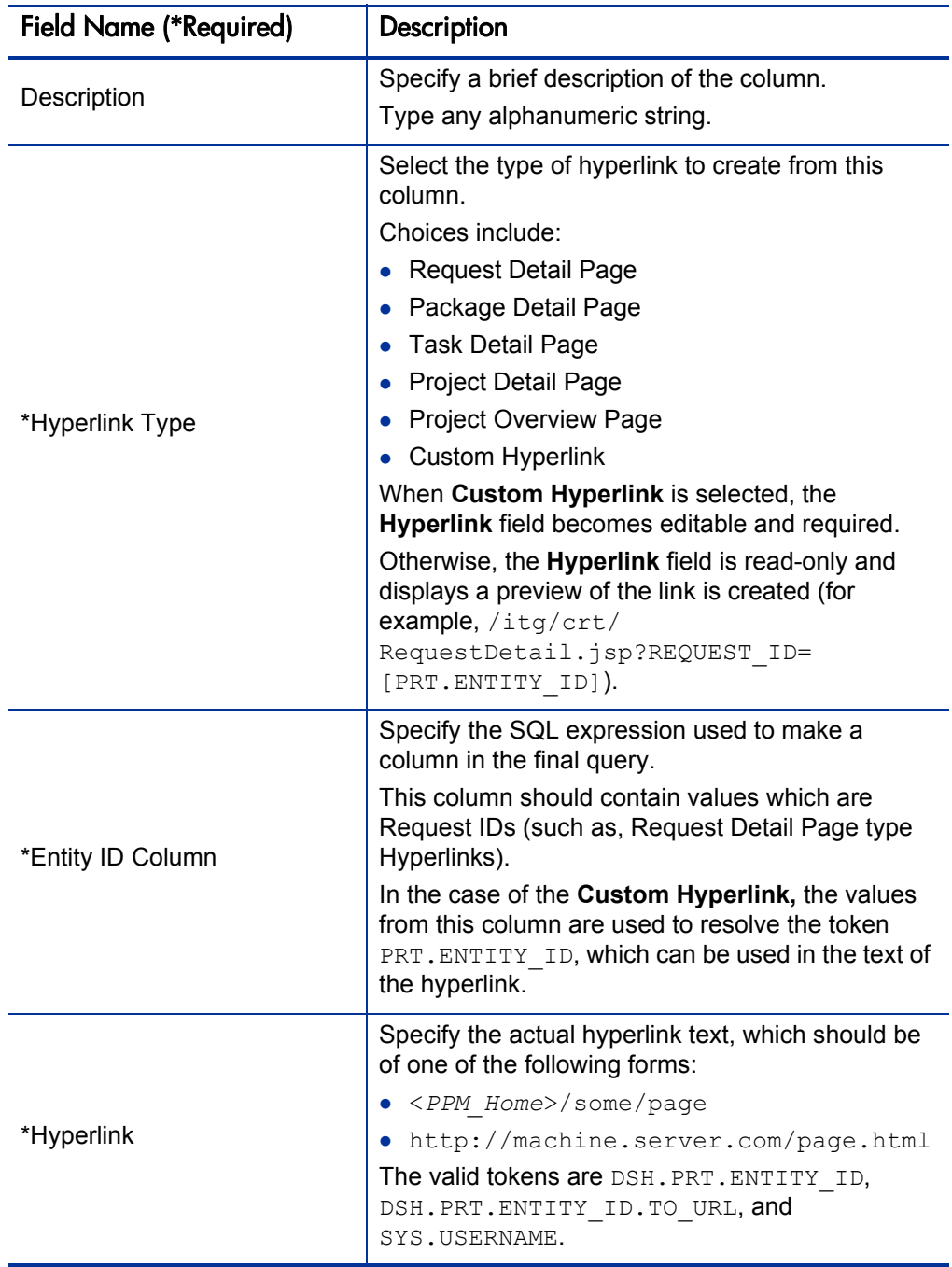

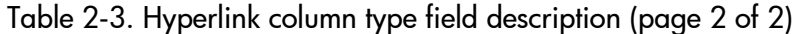

### <span id="page-45-0"></span>Currency Column Type Details

Figure 2-11. Currency column type in the Data Source Column window

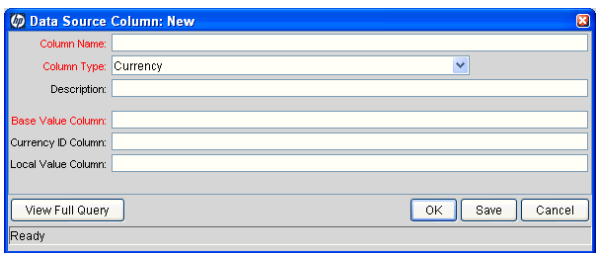

Table 2-4. Currency column type field descriptions

<span id="page-45-1"></span>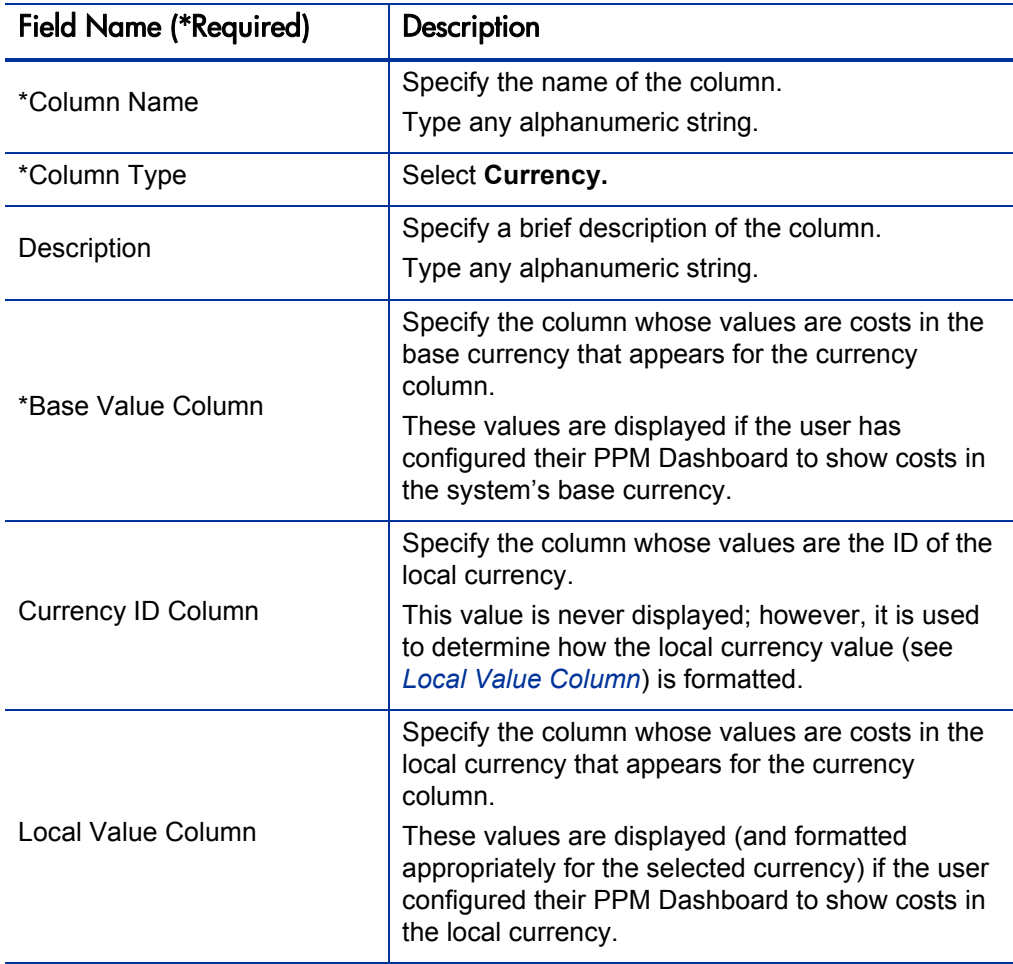

# 3 Creating and Maintaining Portlet Definitions

## Overview of Portlet Definitions

PPM Center portlets include:

**• Builder Portlets.** These are portlets created with the Portlet Definition wizard and Data Source Workbench.

HP supplies several builder portlets as part of PPM Center. You can create your own custom builder portlets using the Portlet Definition wizard and Data Source Workbench.

- **Java Portlets.** These portlets are written in Java and imported into PPM Center using the Portlet Definition wizard. Java portlets consist of a Java portlet definition and the Java code.
- **WSRP Portlets.** These portlets are defined by a producer Web service and imported into PPM Center using the Portlet Definition wizard. WSRP portlets have a WSRP portlet definition that references the URL of the WSRP portlet. That is, WSRP portlet definitions are a proxy to a remote portlet definition maintained by the producer and accessible through a Web service.

These PPM Center portlets rely on the following types of portlet definitions:

- **HP-supplied portlet definitions.** These portlet definitions are provided by HP as part of a PPM Center application.
- **HP-imported portlet definitions.** These portlet definitions are imported by HP as part of a PPM Center application.
- **Standard portlet definitions.** These portlet definitions are created using the Portlet Definition wizard (see *[Creating New Portlet Definitions](#page-52-0)* [on page 53\)](#page-52-0).
- **Java portlet definitions.** These portlet definitions are imported using the Import Portlet Definition wizard (see *[Importing Java Portlet Definitions](#page-68-0)* [on page 69\)](#page-68-0), maintained using the Portlet Definition wizard (see *[Creating](#page-52-0)  [New Portlet Definitions](#page-52-0)* on page 53), and include portlet definitions such as RSS Reader and URL.
- WSRP portlet definitions. These portlet definitions are imported using the Import Portlet Definition wizard (see *[Importing WSRP Portlet](#page-72-0)  Definitions* [on page 73\)](#page-72-0) and maintained using the Portlet Definition wizard (see *[Creating New Portlet Definitions](#page-52-0)* on page 53).

### HP-Supplied Portlet Definitions

PPM Center applications, such as HP Portfolio Management and HP Demand Management, may include their own portlet definitions.

These HP-supplied portlet definitions:

- Cannot be deleted
- Cannot have their displays or preferences changed in any way
- $\bullet$  Can be modified by:
	- o Copying portlet definitions
	- o Changing user and administrator access
	- o Changing user help (for builder portlets only)

### HP-Imported Portlet Definitions

PPM Center applications may include their own imported Java or WSRP portlet definitions.

These HP-imported portlet definitions:

- $\bullet$  Cannot be deleted
- Can be modified by:
	- o Changing user and administrator access
	- o Changing general information

### Imported Java and WSRP Portlet Definitions

Any Java portlet definitions or WSRP portlet definitions that you have imported using the Import Portlet Definition wizard:

- $\bullet$  Can be deleted
- $\bullet$  Can be modified by:
	- o Configuring user and administrator access
	- o Changing general information

### Standard Portlet Definitions

Any standard portlet definitions that you have created using the Create Portlet Definition wizard:

- $\bullet$  Can be deleted
- Can have *any* of their settings changed

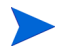

These portlet definitions are sometimes termed "builder portlet definitions" since they are *built* using the Create Portlet Definition wizard.

# <span id="page-49-2"></span>Searching for Existing Portlet Definitions

To search for an existing portlet definition.

- 1. Log on to PPM Center.
- <span id="page-49-1"></span>2. From the menu bar, select **Administration > Portlet Definitions > Configure Portlet Definitions.**

The Configure Portlet Definitions page appears.

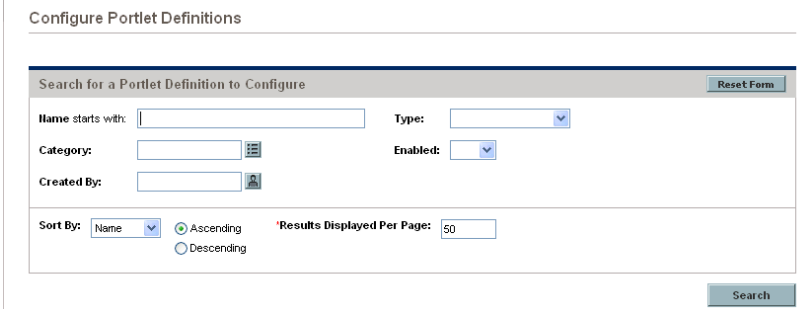

<span id="page-49-0"></span>3. Provide the search criteria using the information from the following table.

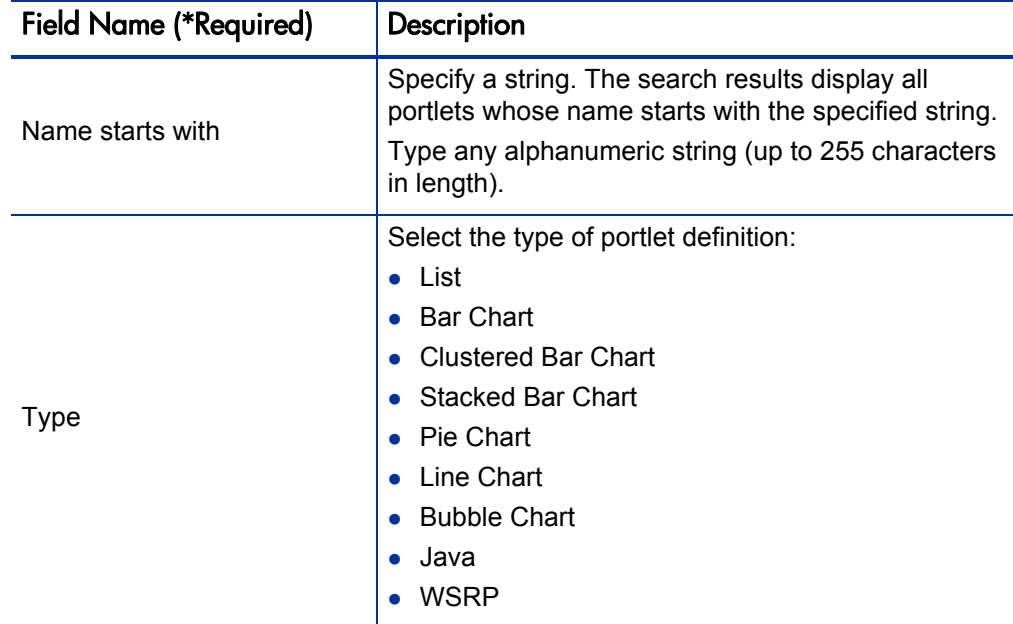

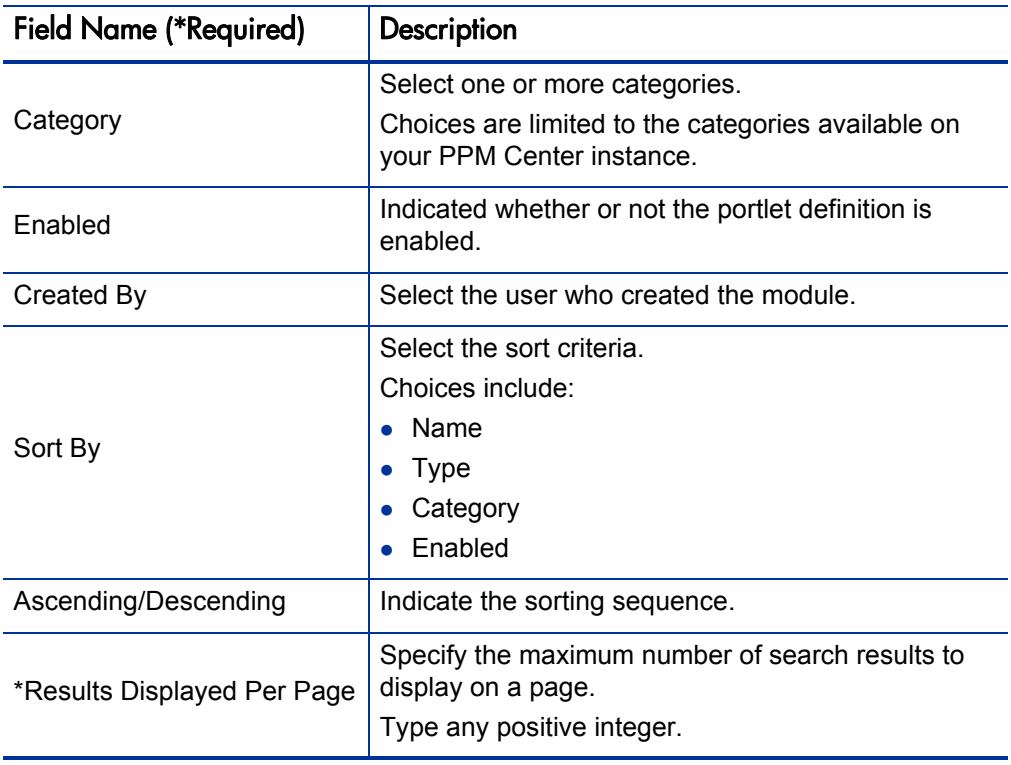

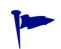

Click **Reset Form** if you would like to clear your current search criteria.

#### 4. Click **Search.**

The Configure Portlet Definitions page is updated to include the search results which are displayed in the **Configure Portlet Definitions** section.

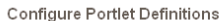

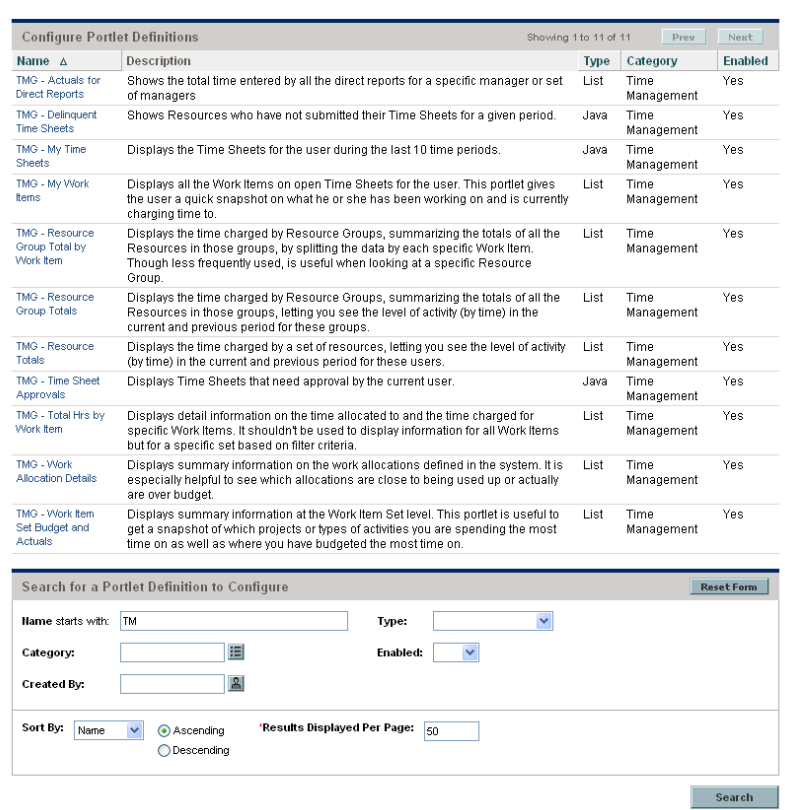

From the Configure Portlet Definitions page you can:

- Select a portlet definition by clicking the link associated with the desired portlet definition (in the **Configure Portlet Definitions** section).
- Refine your search by providing additional search criteria as detailed in [step 3 on page 50](#page-49-0) (in the **Search for a Portlet Definition to Configure** section).

# <span id="page-52-0"></span>Creating New Portlet Definitions

To create an entirely new standard portlet definition, use the Create Portlet Definition wizard.

- 1. Log on to PPM Center.
- 2. From the menu bar, select **Administration > Portlet Definitions > Create a Portlet Definition.**

The Choose Portlet Type step of the Create Portlet Definition page appears.

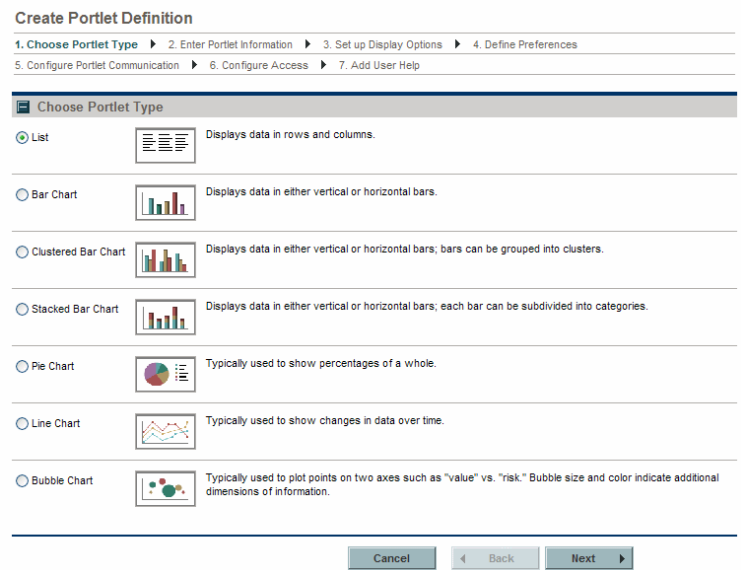

3. Select the type of portlet to create.

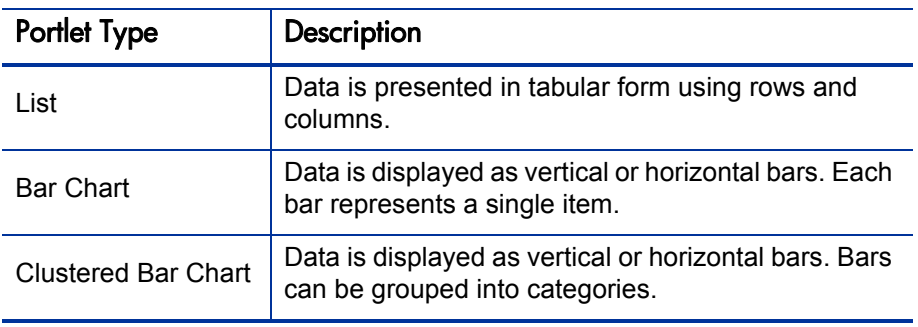

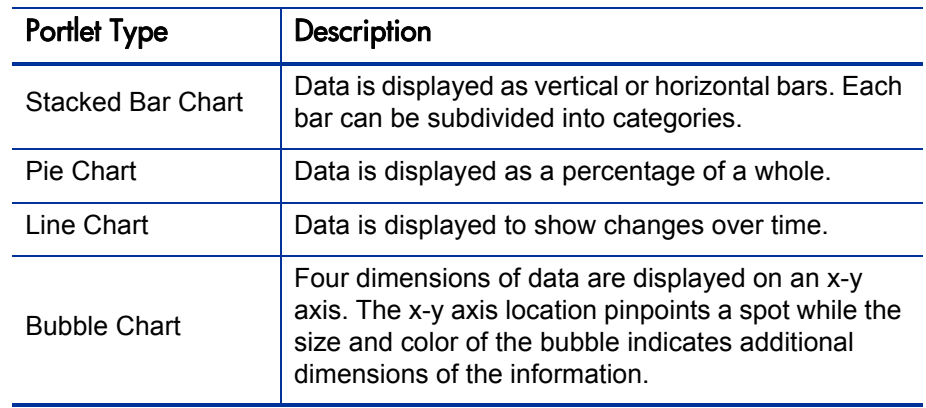

<span id="page-53-0"></span>4. Click **Next** (found near the bottom of the page).

The Enter Portlet Information step of the Create Portlet Definition (<*Portlet Type*>) page appears.

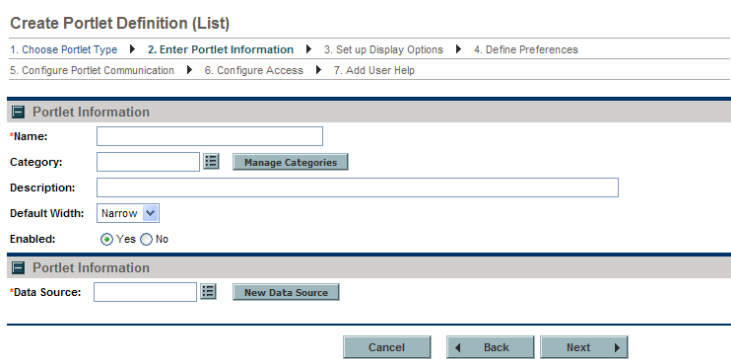

<span id="page-53-1"></span>5. Provide the portlet details using the information from the following table.

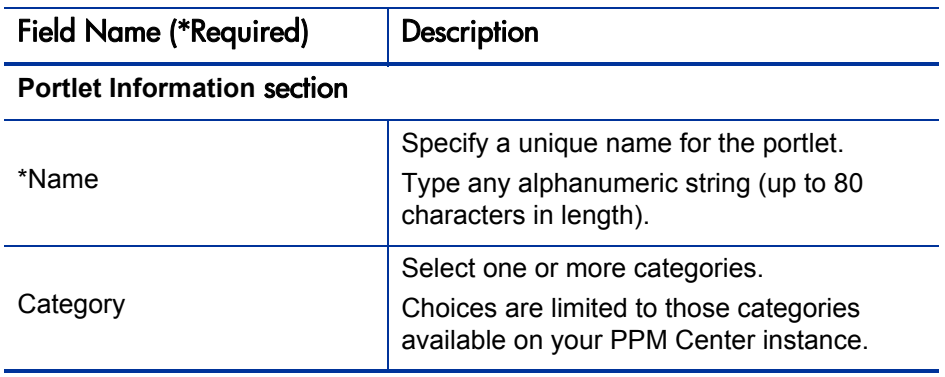

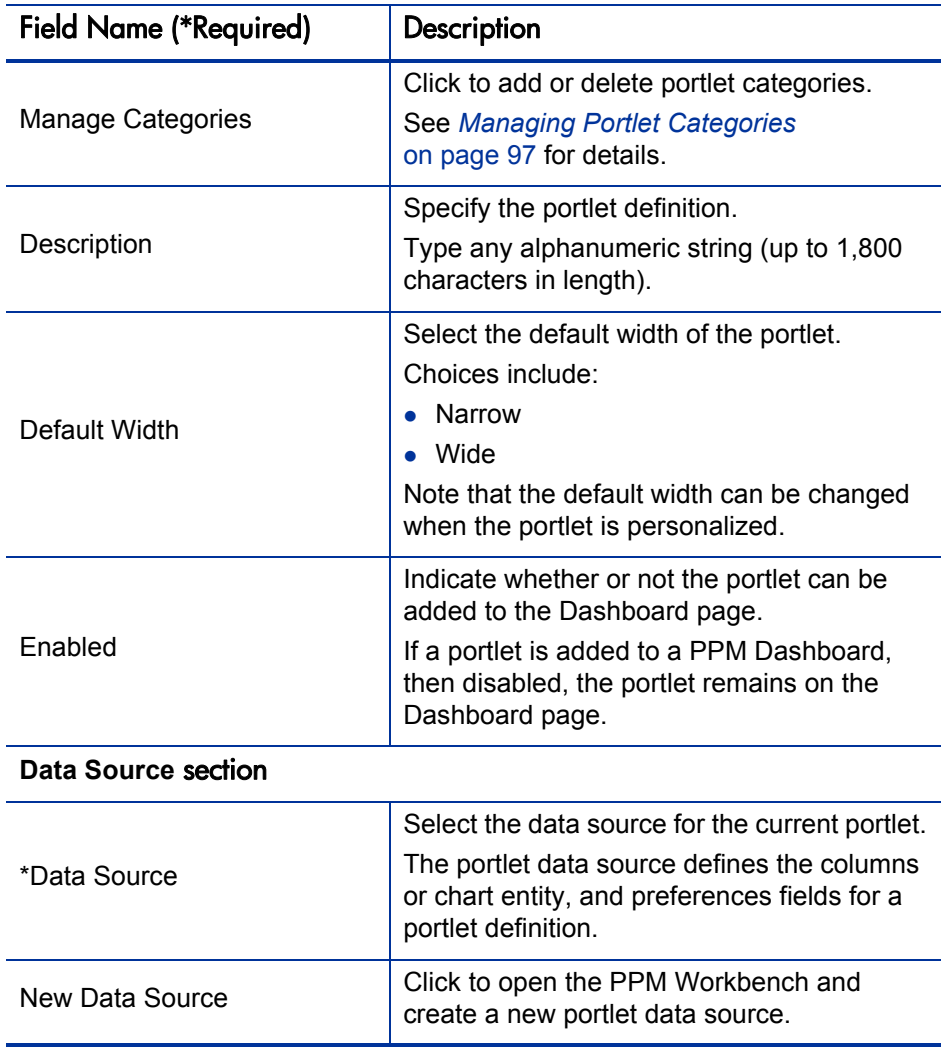

<span id="page-55-0"></span>The Set up Display Options step of the Create Portlet Definition (<*Portlet Type*>) page appears.

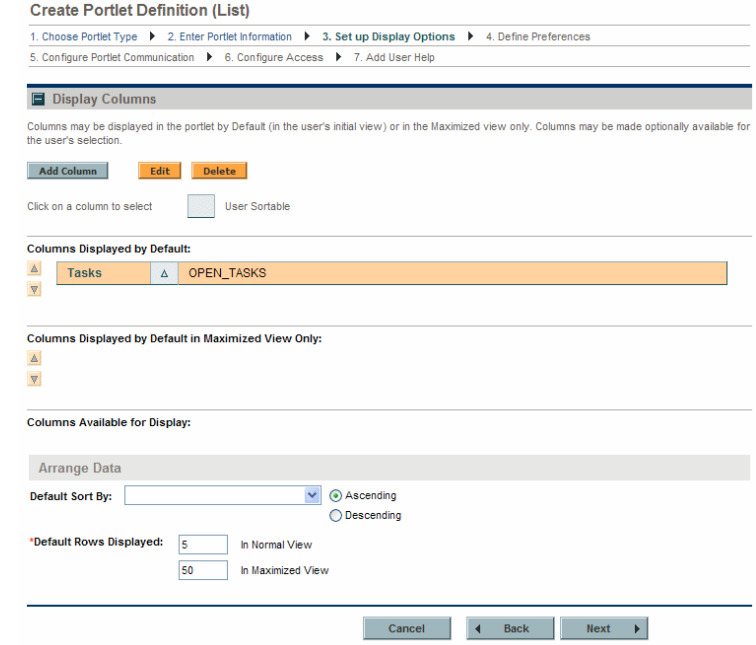

7. Provide the appropriate information on the Create Portlet Definition (<*Portlet Type*>) page.

The information needed to create the different portlet types vary significantly. Field descriptions are provided in the *[Supplemental Details](#page-98-0)  [for the Set Up Display Option Step](#page-98-0)* on page 99 section.

- For list portlets, see *List Portlet* [on page 99.](#page-98-1)
- For bar charts, see *[Bar Chart Portlet](#page-105-0)* on page 106.
- For clustered bar charts, see *[Clustered Bar Chart Portlet](#page-108-0)* on page 109.
- For stacked bar charts, see *[Stacked Bar Chart Portlet](#page-111-0)* on page 112.
- For pie charts, see *[Pie Chart Portlet](#page-113-0)* on page 114.
- For line charts, see *[Line Chart Portlet](#page-115-0)* on page 116.
- For bubble charts, see *[Bubble Chart Portlet](#page-117-0)* on page 118.
- <span id="page-56-0"></span>8. Click **Next.**

The Define Preferences step of the Create Portlet Definition (<*Portlet Type*>) page appears.

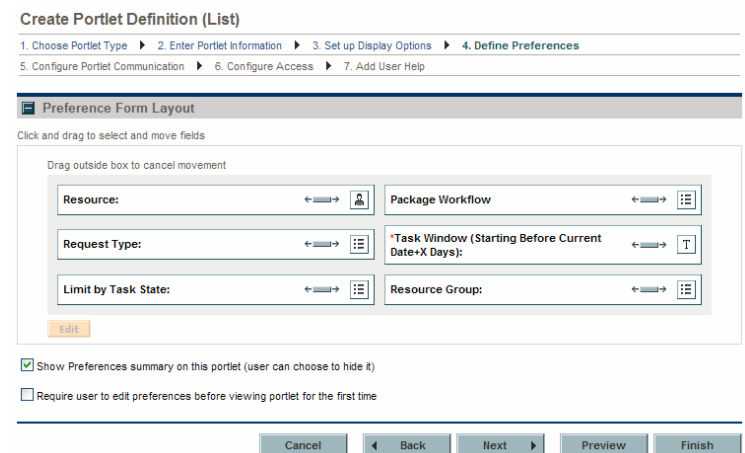

Initially, all preference fields are mapped from the portlet data source, which indicates the name of the field, type of the field (such as auto-complete or text field), and any default value. Note that preferences requiring default values are shown with a red asterisk.

- a. (Optional) To change the width of preferences, click the **Sizing** icon  $(\leftarrow \rightarrow)$ .
- b. (Optional) To rearrange preferences:
	- i. Select a preference.
	- ii. Drag and drop the preference into the desired location.
- c. (Optional) To edit preferences:
	- i. Select a preference.
	- ii. Click **Edit.**

The Edit Portlet Preference: <*Preference*> dialog box opens.

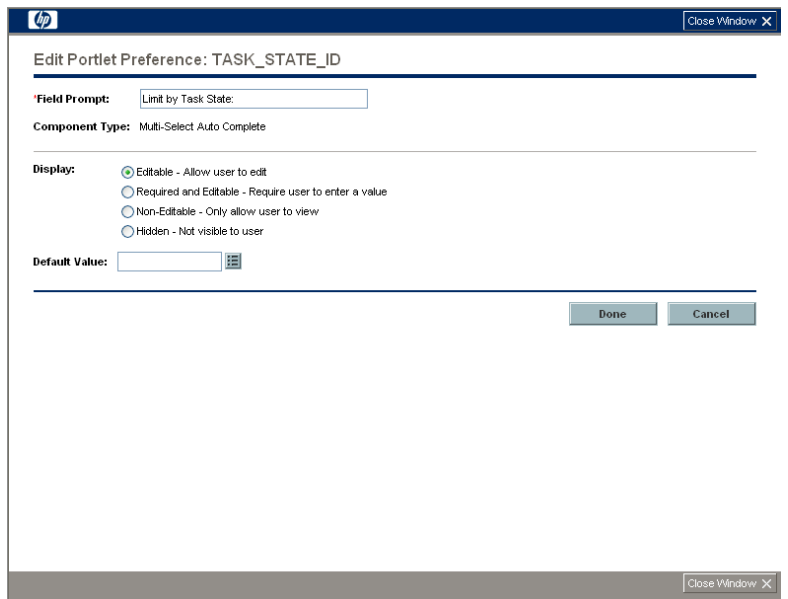

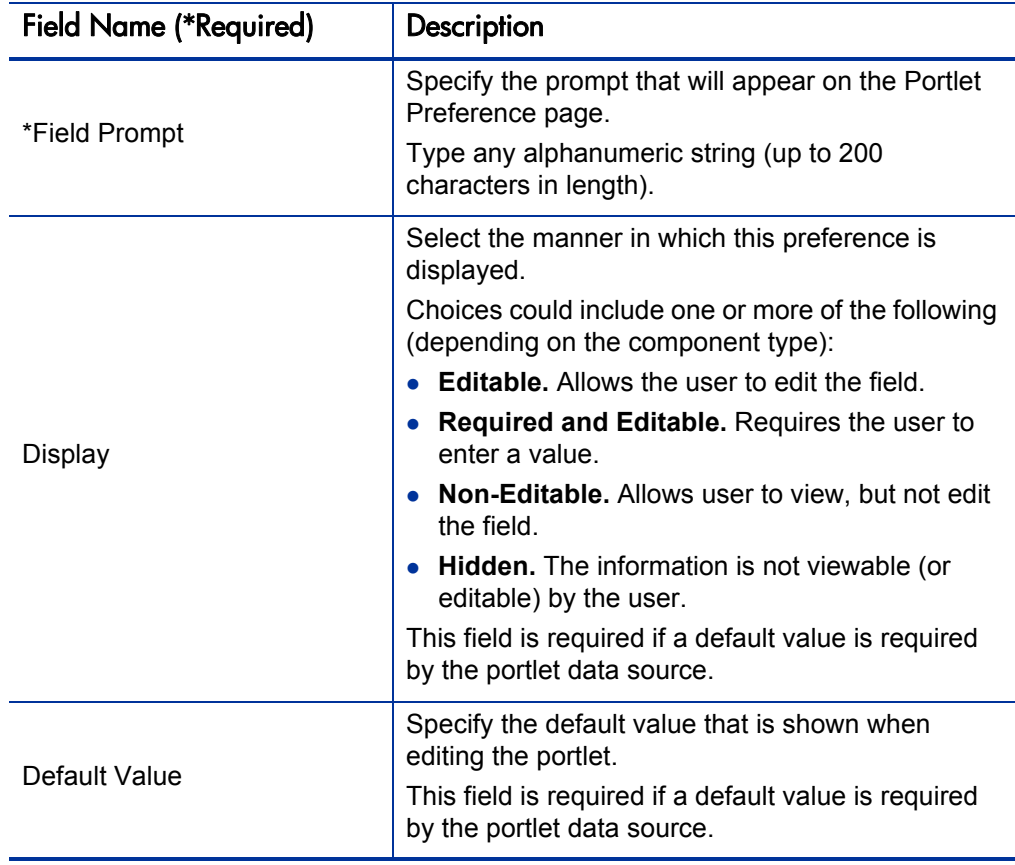

iii. Provide the preference details using the information from the following table.

#### iv. Click **Done.**

The changes to preference are saved and the Edit Portlet Preference: <*Preference*> dialog box closes.

- d. (Optional) Select **Show Preferences summary on this portlet (user can choose to hide it)** if you want the user to have this capability.
- e. (Optional) Select **Require user to edit preferences before viewing portlet for the first time** if you want to force the user to edit their preferences.

<span id="page-59-0"></span>9. If you do not want to change any of the remaining default values, click **Finish.** Otherwise, click **Next.**

The Configure Portlet Communication step of the Create Portlet Definition (<*Portlet Type*>) page appears.

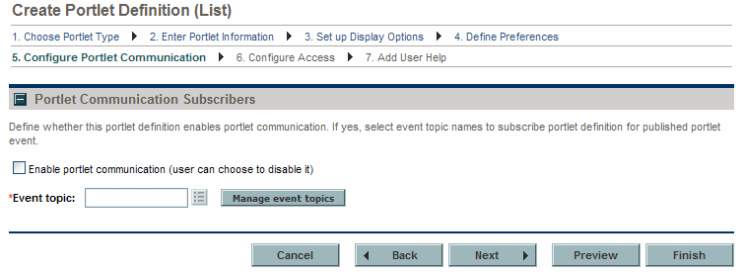

- a. (Optional) Select **Enable portlet communication (user can choose to disable it)** if you want the user to have this capability.
- b. If portlet communication is enabled, you must enter an event topic. Use the auto-complete button to enter an existing event topic or click **Manage event topics** to add a new topic or delete an existing topic.

<span id="page-60-0"></span>10. If you do not want to change any of the remaining default values, click **Finish.** Otherwise, click **Next.**

The Configure Access step of the Create Portlet Definition (<*Portlet Type*>) page appears.

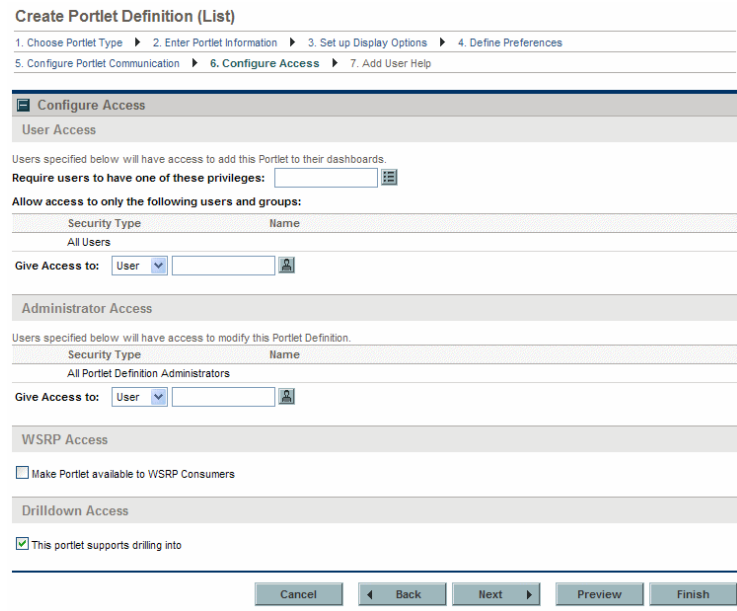

- a. (Optional) In the **User Access** section:
	- i. Select one or more access grants (privileges) a user must have in order to add the portlet to a Dashboard page.
	- ii. Select one or more users or security groups allowed to add the portlet to a Dashboard page.

By default, access is given to all users belonging to the PPM User security group.

Whenever there is no specific (individual or group) user access, this setting reverts to its default.

- b. (Optional) In the **Administrator Access** section:
	- Select one or more users or security groups allowed to modify the portlet.

By default, access is given to all users belonging to the PPM User Admin security group.

Whenever there is no specific (individual or group) administrator access, this setting reverts to its default.

- c. (Optional) In the **WSRP Access** section:
	- Select if you want to make the portlet available to WSRP consumers.
	- Click **Preview** to review the layout and make sure that you have presented the information as desired.
- d. (Optional) In the Drilldown Access section:
	- Select if you want the portlet to support drill-down access.

<span id="page-62-0"></span>The changes are added to the new portlet definition and the Add User Help step of the Create Portlet Definition (<*Portlet Type*>) page appears.

![](_page_62_Picture_2.jpeg)

12. In the **Portlet Help Text** field, type the help text.

This field supports HTML. Use valid HTML tagging when typing the information that defines the functionality of the portlet and lists and describes all of the portlet fields.

Click **Preview Help** to review the help content make sure that you have presented the information as desired.

Click **Preview** to review the layout and make sure that you have presented the information as desired.

#### 13. Click **Finish.**

The help data is saved, the portlet definition is created, and a status message displayed.

![](_page_62_Picture_86.jpeg)

14. Review the information to make determine if your portlet definition was successfully created.

# Copying Portlet Definitions

You can copy a portlet definition to use as the basis for another portlet definition.

![](_page_63_Picture_3.jpeg)

Java portlet definitions and WSRP portlet definitions cannot be copied.

To copy a portlet definition:

- 1. Log on to PPM Center.
- 2. From the menu bar, select **Administration > Portlet Definitions > Configure Portlet Definitions.**

The Configure Portlet Definitions page appears, as shown in [step 2](#page-49-1)  [on page 50.](#page-49-1)

3. Search for and select a portlet definition.

For detailed instructions on how to search for and select portlet definitions, see *[Searching for Existing Portlet Definitions](#page-49-2)* on page 50.

The Configure Portlet Definition: <*Portlet Definition*> page appears.

4. Click **Copy.**

The Configure Portlet Definition: <*Portlet Definition*> page is updated with the copied information.

5. Provide the portlet information using the information available from the following steps: Enter Portlet Information [\(step 4 on page 54](#page-53-0)), Set up Display Options [\(step 6 on page 56](#page-55-0)), Define Preferences ([step 8](#page-56-0)  [on page 57\)](#page-56-0), Configure Portlet Communication ([step 9 on page 60](#page-59-0)), Configure Access ([step 10 on page 61\)](#page-60-0), and Add User Help [\(step 11](#page-62-0)  [on page 63\)](#page-62-0).

Click **Preview** to review the layout and make sure that you have presented the information as desired.

- 6. Click **Create.**
- 7. (Optional) Make any additional modifications and click **Save.**
- 8. Click **Done** to return to the Configure Portlets Definitions window.

# Modifying Portlet Definitions

To change an existing portlet definition:

- 1. Log on to PPM Center.
- 2. From the menu bar, select **Administration > Portlet Definitions > Configure Portlet Definitions.**

The Configure Portlet Definitions page appears, as shown in [step 2](#page-49-1)  [on page 50.](#page-49-1)

3. Search for and select a portlet definition.

For detailed instructions on how to search for and select portlet definitions, see *[Searching for Existing Portlet Definitions](#page-49-2)* on page 50.

The Configure Portlet Definition: <*Portlet Definition*> page appears.

![](_page_65_Picture_32.jpeg)

![](_page_65_Picture_33.jpeg)

- 4. For non-Java portlets:
	- a. (Optional) At any time, you can click **Save** to commit your changes.
	- b. (Optional) Provide the general information using the details from the **Portlet Information** section of the table included in [step 5 on page 54.](#page-53-1)
	- c. (Optional) Click the link associated with **Data Source** to view the details of the data source in the PPM Workbench.
	- d. (Optional) Click the appropriate tab to make changes to the other settings. The content of the tabs varies based on the portlet type. Field descriptions are provided in Chapter 3, *[Creating New Portlet](#page-52-0)  [Definitions,](#page-52-0)* on page 53.

For Display tab content, refer to the following sections based on the portlet type:

- For list portlets, see *List Portlet* [on page 99.](#page-98-1)
- For bar charts, see *[Bar Chart Portlet](#page-105-0)* on page 106.
- z For clustered bar charts, see *[Clustered Bar Chart Portlet](#page-108-0)* [on page 109.](#page-108-0)
- For stacked bar charts, see *[Stacked Bar Chart Portlet](#page-111-0)* on page 112.
- For pie charts, see *[Pie Chart Portlet](#page-113-0)* on page 114.
- For line charts, see *[Line Chart Portlet](#page-115-0)* on page 116.
- For bubble charts, see *[Bubble Chart Portlet](#page-117-0)* on page 118.
- 5. For Java portlets:
	- a. (Optional) Provide the general information using the details from the **Portlet Information** section of the table included in [step 5 on page 54.](#page-53-1)
	- b. (Optional) Configure portlet communication subscribers using the details provided in [step 9 on page 60](#page-59-0).
- c. (Optional) Configure the user and administrator access using the details provided in [step 10 on page 61.](#page-60-0)
- 6. Click **Done.**

![](_page_67_Picture_2.jpeg)

Click **Preview** to review the layout and make sure that you have presented the information as desired.

### Deleting Portlet Definitions

To delete a portlet definition:

- 1. Log on to PPM Center.
- 2. From the menu bar, select **Administration > Portlet Definitions > Configure Portlet Definitions.**

The Configure Portlet Definitions page appears, as shown in [step 2](#page-49-1)  [on page 50.](#page-49-1)

3. Search for and select a portlet definition.

For detailed instructions on how to search for and select portlet definitions, see *[Searching for Existing Portlet Definitions](#page-49-2)* on page 50.

The Configure Portlet Definition: <*Portlet Definition*> page appears.

4. Click the delete icon next to the name of the portlet definition to delete.

A confirmation dialog box opens.

5. Click **Delete.**

The confirmation dialog box closes and the Configure Portlet Definitions page is updated.

### <span id="page-68-0"></span>Importing Java Portlet Definitions

The WAR files used for Java portlet definitions must be placed on the server file system in the <*PPM\_Home*>/server/<*PPM\_Server\_Name*>/deploy directory.

To import a Java portlet definition using the Import Portlet Definition wizard:

- 1. Log on to PPM Center.
- 2. From the menu bar, select **Administration > Portlet Definitions > Import a Portlet Definition.**

The Choose Portlet Type step of the Import Portlet Definition page appears.

![](_page_68_Picture_64.jpeg)

3. Select **Java Portlet - Created according to the Java Portlet specification.**

The Select from Available Portlets step of the Import Portlet Definition page appears.

![](_page_69_Picture_65.jpeg)

5. Select a portlet.

Note that only one portlet can be selected at a time.

If no portlet definitions are available (that is, all of the portlet definitions are selected):

- **•** Click **Back** to return to the previous page.
- **•** Click **Cancel** to stop.

The Enter Portlet Information step of the Import Portlet Definition page appears.

![](_page_70_Picture_67.jpeg)

- 7. (Optional) Provide the general information using the details from the **Portlet Information** section of the table included in [step 5 on page 54.](#page-53-1)
- 8. Click **Next.**

The Configure Portlet Communication step of the Import Portlet Definition page appears.

![](_page_70_Picture_68.jpeg)

• If portlet communication is enabled, you must enter an event topic.

Use the auto-complete button to enter an existing event topic or click **Manage event topics** to add a new topic or delete an existing topic.

The Configure Access step of the Import Portlet Definition page appears.

![](_page_71_Picture_59.jpeg)

- $\bullet$  (Optional) Configure the user and administrator access using the details provided in [step 10 on page 61.](#page-60-0)
- 10. Click **Finish.**

The confirmation page appears.

![](_page_71_Picture_60.jpeg)

- 11. Review the Import Portlet Definition page and verify that the import was successful.
- 12. (Optional) Select the link of your choice.
## Importing WSRP Portlet Definitions

To import a WSRP portlet definition using the Import Portlet Definition wizard:

- 1. Make sure that the producer Web URL is available.
- 2. Log on to PPM Center.
- 3. From the menu bar, select **Administration > Portlet Definitions > Import a Portlet Definition.**

The Choose Portlet Type step of the Import Portlet Definition page appears.

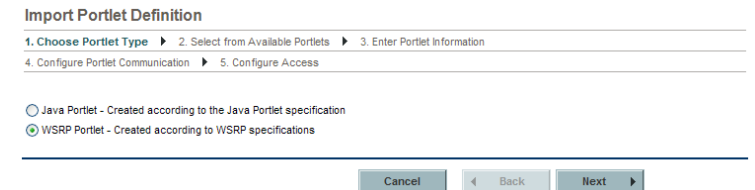

- 4. Select **WSRP Portlet Created according to WSRP specifications.**
- 5. Click **Next.**

The Define Producer Web Service step of the Import Portlet definition page appears.

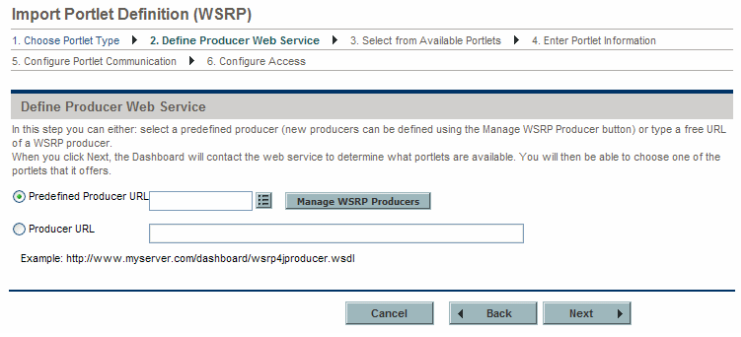

- 6. Select either a **Predefined Producer URL** (define new producers by clicking the **Manage WSRP Producers** button) or **Producer URL** (enter the URL for the Web service providing portlet definitions using WSRP).
- 7. Click **Next.**

The Web service is contacted to determine what portlet definitions are available.

The Select from Available Portlets page appears.

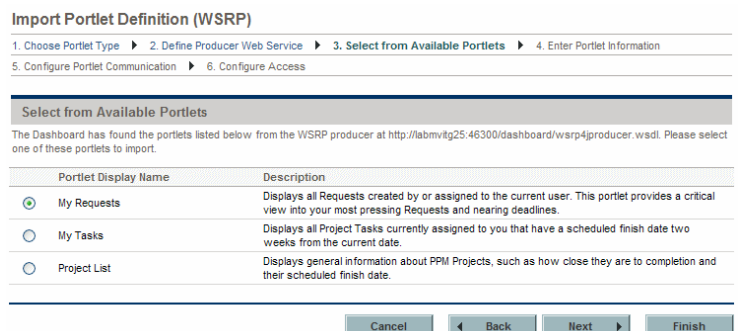

8. Select a portlet.

Note that only one portlet can be selected at a time.

If no portlet definitions are available (that is, all of the portlet definition are selected):

- Click **Back** to return to the previous page.
- **•** Click **Cancel** to stop.

9. Click **Next.**

The Enter Portlet Information step of the Import Portlet Definition page appears.

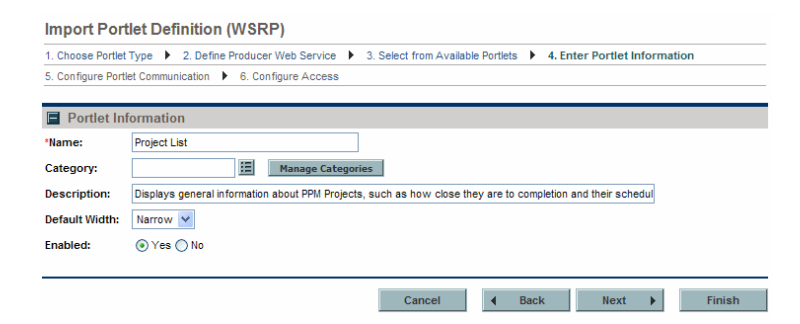

- 10. Provide the general information using the details from the **Portlet Information** section of the table included in [step 5 on page 54](#page-53-0).
- 11. Click **Next.**

The Configure Portlet Communication step of the Import Portlet Definition page appears.

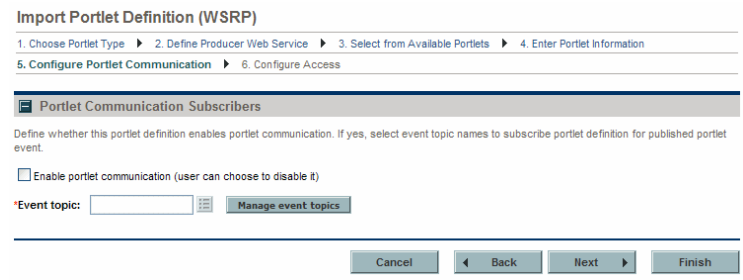

• If portlet communication is enabled, you must enter an event topic.

Use the auto-complete button to enter an existing event topic or click **Manage event topics** to add a new topic or delete an existing topic.

#### 12. Click **Next.**

The Configure Access step of the Import Portlet Definition page appears.

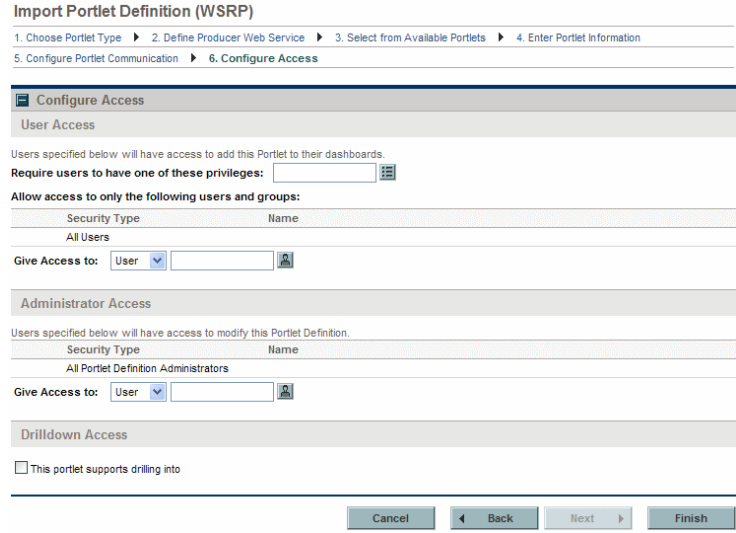

- 13. (Optional) Configure the user and administrator access using the details provided in [step 10 on page 61.](#page-60-0)
- 14. Click **Finish.**

The confirmation page appears.

- 15. Review the Import Portlet Definition page and verify that the import was successful.
- 16. (Optional) Select the link of your choice.

## Migrating Portlet Definitions

Use the PPM Portlet Definition Migrator object type to migrate portlet definitions. The following are things to consider when migrating portlet definitions:

- When migrating an HP-supplied portlet definition, the portlet's data source file is automatically migrated at the same time as the portlet definition.
- When migrating a standard portlet definition, the portlet's data source file is automatically migrated at the same time as the portlet definition.
- When migrating a Java portlet definition, you must configure the source and destination servers with the same set of Web applications (such as WARs) before migrating the Java portlet definition.
- When migrating a WSRP portlet definition, the migration of the portlet definition is sufficient for the WSRP portlet to work. Migrating a WSRP portlet definition might fail under the following conditions:
	- o **If the URL uses a port number.** If you move that portlet to a different machine whose WSRP provider runs on a different port number, the portlet stops working.
	- o **If a WSRP portlet definition shares a firewall or a private network with a WSRP producer.** You cannot migrate the portlet definition outside of that private network or firewall protected area (because the machine is not accessible).

# <span id="page-77-0"></span>Defining a Drill-down Page

Portlet drill-down is a powerful feature that allows you to access and view the details of the information displayed in a portlet.

When you create a portlet, you can specify one or more drill-to portlets (these are sometimes called drill-down pages). Clicking a portlet that contains a drill-to portlet results in the display of the corresponding portlet. A drill-to portlet typically offers a view of the data with more details or the information is filtered differently.

• Prior to being added to a portlet, these drill-to portlets must already exist on your PPM Center instance.

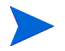

- Drill-to portlets must be list portlets created using the portlet builder wizard.
- Only selected HP-supplied portlets can be used as drill-to portlets. These include: Issue List, Program Risk List, Program Scope Change List, and Program Project List.

### Usage Example

In some cases you may want to view the data in more than one way. Whenever you want to do this, specify one or more drill-to portlets.

For example, suppose you have a portlet that shows a collection of requests. However, you would like to be able to view the breakdown of requests sorted by priority and have insight into some of the requests' details. To provide this information, you would create two drill-to portlets, one showing the requests sorted by priority and the other showing the selected details of the requests. Then you would configure your portlet such that it is linked to these drilldown pages (drill-to portlets).

When you click key areas within the portlet having the drilldown pages, the appropriate data from the drill-to portlets is displayed.

The following figure shows an example of this kind of scenario.

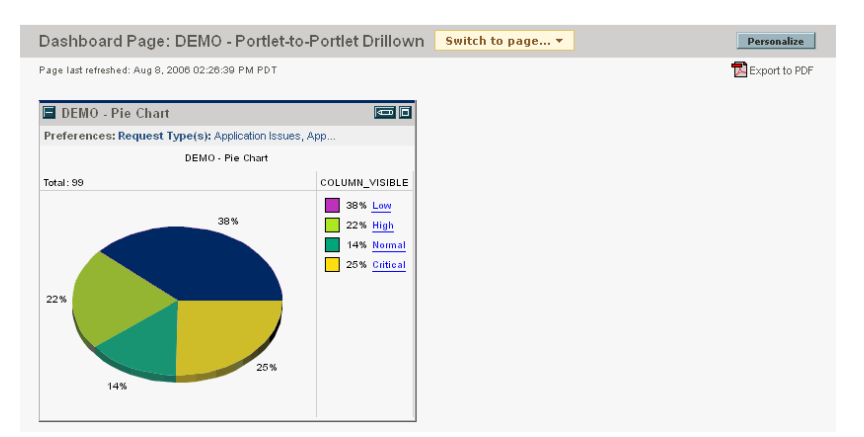

Figure 3-1. Portlet having drilldown pages

If you click either the amber (25%) wedge or the **Critical** link, the drill-to pages having requests with critical priorities are shown (see *[Figure 3-2](#page-78-0)*). Note that the drill-to page on the left shows the list of requests having the selected priority, whereas the drill-to page on the right shows the selected details of the request.

<span id="page-78-0"></span>Figure 3-2. Drill-to portlets showing critical priority requests

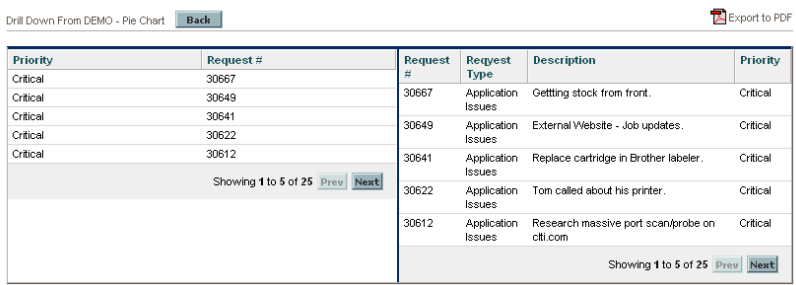

<span id="page-79-0"></span>Alternatively, if you click either the red (38%) wedge or the **Low** link, the drill-to pages having requests with low priorities appear (see *[Figure 3-3](#page-79-0)*).

Figure 3-3. Drill-to portlets showing low priority requests

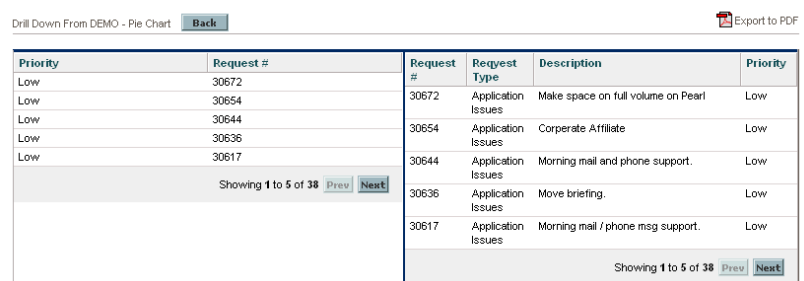

### Defining a Drill-down Page

The following procedure describes how to define a drilldown page. These instructions are applicable to the third step of the portlet builder wizard.

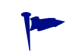

The page from which the drill-to portlets are accessed is sometimes referred to as the drill-from page.

To define a drill-down page for a column:

1. On the Set up Display Options step of the Create Portlet Definition (<*Portlet Type*>) page, select **Drilldown to Portlet.**

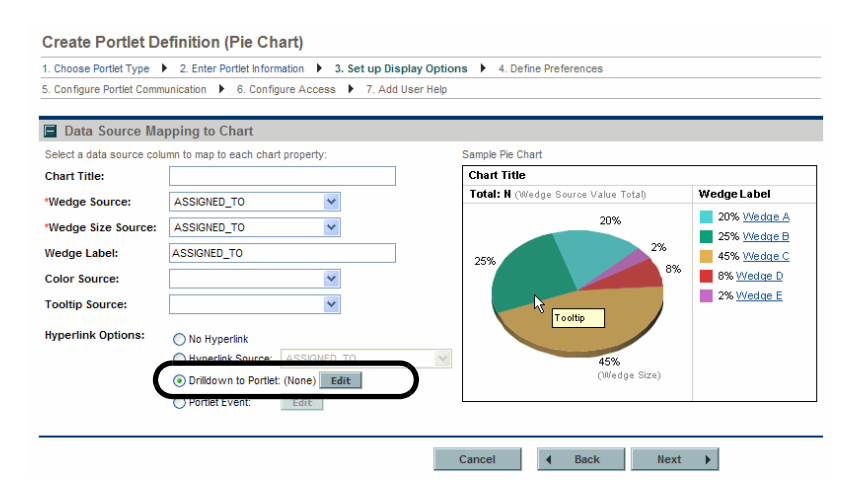

#### 2. Click **Edit.**

The Edit Drilldown: <*Name*> dialog box appears.

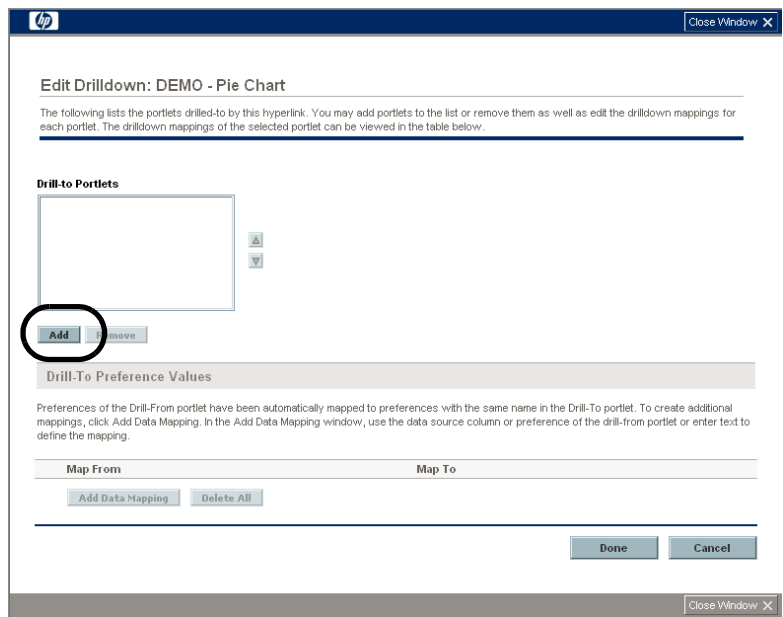

3. Click **Add.**

The list of available portlet definitions appears.

- 4. Select one or more portlet definitions from the list presented.
- 5. Click **OK.**

The portlet definition are added to the **Drill-to Portlets** list and the list of available portlet definitions disappears.

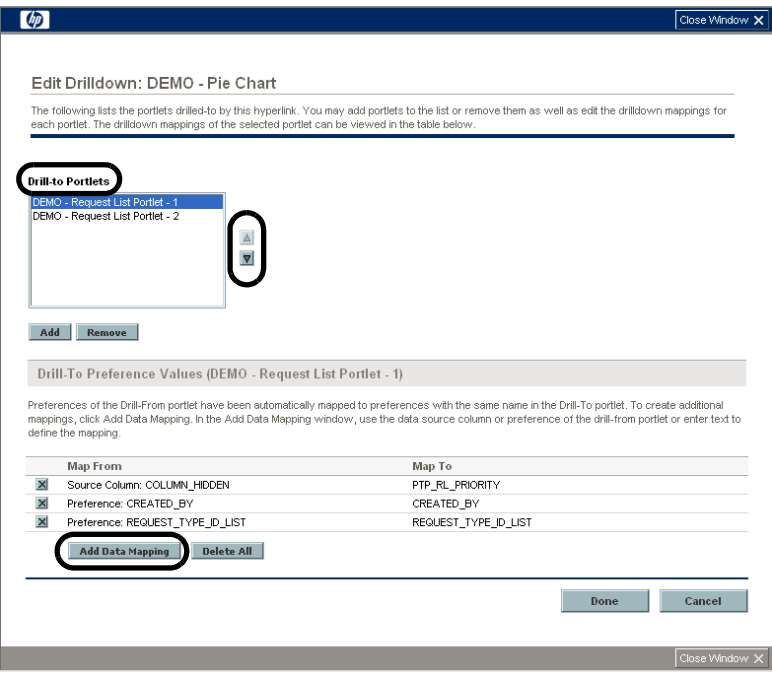

Use the up- and down-pointers to rearrange the order of the drill-to portlets.

When displayed, the drill-to portlets appear in the order your selected, in a top to bottom fashion. Narrow portlets will not be displayed side by side.

- 6. (Optional) To change the default mapping between the current portlet definition and the drill-to portlet definition:
	- a. Select a portlet definition from the **Drill-to Portlets** list.
	- b. Click **Add Data Mapping.**

The Add Data Mapping dialog box appears.

c. Provide the mapping details using the information from the following table.

The examples shown in *[Usage Samples](#page-83-0)* on page 84 include annotations that identify the data mappings used in the example.

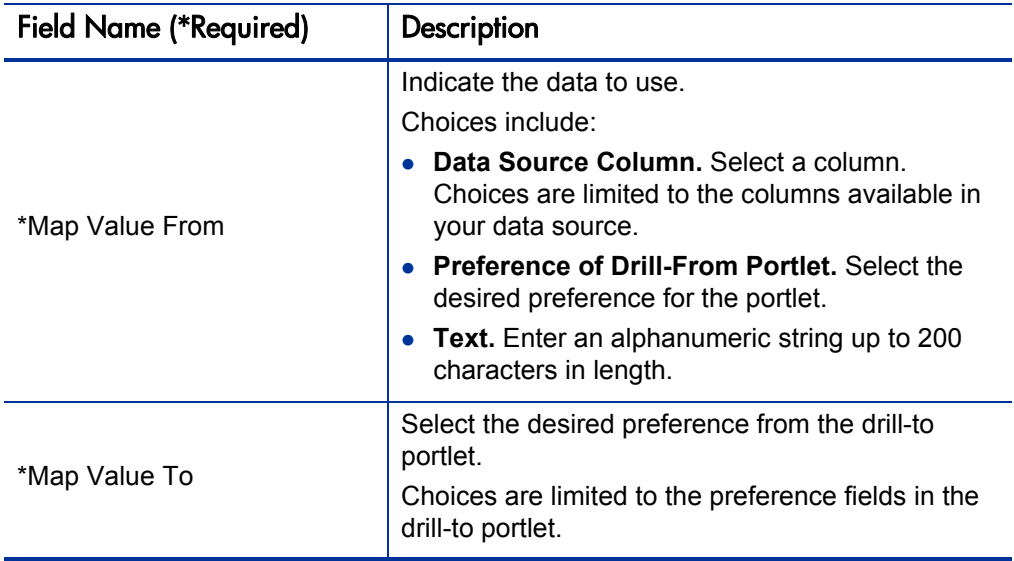

d. Click **Add.**

The information is added to the Edit Drilldown: <*Name*> dialog box and the Add Data Mapping dialog box disappears.

- 7. (Optional) To delete a mapping between the current portlet definition and the drill-to portlet definition:
	- a. Select a portlet definition from the **Drill-to Portlets** list.
	- b. In the **Drill-To Preference Values (<***Drill-to Portlet***>)** section, select from the following techniques:
		- Click the **Delete** icon next to the unwanted mapping
		- Click **Delete All** to remove all the mappings at one time

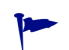

Occasionally it is easier to delete the existing mappings, then remap the current portlet and drill-to portlet definitions.

8. Once the drilldown is correctly defined, click **Done.**

The Edit Drilldown: <*Name*> dialog box disappears.

Continue with the configuration (and sharing) of your portlet as you normally would.

### <span id="page-83-0"></span>Usage Samples

The following images provide details about the data source and portlet configuration used to create the portlets used in the examples shown in this document.

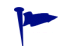

The annotations identify each of the three data mappings.

#### DEMO - Pie Chart Portlet

This is the drill-from portlet and its various components.

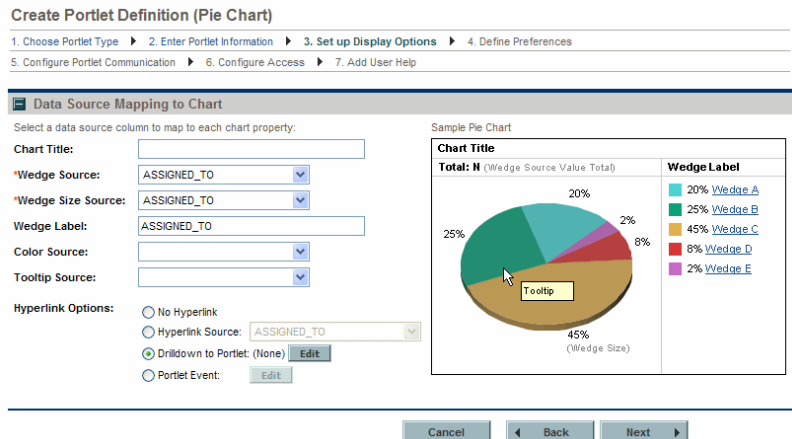

#### Data Source

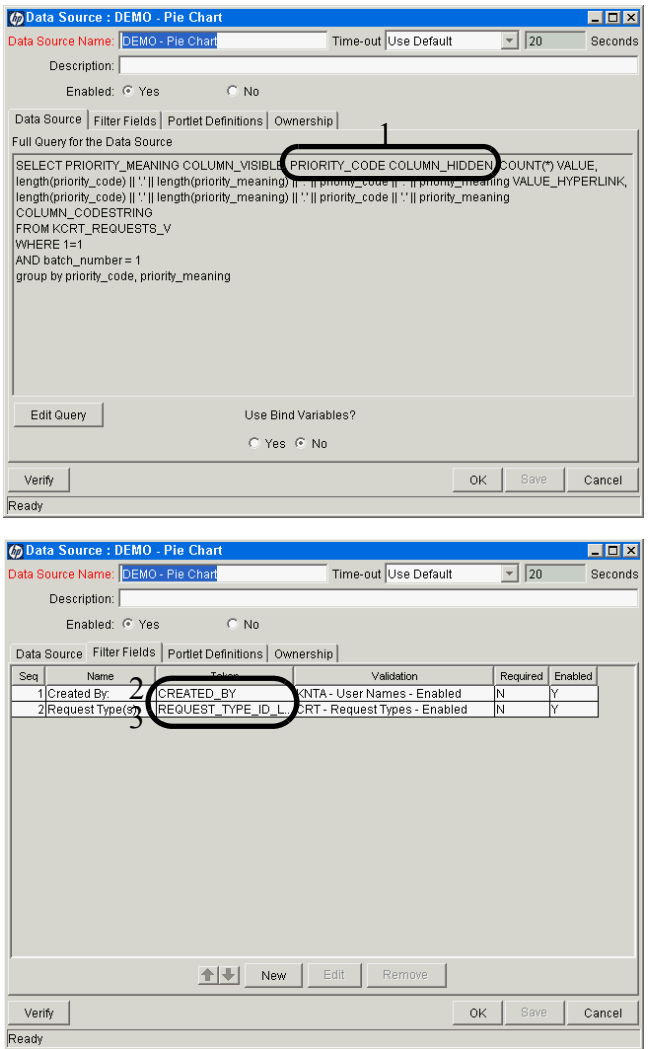

#### Portlet Definition

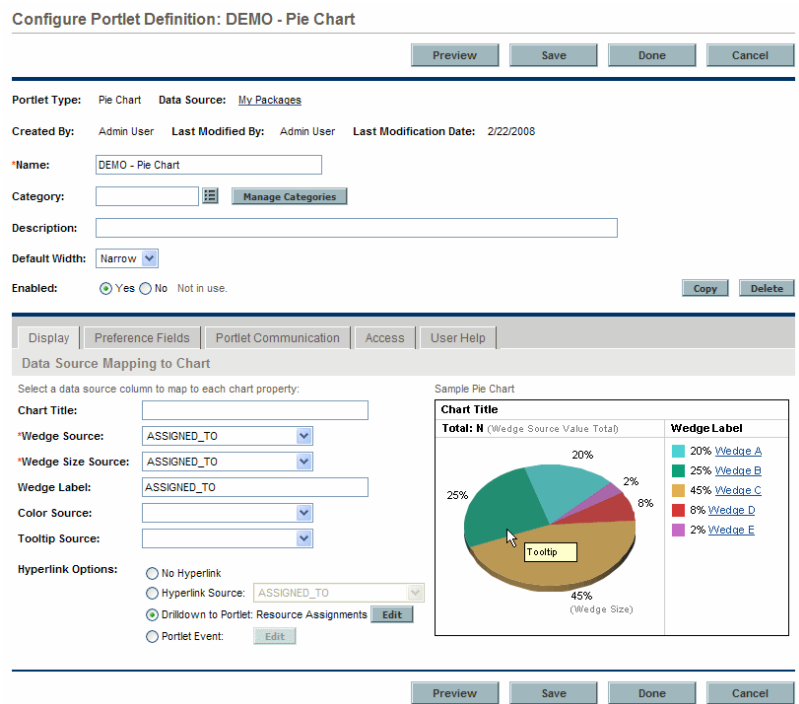

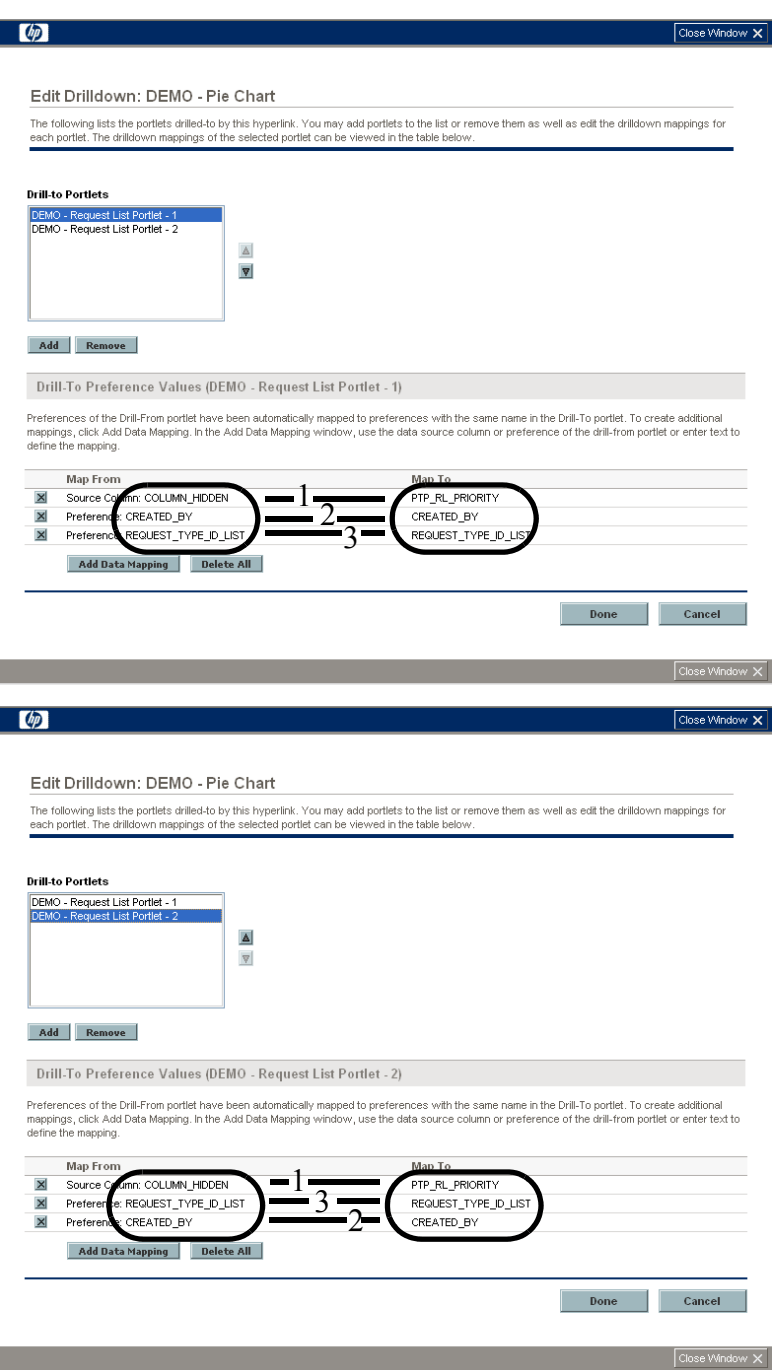

#### DEMO - Request List Portlet - 1

This is one of the drill-to portlets and its various components.

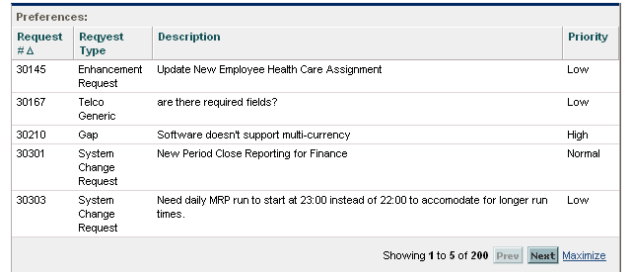

#### Data Source

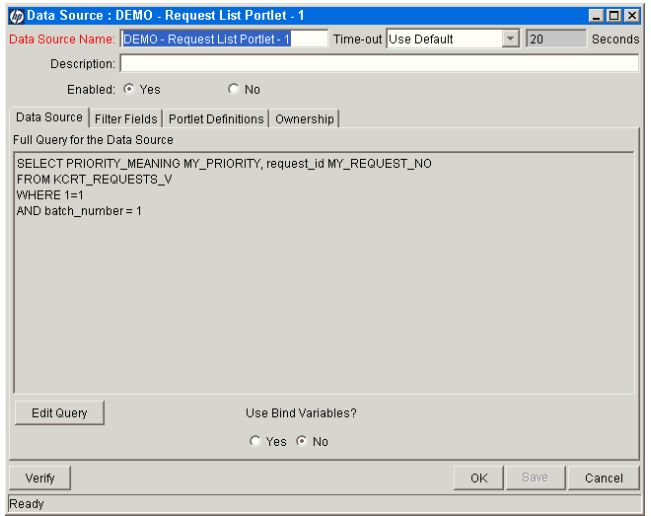

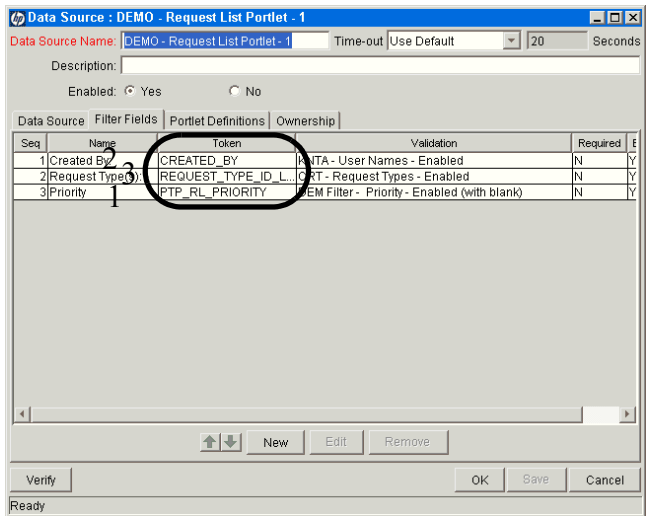

#### Portlet Definition

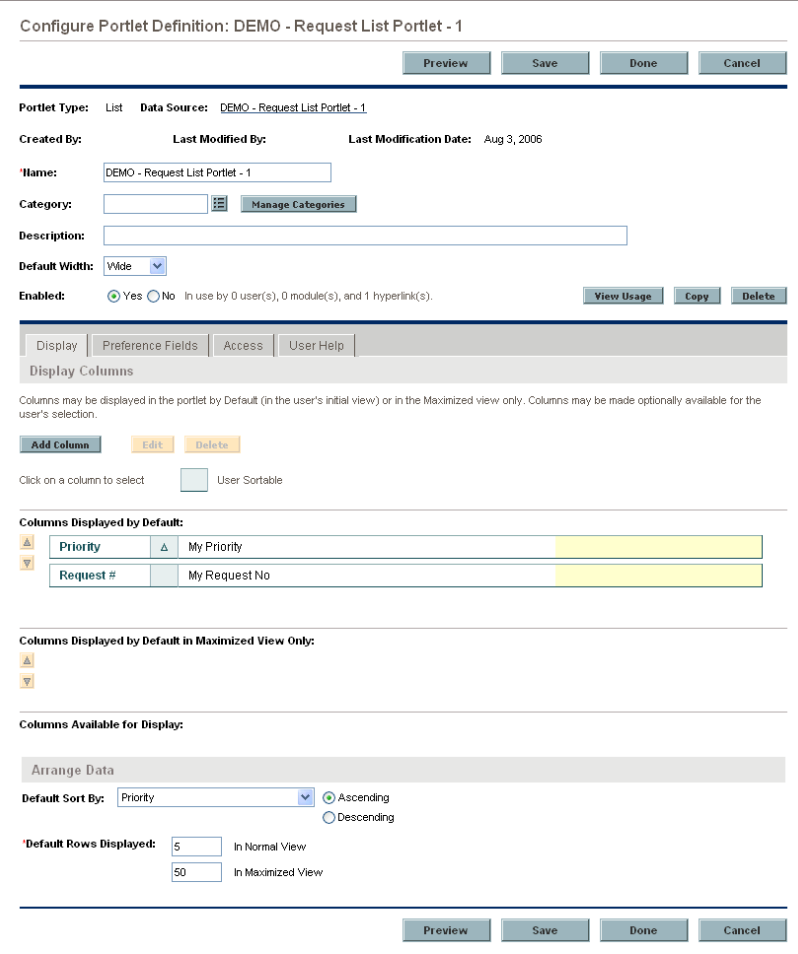

#### DEMO - Request List Portlet - 2

This is the other drill-to portlet and its various components.

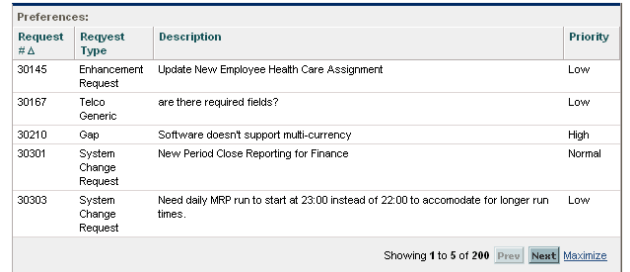

#### Data Source

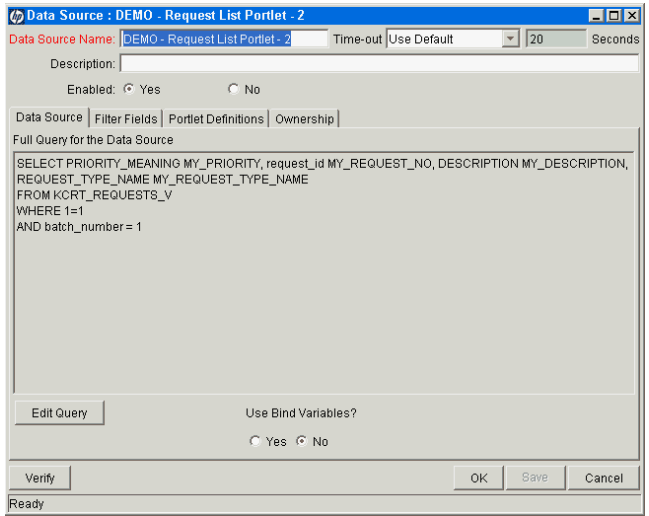

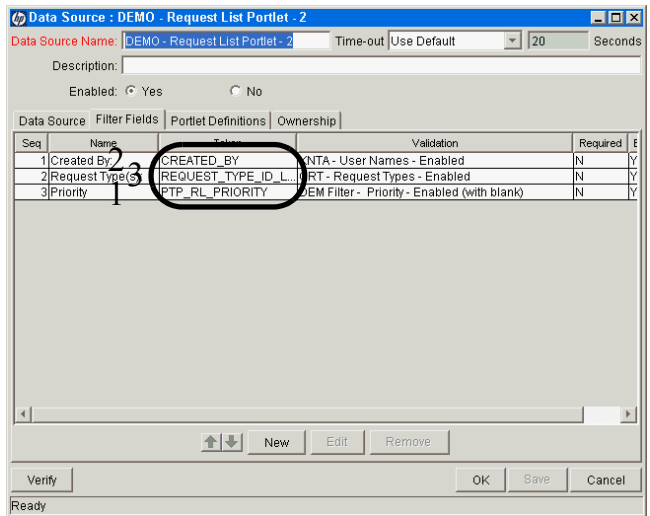

#### Portlet Definition

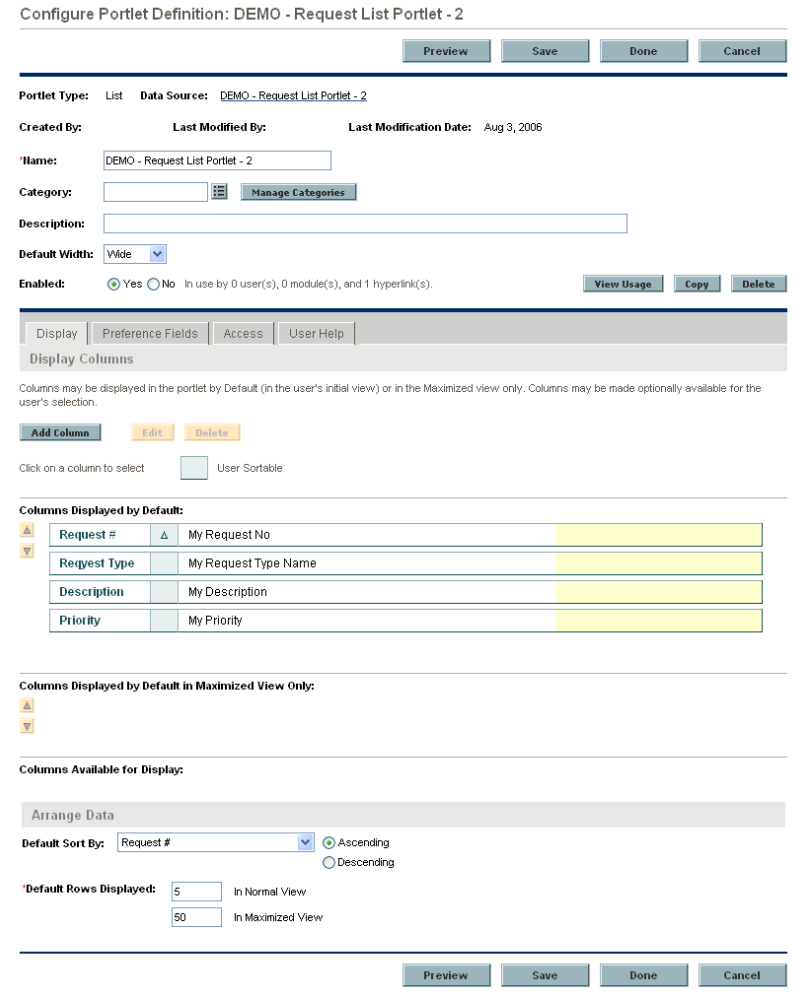

## <span id="page-93-0"></span>Defining a Portlet Event

The following procedure describes how to define a portlet event. These instructions are applicable to the third step of the portlet builder wizard.

To define a portlet event for a column:

1. On the Set up Display Options step of the Create Portlet Definition (<*Portlet Type*>) page, select **Portlet Event.**

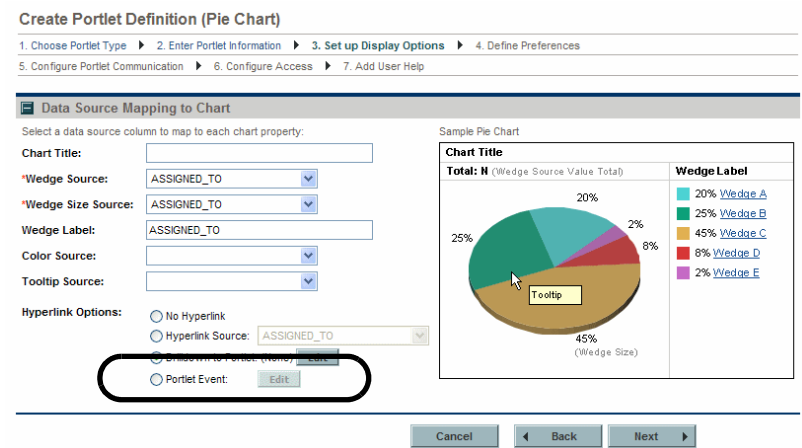

2. Click **Edit.**

The Edit Portlet Event Properties dialog box appears.

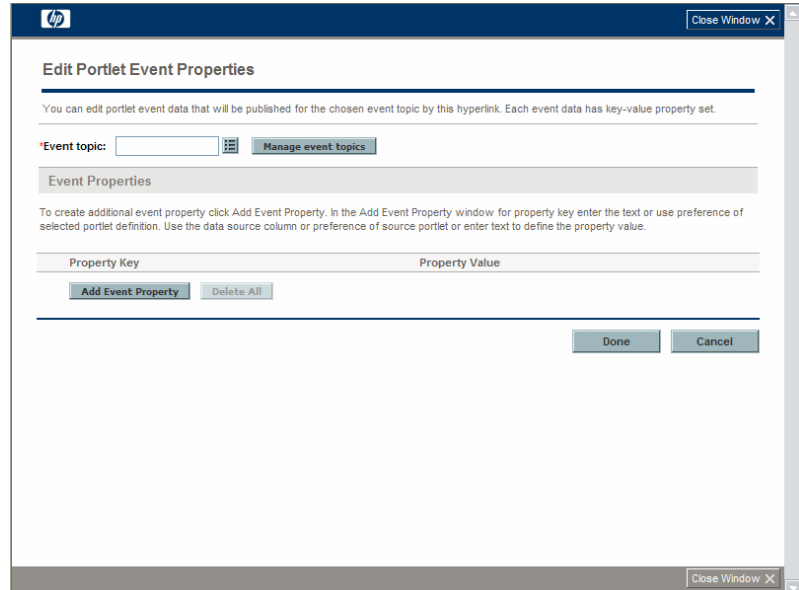

3. Enter an event topic. Use the autocomplete button to enter an existing event topic or click **Manage event topics** to add a new topic or delete an existing topic.

#### 4. Click **Add Event Property.**

The Add Event Property dialog box appears.

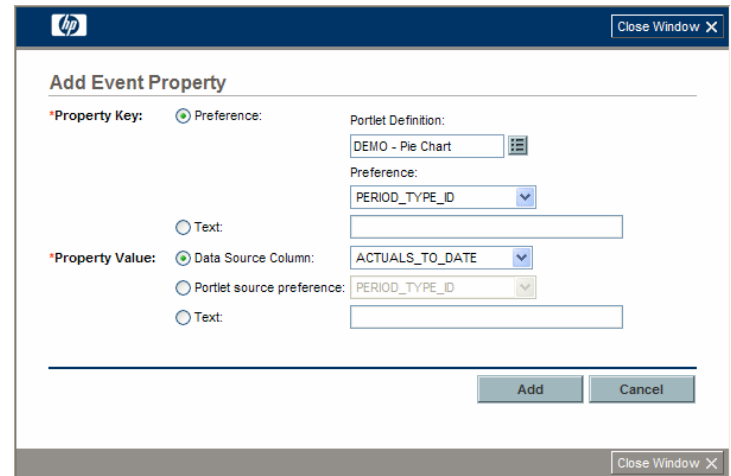

5. Provide the event property details using the information from the following table.

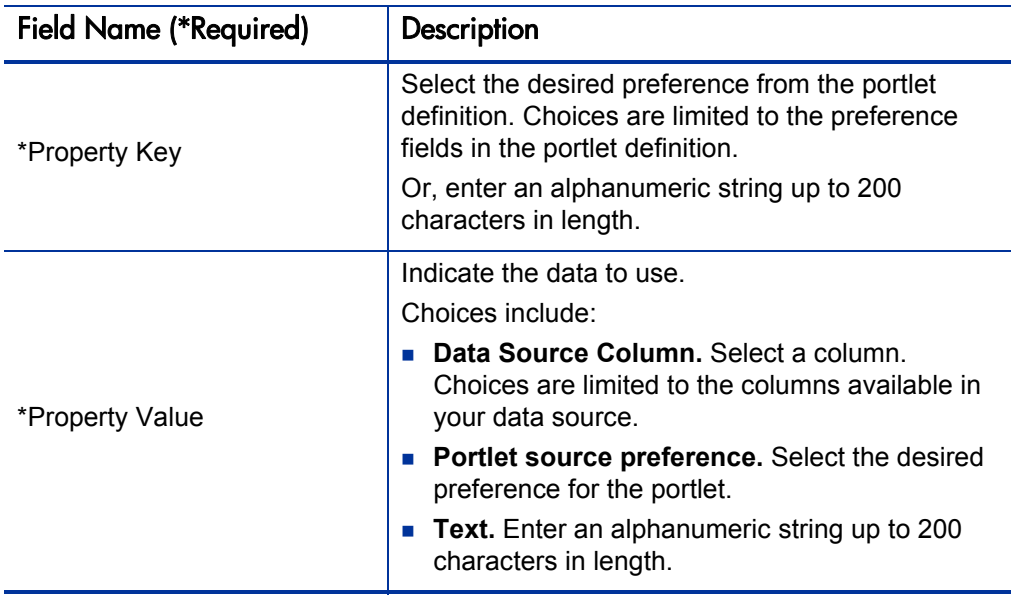

6. Click **Add.**

The information is added to the Edit Portlet Event Properties dialog box and the Add Event Property dialog box disappears.

- 7. (Optional) To delete an event property:
	- Click the **Delete** icon next to the unwanted event property.
	- Click **Delete All** to remove all the event properties at one time.
- 8. Once the event properties are correctly defined, click **Done.**

The Edit Portlet Event Properties dialog box disappears.

Continue with the configuration (and sharing) of your portlet as you normally would.

## Managing Portlet Categories

Managing categories is an optional step when creating or maintaining portlet definitions.

Portlet categories define an entity, such as a request or a task. Portlet categories can also define functional groups, such as Development or Test. Adding one or more categories to a portlet can make a portlet easier to find.

## Adding Portlet Categories

To add a portlet category:

- 1. Click **Manage Categories,** on either the:
	- z Enter Portlet Information step of the Create Portlet Definition (<*Portlet Type*>) page
	- Configure Portlet Definition: <*Portlet Definition*> page

The Manage Categories dialog box appears.

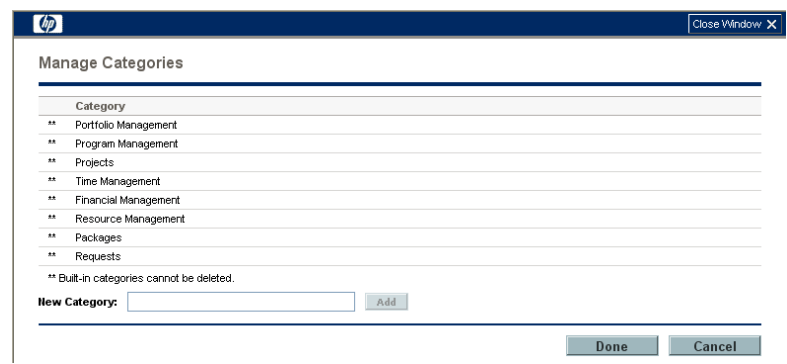

- 2. Type a new category name in the **New Category** field.
- 3. Click **Add.**

The new category is added to the list.

4. Click **Done.**

The Manage Categories dialog box is closed.

### Deleting Portlet Categories

To delete a portlet category:

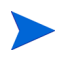

HP-supplied portlet categories cannot be deleted. Also, you cannot delete a portlet category containing one or more portlet definition, and any such categories do not include a **Delete** icon.

- 1. Click **Manage Categories,** on either the:
	- Enter Portlet Information step of the Create Portlet Definition (<*Portlet Type*>) page
	- Configure Portlet Definition: <*Portlet Definition*> page

The Manage Categories dialog box appears.

2. Click the **Delete** icon next to the portlet category.

The portlet category is deleted.

3. Click **Done.**

The Manage Categories dialog box is closed.

# Supplemental Details for the Set Up Display Option Step

This section provides relevant details for the Set up Display options for the various portlet types. This information is used in [step 7 on page 56](#page-55-0).

### List Portlet

Figure 3-4. Set up Display Options for list portlets

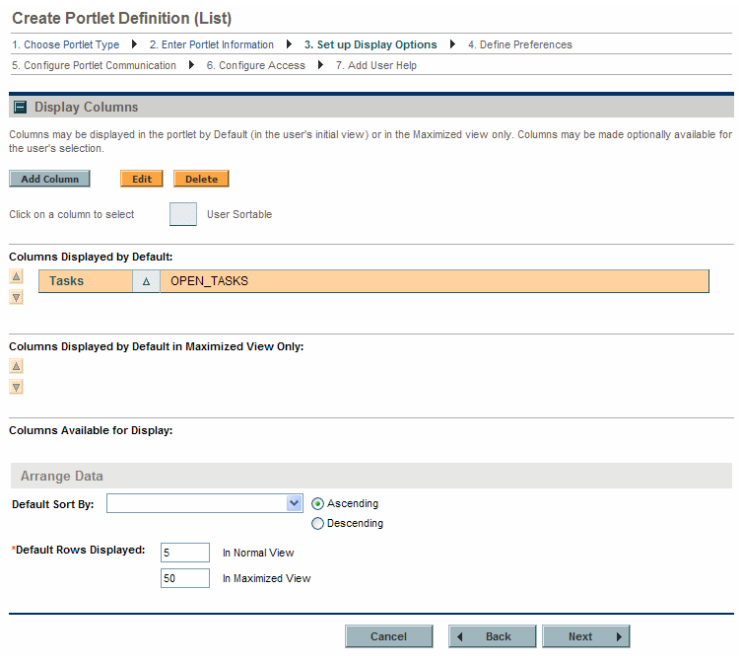

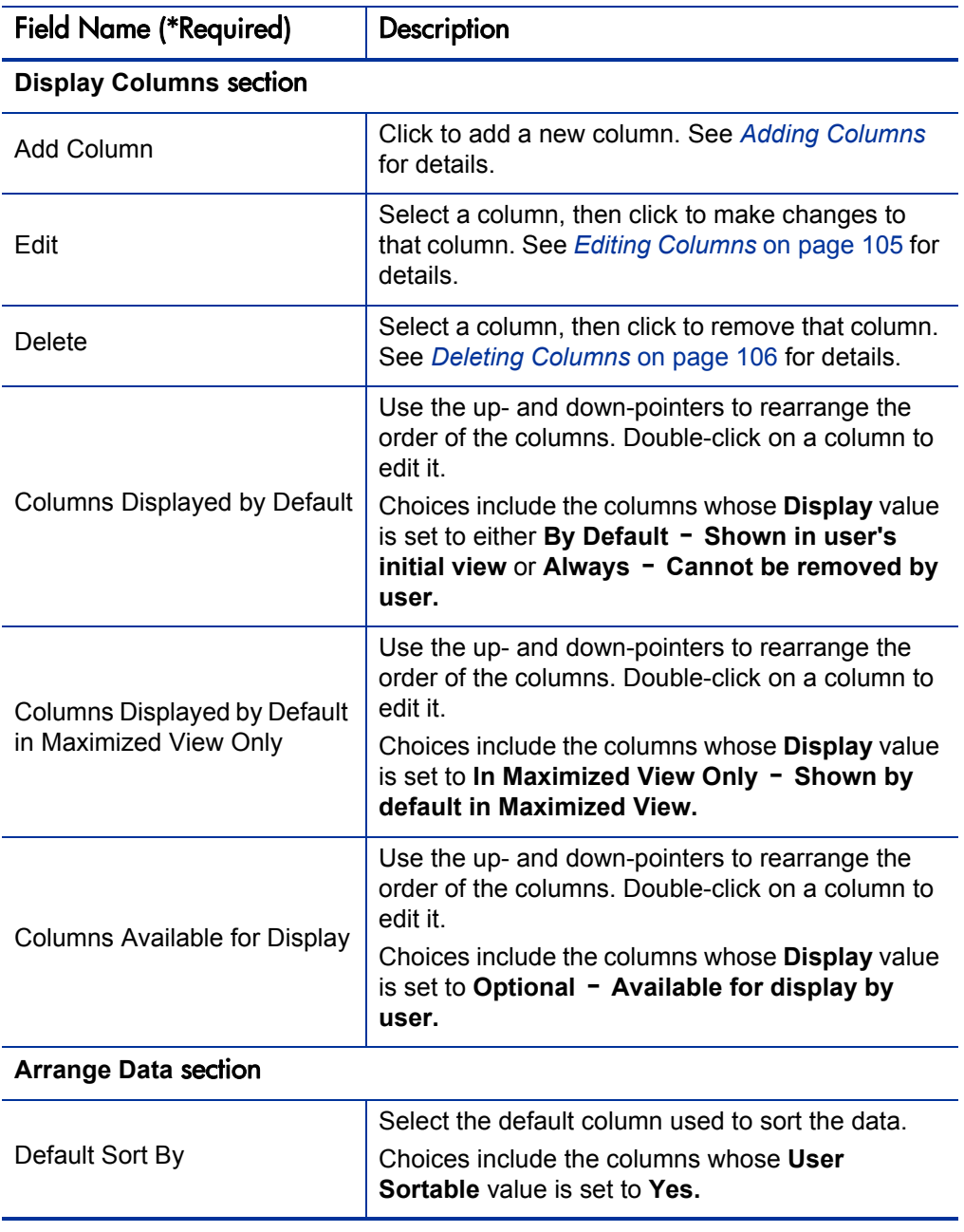

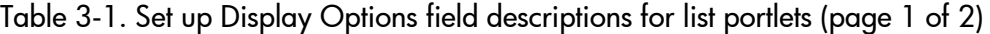

| <b>Field Name (*Required)</b>                       | Description                                                                                                    |
|-----------------------------------------------------|----------------------------------------------------------------------------------------------------|
| Ascending/Descending                                | Indicate whether to sort the data in Ascending<br>and Descending order.                                             |
| *Default Rows Displayed in<br>Normal View           | Specify the default number of records displayed in<br>a normal view portlet.<br>Type any integer greater than zero. |
| *Default Rows Displayed in<br><b>Maximized View</b> | Specify the default number of records displayed in<br>a maximized portlet.<br>Type any integer greater than zero.   |

Table 3-1. Set up Display Options field descriptions for list portlets (page 2 of 2)

#### <span id="page-100-0"></span>Adding Columns

To add a new column to a list portlet:

1. Click **Add Column.**

The Add Display Column dialog box opens.

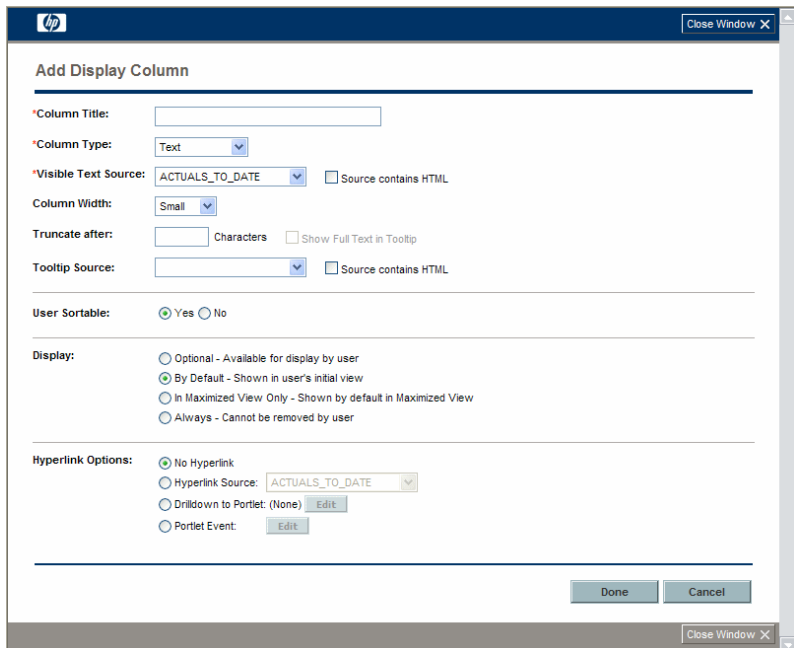

<span id="page-101-0"></span>2. Provide the column details using the information from the following table.

Many fields are dependent on the value for **Column Type** and the applicable fields may be described in multiple sections of the following table.

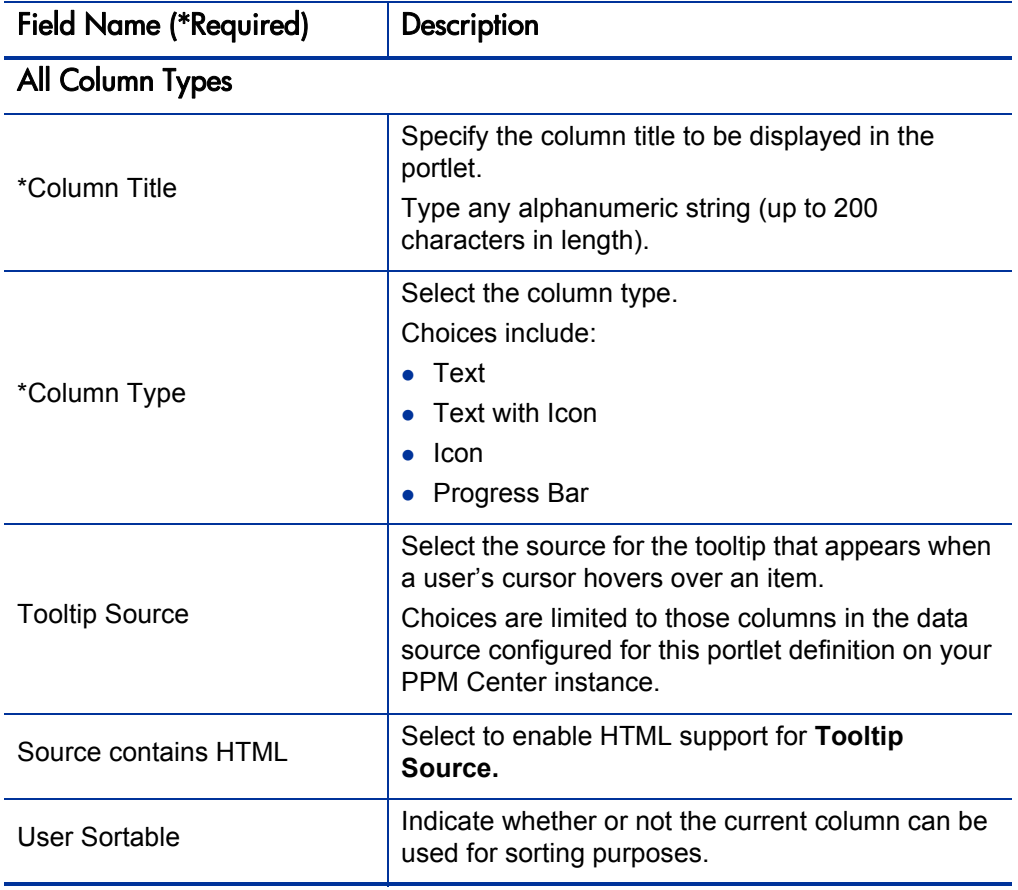

 $\blacktriangleright$ 

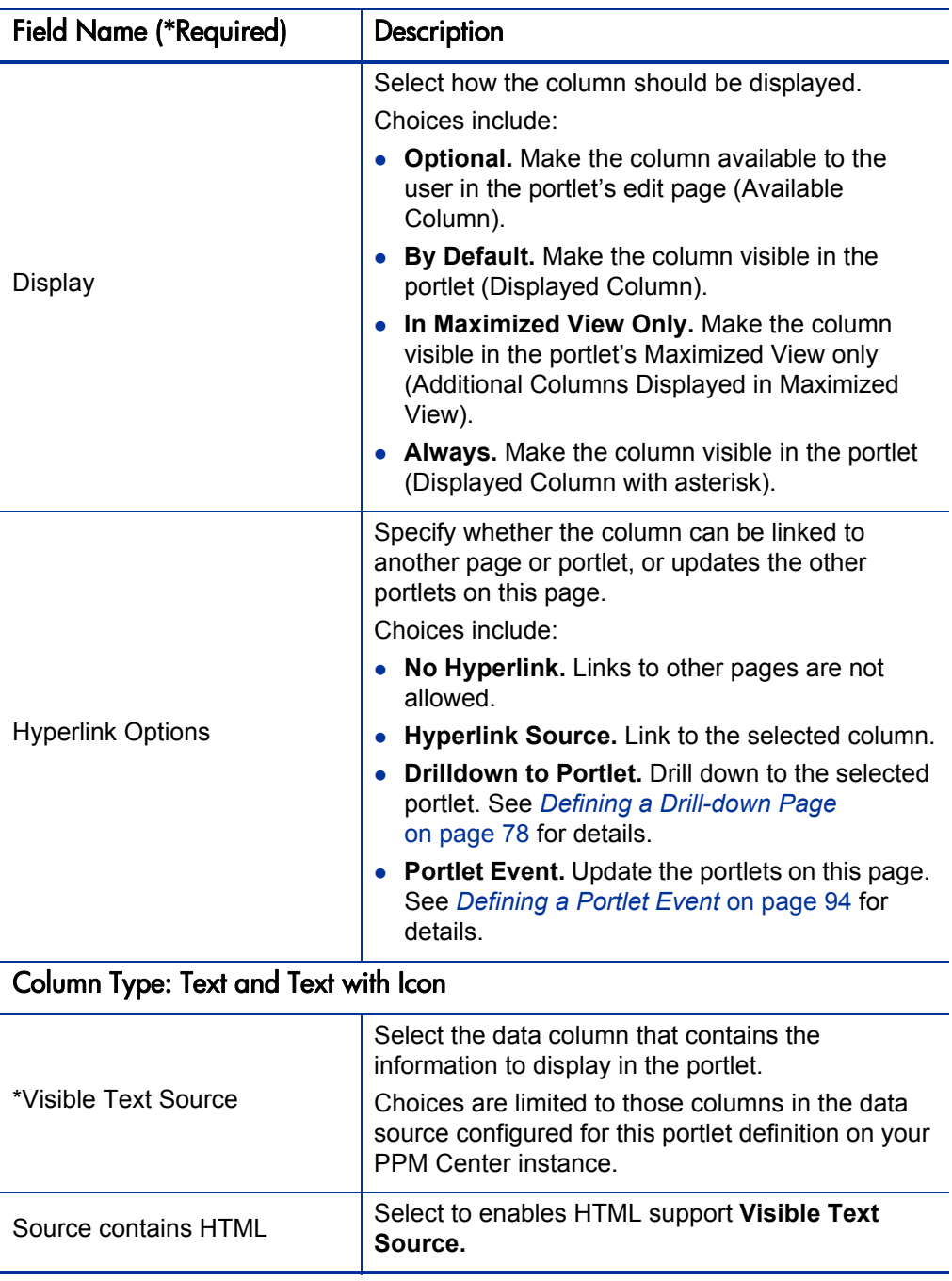

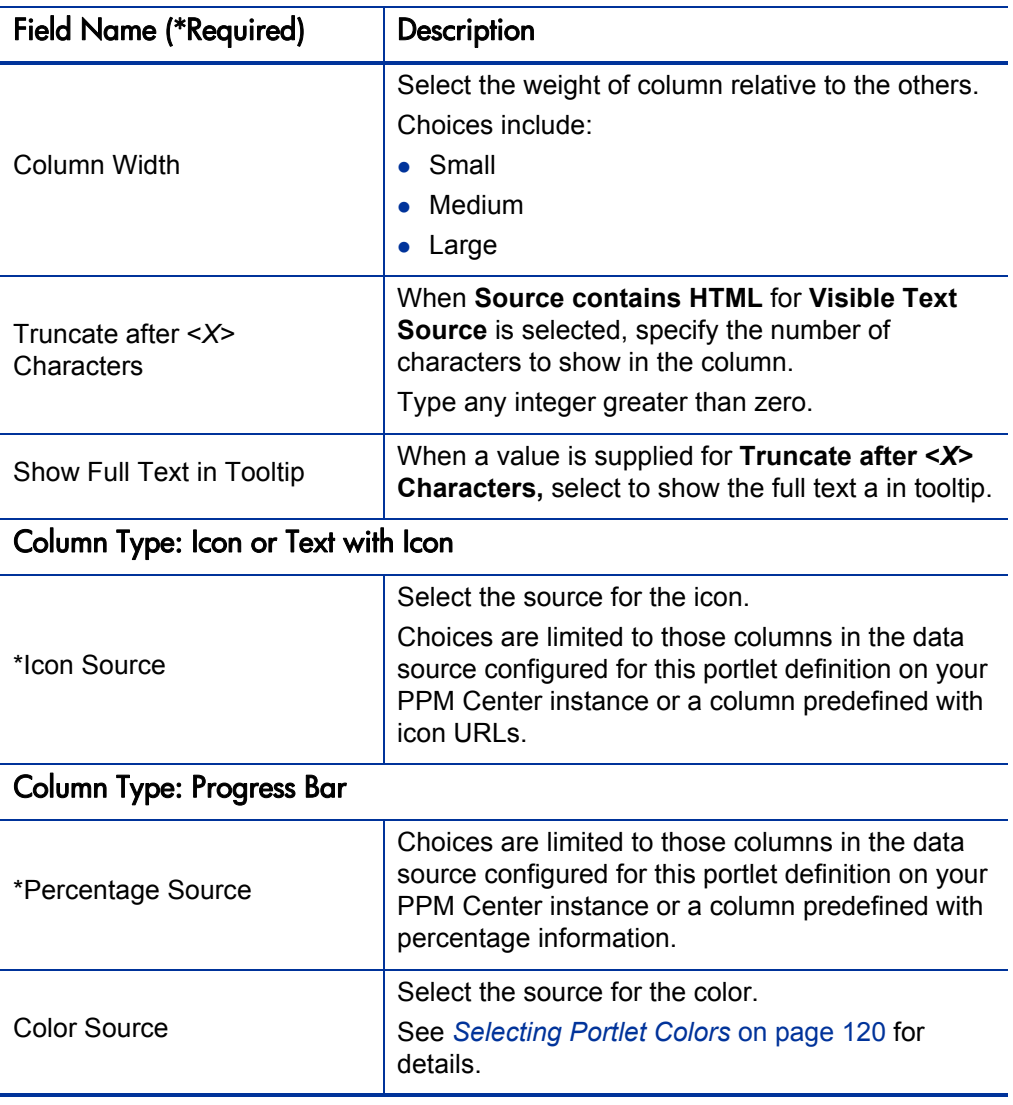

#### 3. Click **Done.**

The Add Display Column dialog box closes and the new column is added to the Create Portlet Definition (List) page.

#### <span id="page-104-0"></span>Editing Columns

To modify an existing column in a list portlet:

1. Select the column to be modified and click Edit (or double-click the column).

The Edit Display Column: <*Column Title*> dialog box opens.

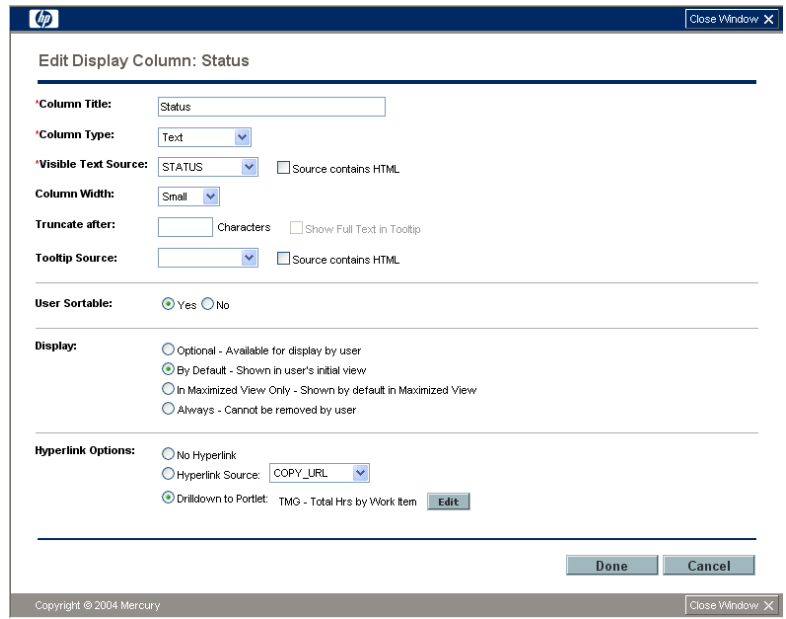

2. Make the desired changes using the information from the table in [step 2](#page-101-0)  [on page 102](#page-101-0) as a guideline.

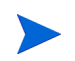

Many fields are dependent on the value for **Column Type** and the applicable fields may be described in multiple sections of that table.

3. Click **Done.**

The Edit Display Column: <*Column Title*> dialog box closes and any applicable changes are noted on the Create Portlet Definition (List) page.

#### <span id="page-105-0"></span>Deleting Columns

To delete an existing column from a list portlet:

- 1. Select the column to be removed.
- 2. Click **Delete.**

The column is deleted from the Create Portlet Definition (List) page.

### Bar Chart Portlet

Figure 3-5. Set up Display Options for bar chart portlets

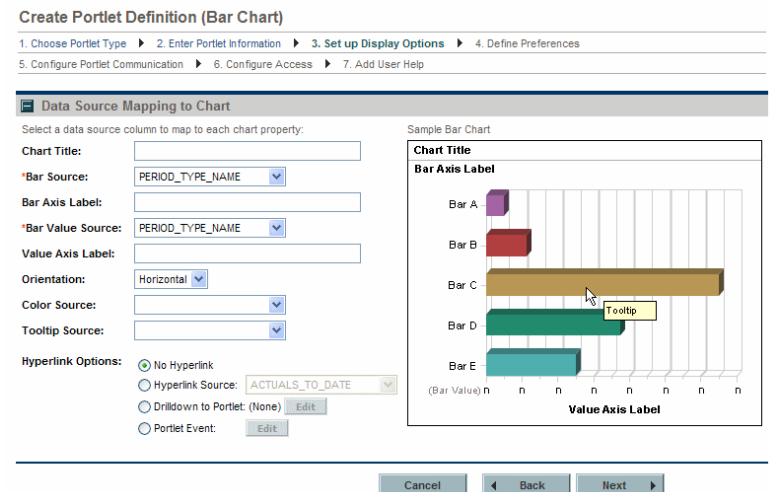

Table 3-2. Set up Display Options field descriptions for bar chart portlets (page 1 of 2)

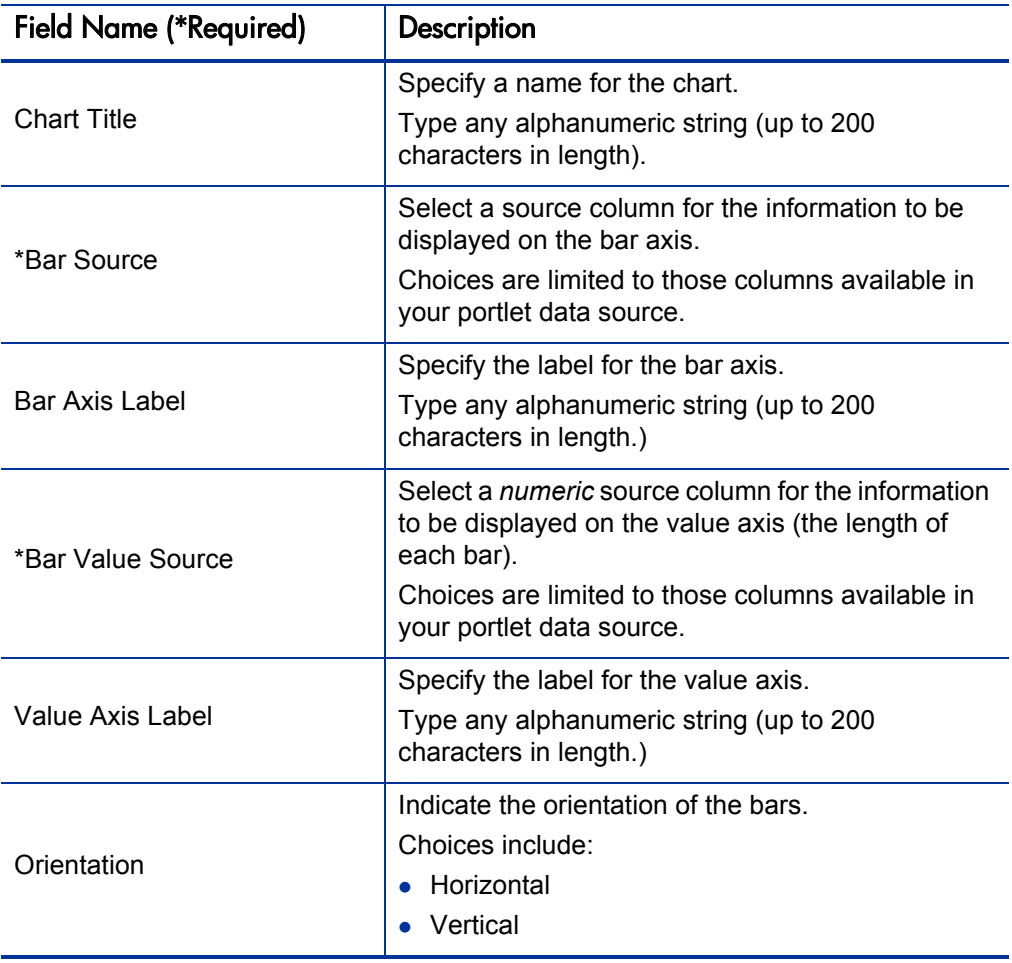

#### Table 3-2. Set up Display Options field descriptions for bar chart portlets (page 2 of 2)

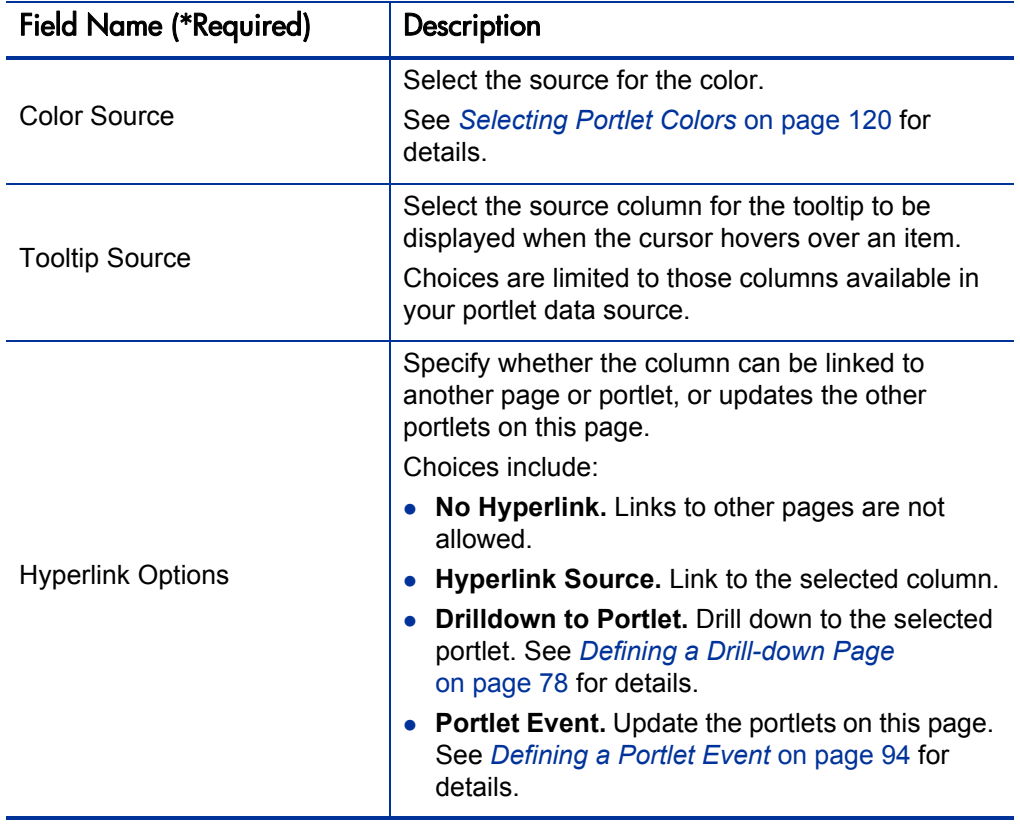
## Clustered Bar Chart Portlet

#### Figure 3-6. Set up Display Options for clustered bar chart portlets

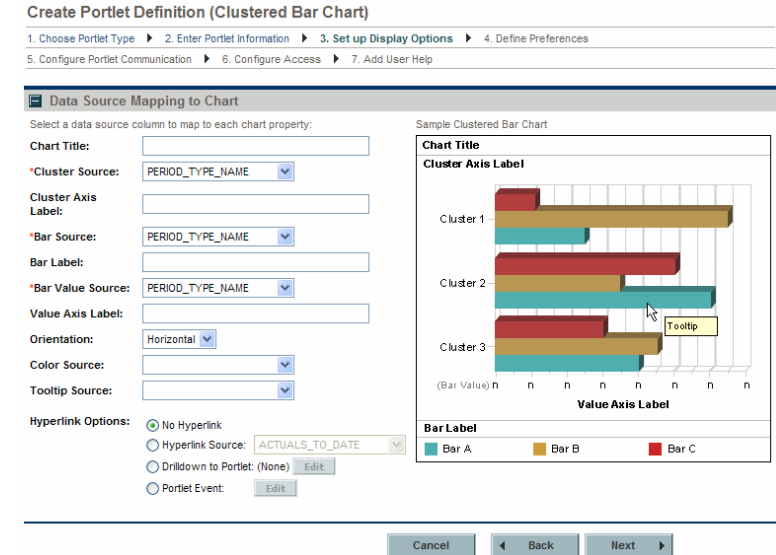

Table 3-3. Set up Display Options field descriptions for clustered bar chart portlets (page 1 of 3)

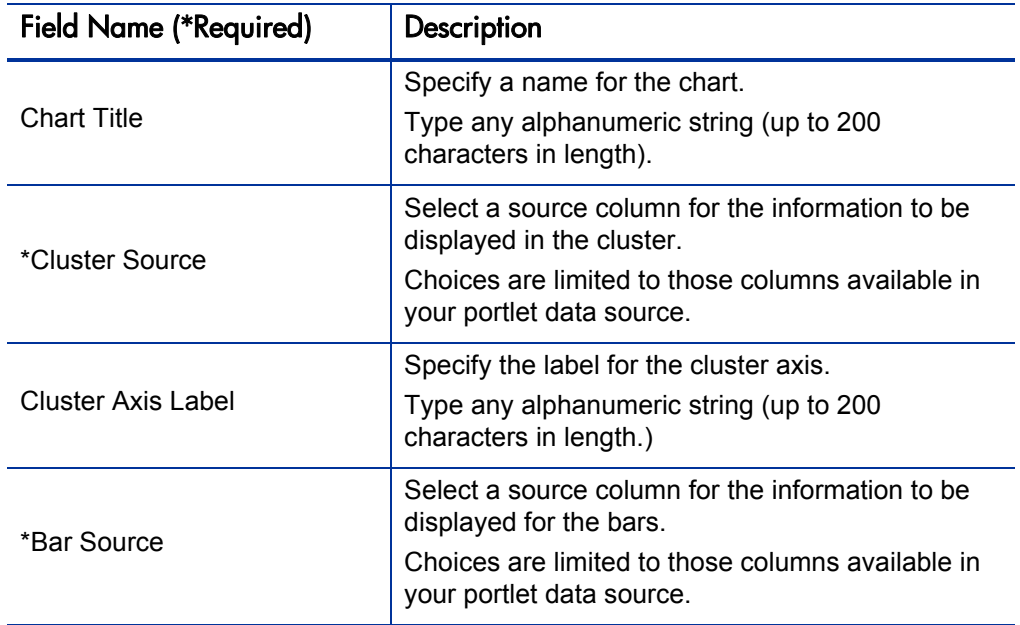

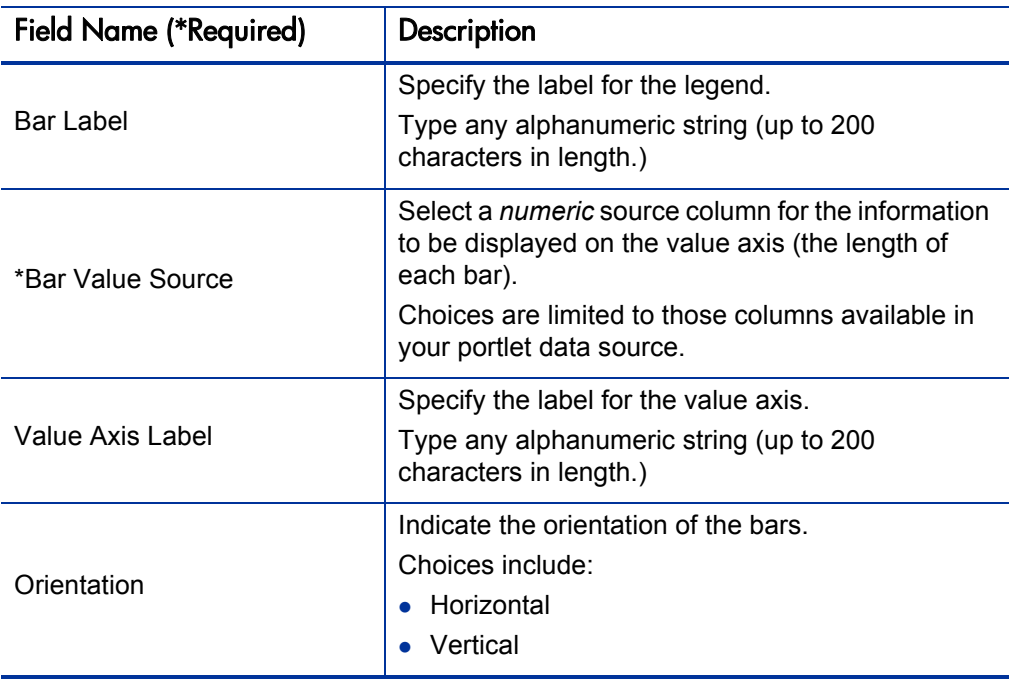

#### Table 3-3. Set up Display Options field descriptions for clustered bar chart portlets (page 2 of 3)

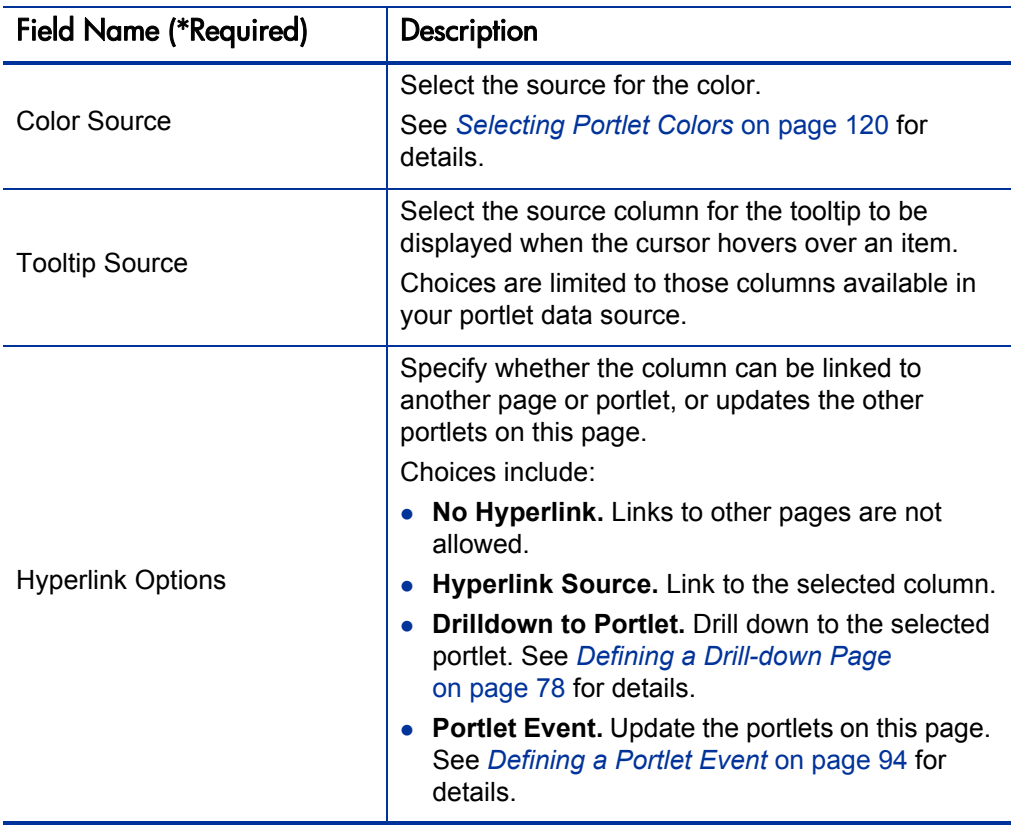

#### Table 3-3. Set up Display Options field descriptions for clustered bar chart portlets (page 3 of 3)

## Stacked Bar Chart Portlet

#### Figure 3-7. Set up Display Options for stacked bar chart portlets

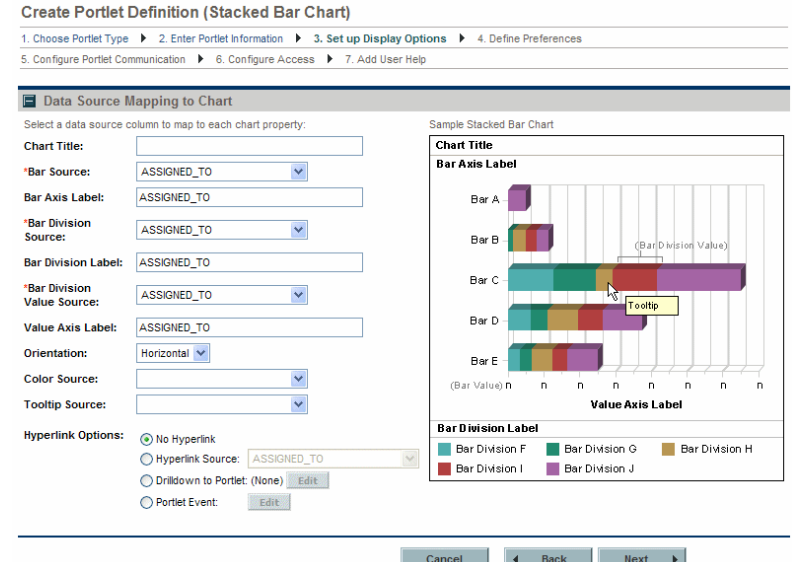

Table 3-4. Set up Display Options field descriptions for stacked bar chart portlets (page 1 of 2)

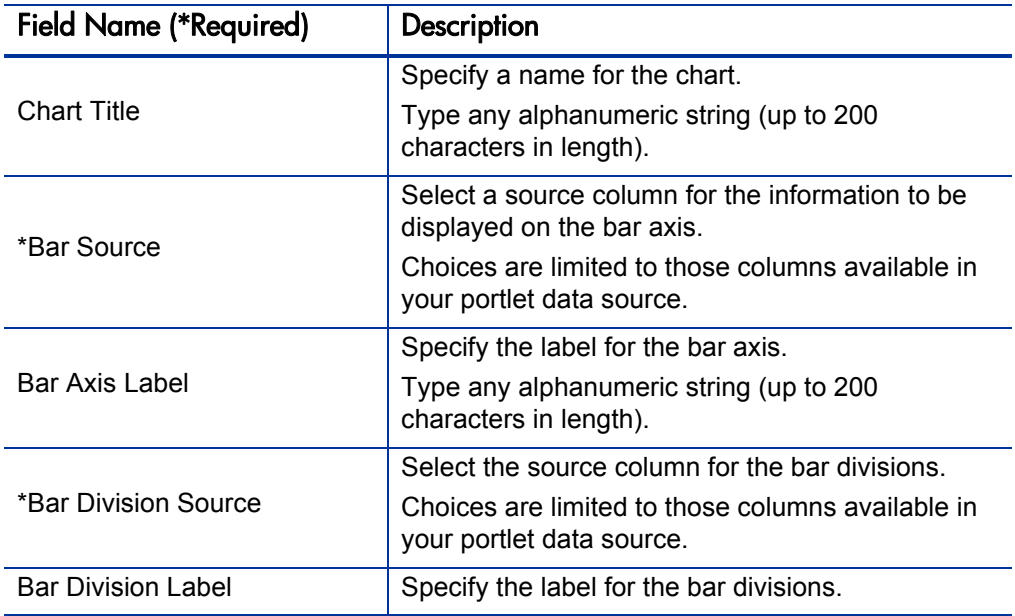

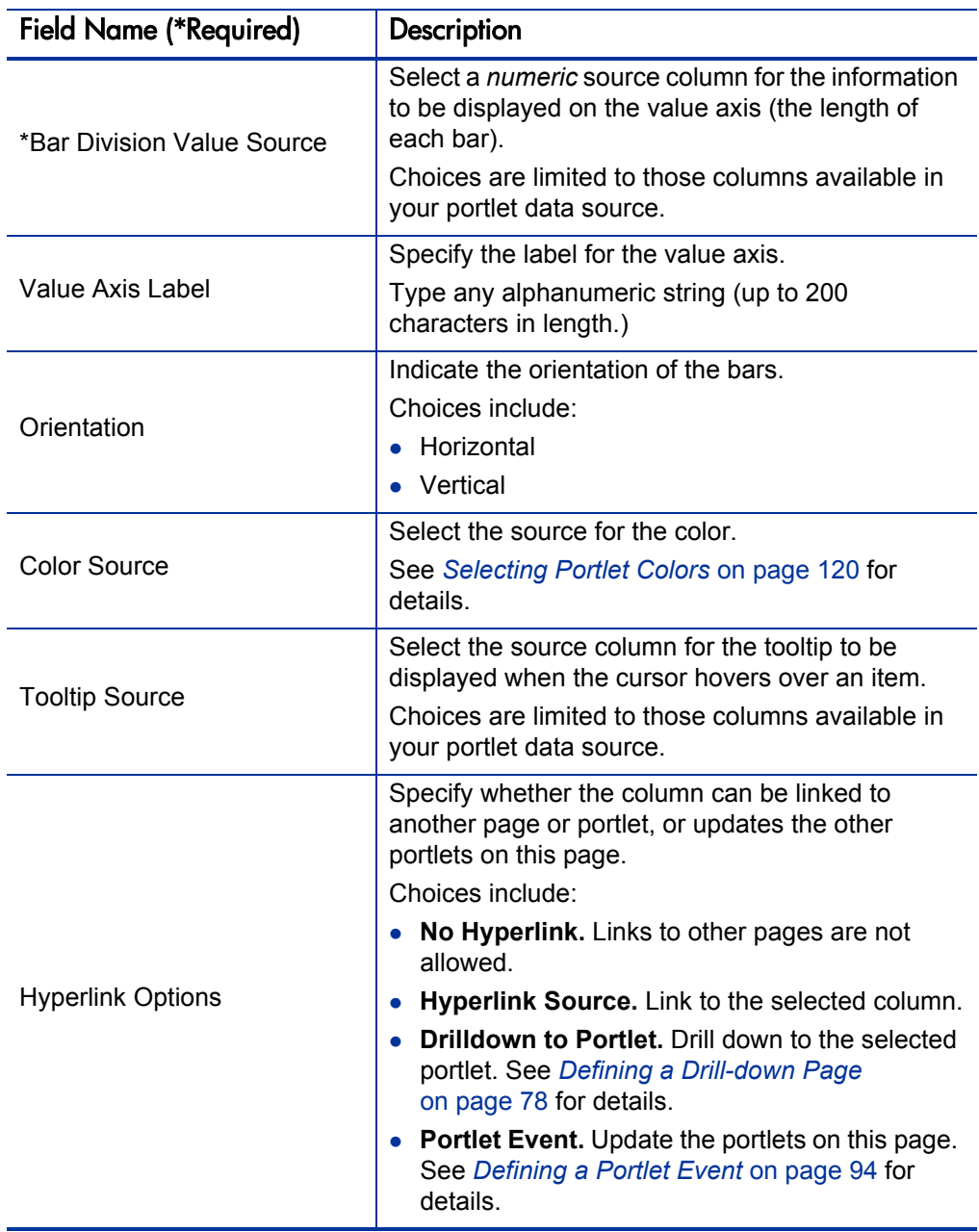

#### Table 3-4. Set up Display Options field descriptions for stacked bar chart portlets (page 2 of 2)

### Pie Chart Portlet

#### Figure 3-8. Set up Display Options for pie chart portlets

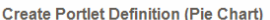

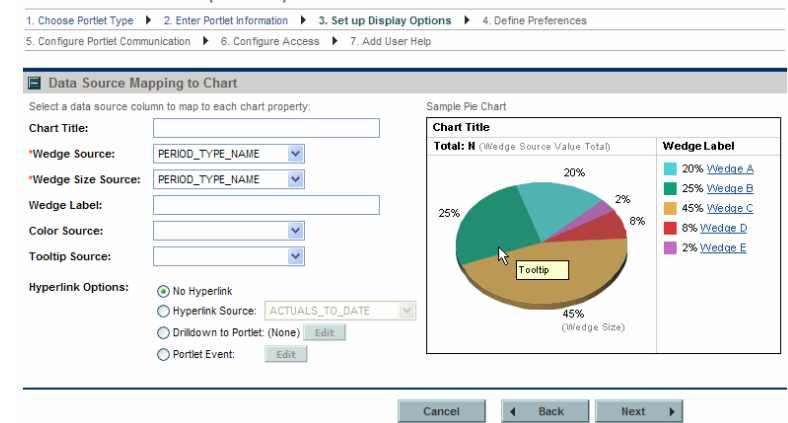

Table 3-5. Set up Display Options field descriptions for pie chart portlets (page 1 of 2)

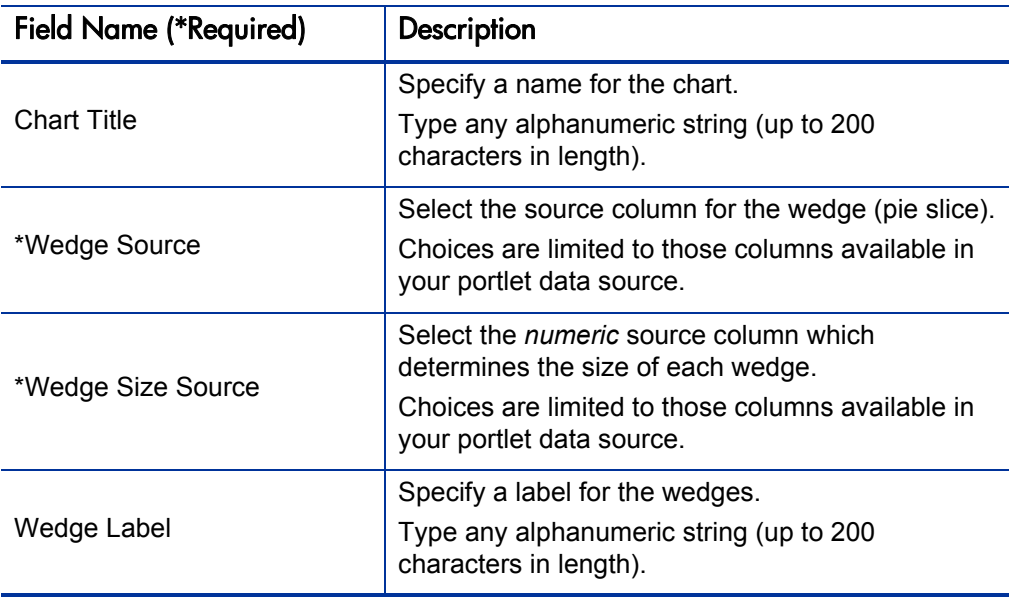

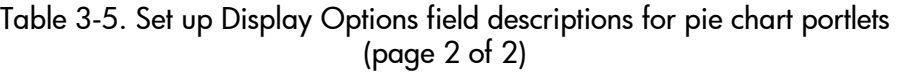

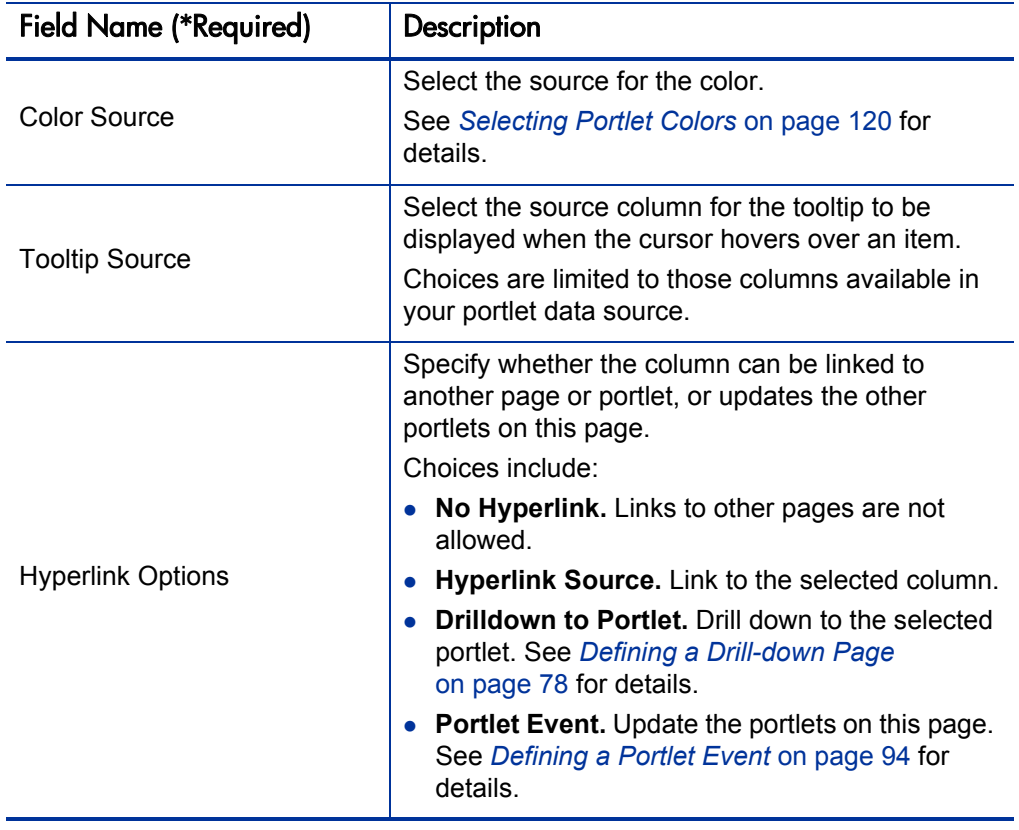

## Line Chart Portlet

#### Figure 3-9. Set up Display Options for line chart portlets

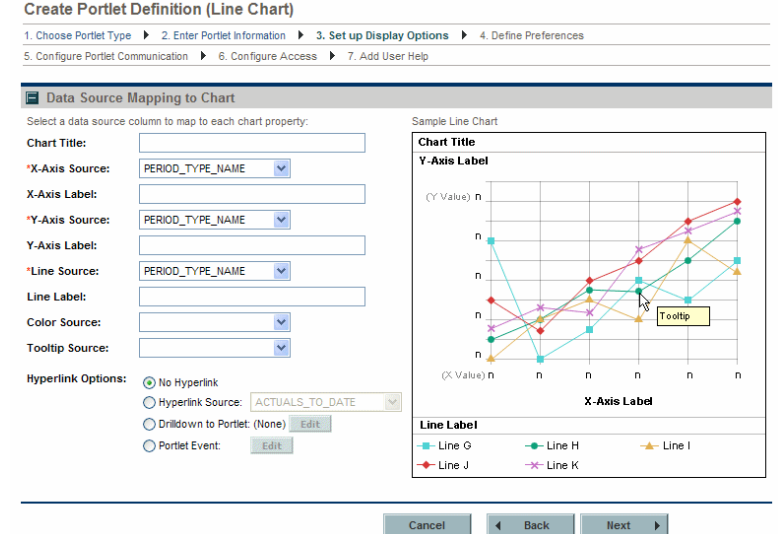

Table 3-6. Set up Display Options field descriptions for line chart portlets (page 1 of 2)

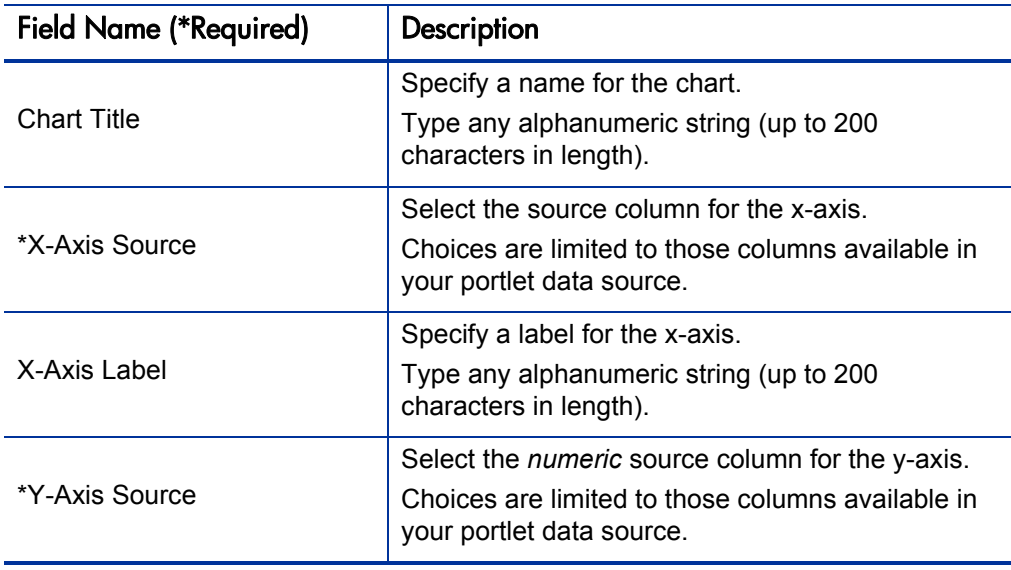

#### Table 3-6. Set up Display Options field descriptions for line chart portlets (page 2 of 2)

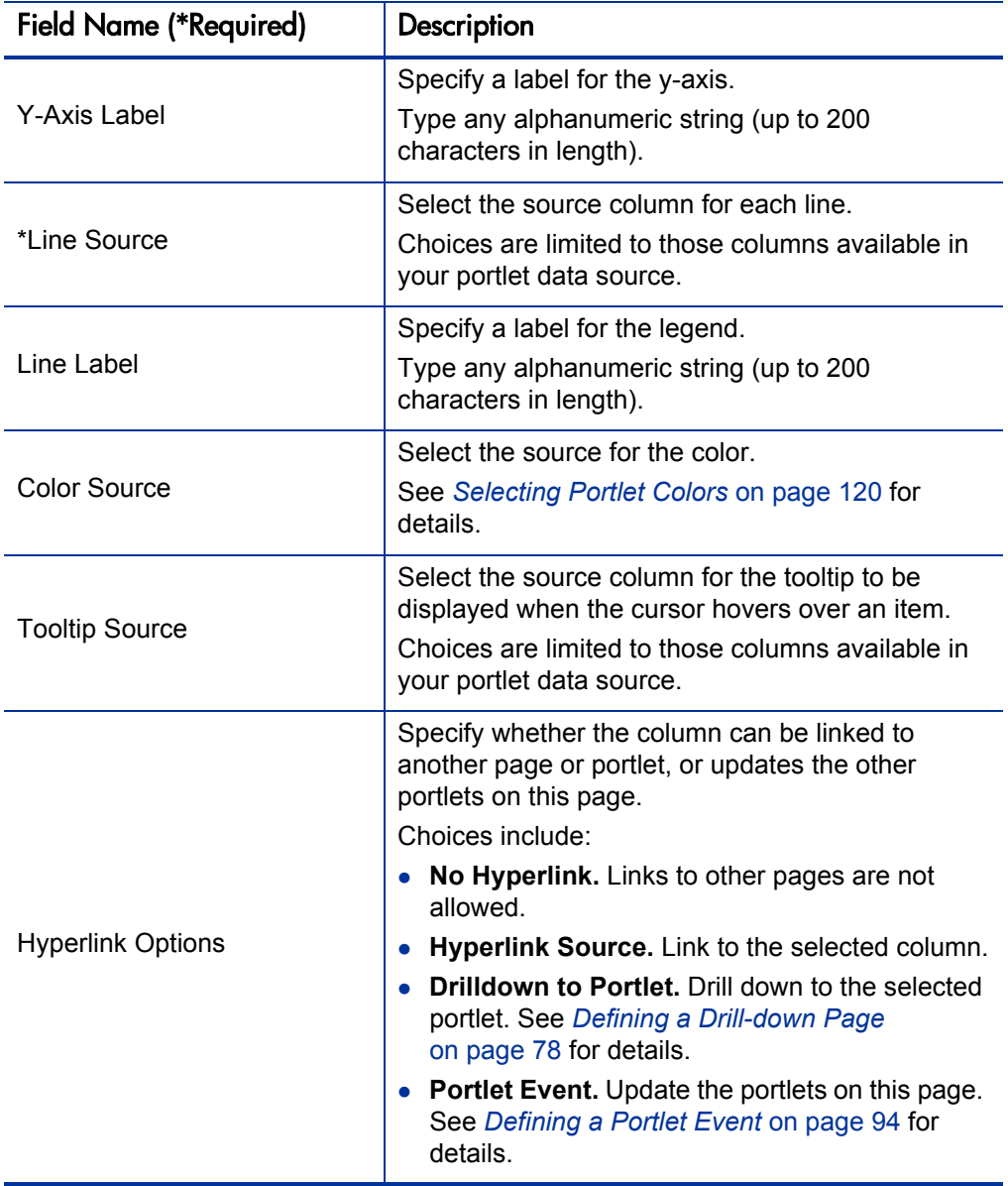

## Bubble Chart Portlet

### Figure 3-10. Set up Display Options for bubble chart portlets

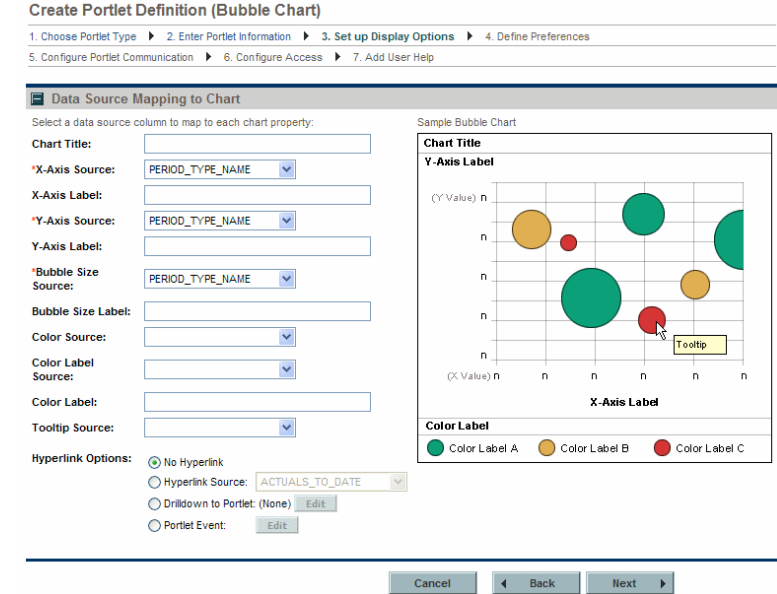

Table 3-7. Set up Display Options field descriptions for bubble chart portlets (page 1 of 2)

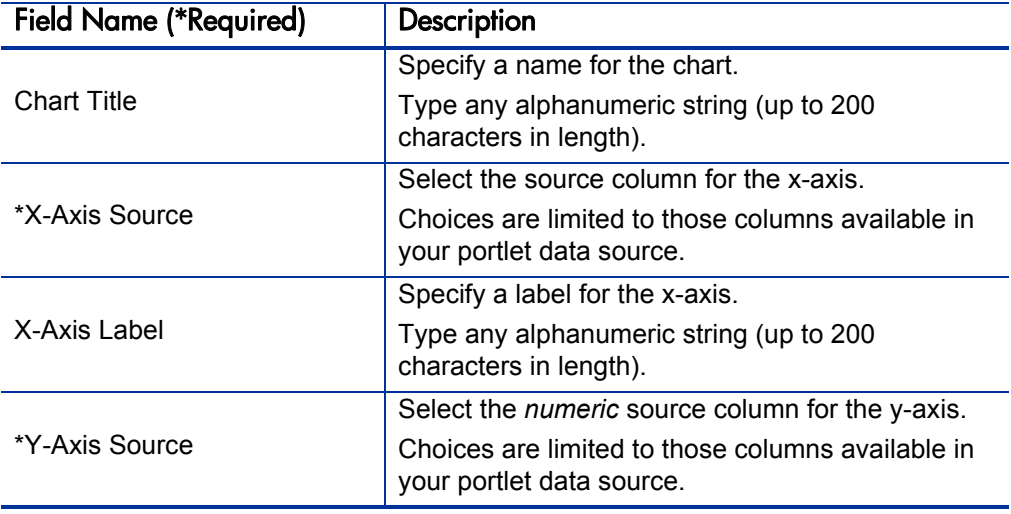

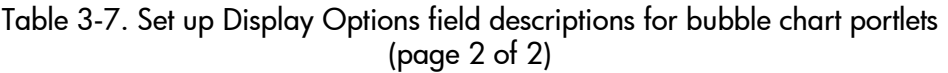

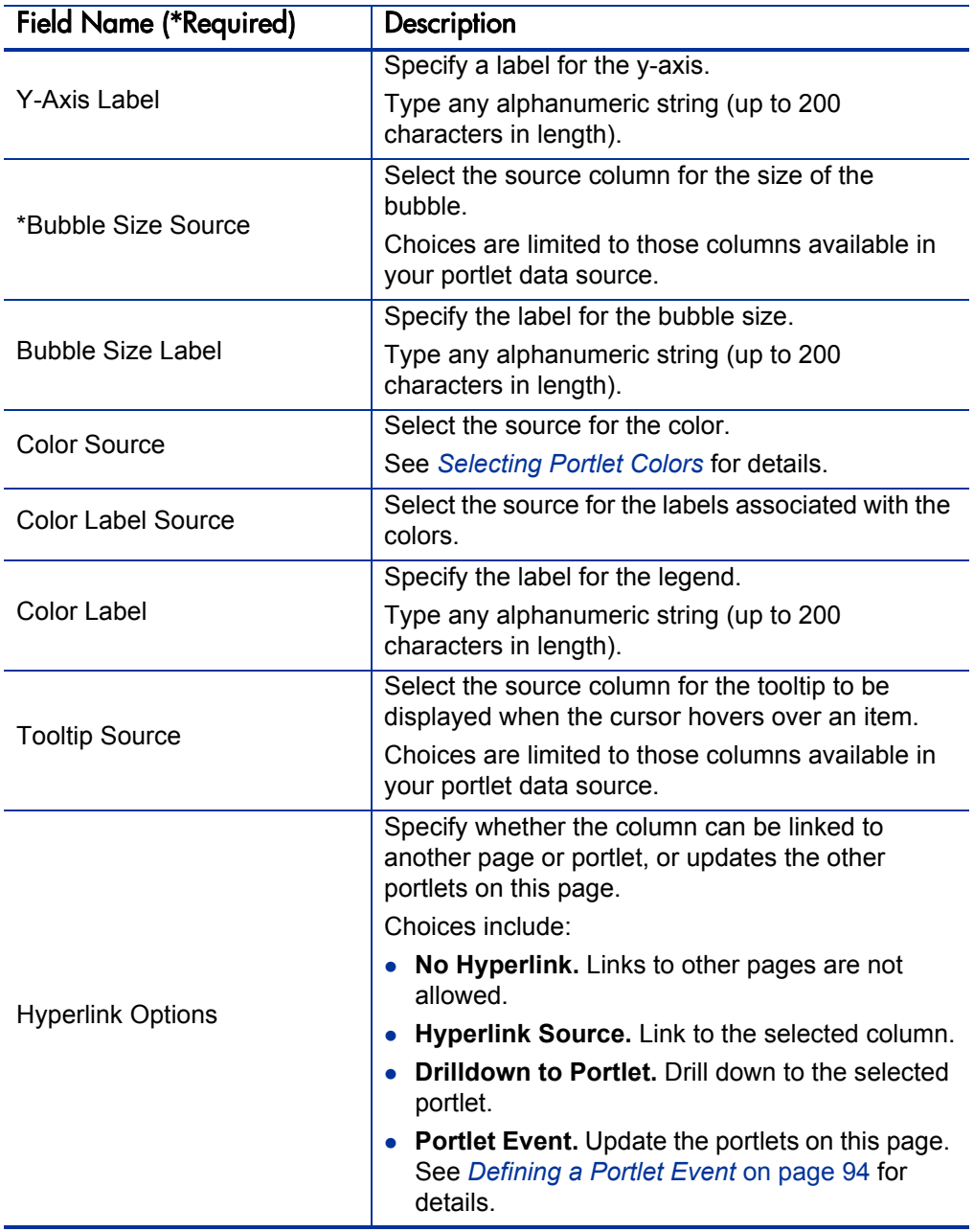

## <span id="page-119-1"></span><span id="page-119-0"></span>Selecting Portlet Colors

Most of the portlet types include the option to specify particular colors for a portlet. Unlike the default color map that selects and changes the colors seemingly at random, the colors you specify will always be used when the portlet is displayed.

To specify color mappings for a portlet requires configuration of the:

- Portlet data source
- Portlet definition

### Defining Color Maps in the Portlet Data Source

To specify a color map for a portlet, refer to Chapter 2, *[Creating and](#page-16-0)  [Maintaining Portlet Data Sources,](#page-16-0)* on page 17. In the section *[Completing the](#page-25-0)  [Data Source Tab](#page-25-0)* on page 26, you will need to add (or modify) columns to specify the color map.

In general, color mappings:

- Should correspond to the column used in the Order By clause
- Can be indicated for one or more of the Order By values
- Color can be specified by:
	- o Name (such as LemonChiffon)
	- o Hexadecimal code (for example, #FFFACD)

Names or codes are case-insensitive. That is, DarkGoldenRod is the same as DARKgoldenROD and #B8860B is the same as #b8860b.

Appendix A, *[Color Names,](#page-138-0)* on page 139, provides a comprehensive list of color names and some recommendations about their use.

Specific colors can also be specified based on portlet field labels; however, these settings are instance-wide. This can be especially helpful for making colors consistent for field labels such as High, Medium, or Low. See the *Customizing the Standard Interface* guide for details.

*[Figure 3-11](#page-121-0)* shows examples of these settings in the **Select** section of the Select/From tab of the Query Definition window (see Chapter 2, *[Creating and](#page-16-0)  [Maintaining Portlet Data Sources,](#page-16-0)* on page 17 for details about this window).

- The values for priority code column include the priorities associated with a request (of the type being displayed in this portlet):
	- o Normal
	- o Low
	- o High
	- o Critical
	- o None
- The Display Order column ranks the values of the priority codes
- The Order By clause specifies the use of the Display Order column
- $\bullet$  The Color column specifies the relationship of the colors to the display order as follows:
	- o Wheat (by hexadecimal code) for Normal
	- o MistyRose for Low
	- o The default color for High (which means the color is subject to change)
	- o CadetBlue for Critical
	- o Tomato for None

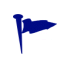

The colors shown in this example, as well as the choice of portlet are probably unrealistic. You probably want to select colors that are meaningful to your organization and more practical than those selected for this example.

## Figure 3-11. Color map in the portlet data source

<span id="page-121-0"></span>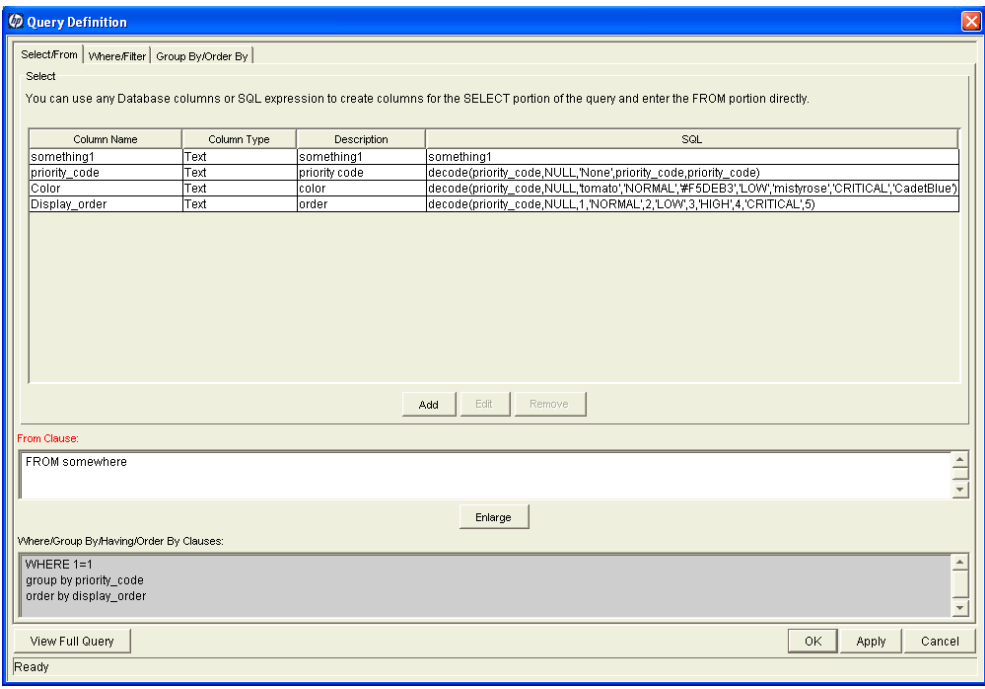

## Specifying the Color Map in the Portlet Definition

Once a portlet data source includes a color map, you can specify its use in a color specification–enabled portlet.

*[Figure 3-12](#page-122-0)* shows a preview of a pie chart that uses the default color map.

<span id="page-122-0"></span>As shown in *Figure 3-14* [on page 125](#page-124-0), specifying a color map can help establish consistency of the portlet coloration and, potentially, its interpretation.

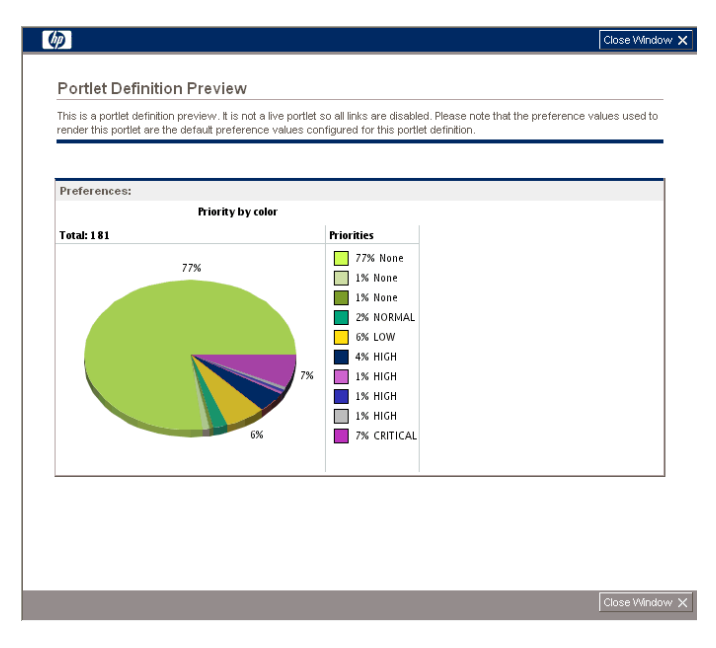

Figure 3-12. Default color map

To specify use of a color map available in a portlet's data source, select the color map's column for the **Color Source** as shown in *[Figure 3-13](#page-123-0)*.

<span id="page-123-0"></span>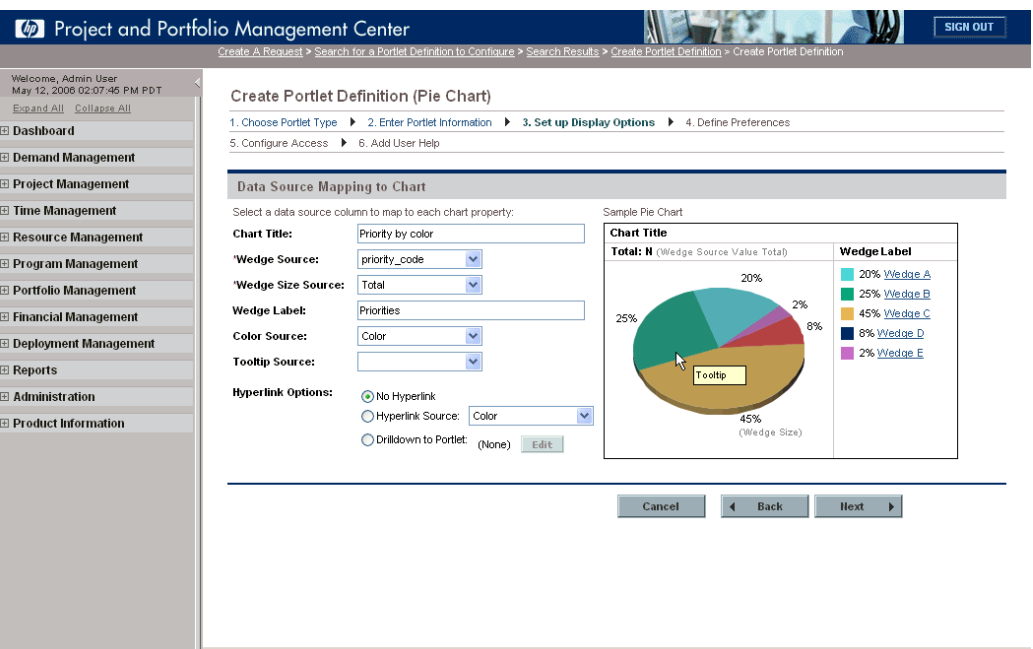

Figure 3-13. Set up Display Options with color specification

<span id="page-124-0"></span>The resulting preview is shown in *[Figure 3-14](#page-124-0)*.

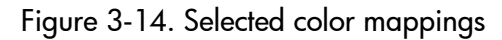

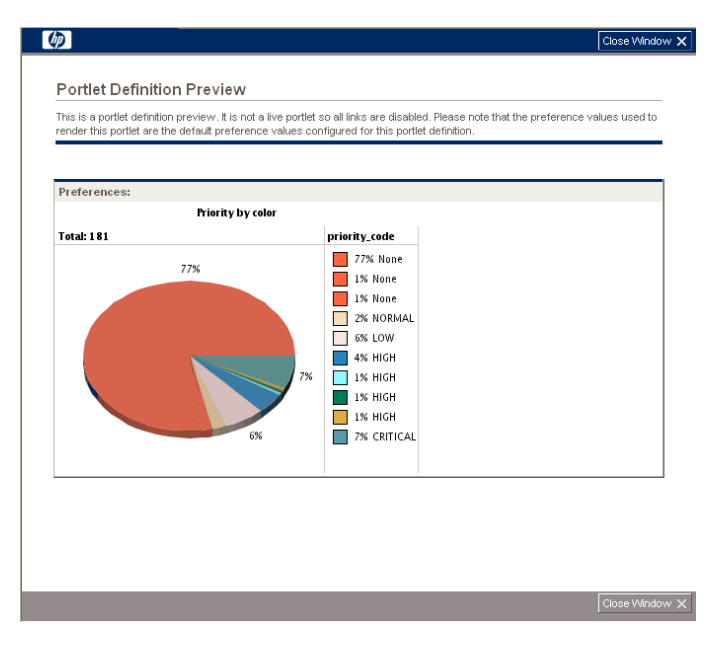

# 4 Creating and Maintaining PPM Dashboard Pages and Modules

## About PPM Dashboard Pages and Modules

Modules are either provided by HP or application administrators and can be supplied to users as either preconfigured Dashboard pages or "shared." Modules must have a unique name and can contain one or more Dashboard pages, each with one or more portlets.

### Preconfigured Dashboard Pages

Preconfigured Dashboard pages are modules that users can add to their Private pages folder. These pages are useful in situations where users routinely use the same (basic) page setup. These preconfigured Dashboard pages can be edited and personalized by users to increase their usefulness. Preconfigured Dashboard pages are provided by either HP or application administrators.

### HP-Provided Preconfigured Pages

Preconfigured Dashboard pages that are provided by HP are added using the **Add preconfigured pages** drop-down menu item located on the Personalize Dashboard page (see *[Figure 4-1](#page-127-0)*). Once clicked, the Add Preconfigured Pages to Dashboard dialog box opens (see *[Figure 4-2](#page-127-1)*).

#### Application Administrator-Provided Preconfigured Pages

Preconfigured Dashboard pages that are provided by application administrators appear in the Shared pages folder on the Personalize Dashboard page (such as Sample, shown in *[Figure 4-1](#page-127-0)*). Once moved to the Private pages folder (using **Copy** and **Paste** functionality) the module can be personalized by the user; modules appearing in the Shared pages folder cannot be edited.

<span id="page-127-0"></span>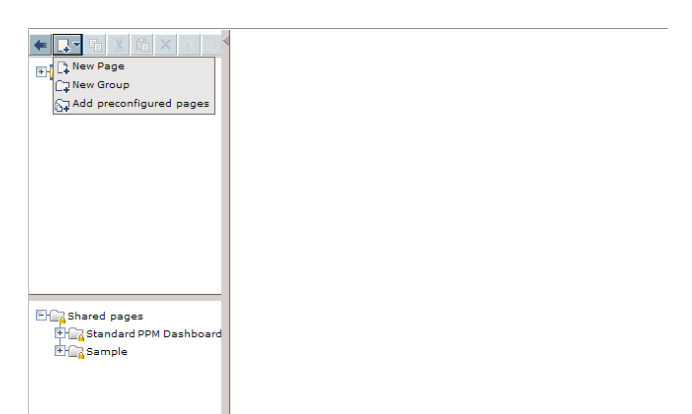

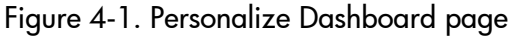

<span id="page-127-1"></span>Figure 4-2. Add Preconfigured Pages to Dashboard dialog box

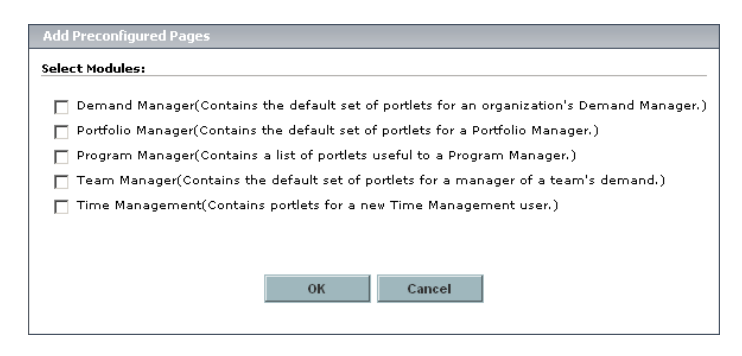

### Shared Dashboard Pages

Shared Dashboard pages are modules that are created by application administrators and users find these in their Shared pages folder. Shared modules can be configured such that users can copy them to the Private pages folder and edit them (therefore behaving much like preconfigured Dashboard pages), or shared modules can be made uneditable—these type of modules are especially useful when application administrators want to share specific details and status with their stakeholders.

## <span id="page-128-1"></span>Searching for Modules

To search for an existing module:

- 1. Log on to PPM Center.
- <span id="page-128-0"></span>2. From the menu bar, select **Administration > Modules > Configure Modules.**

The Configure Modules page appears.

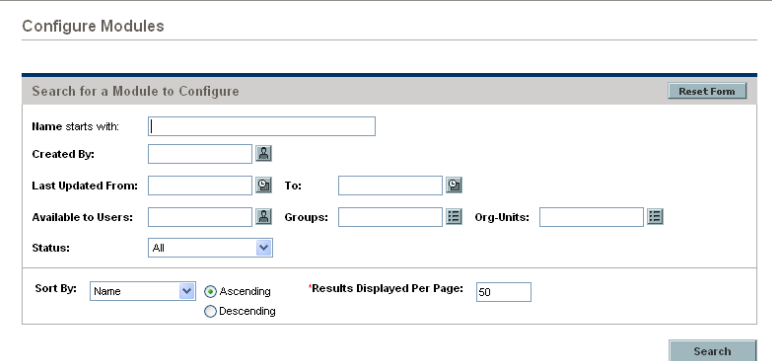

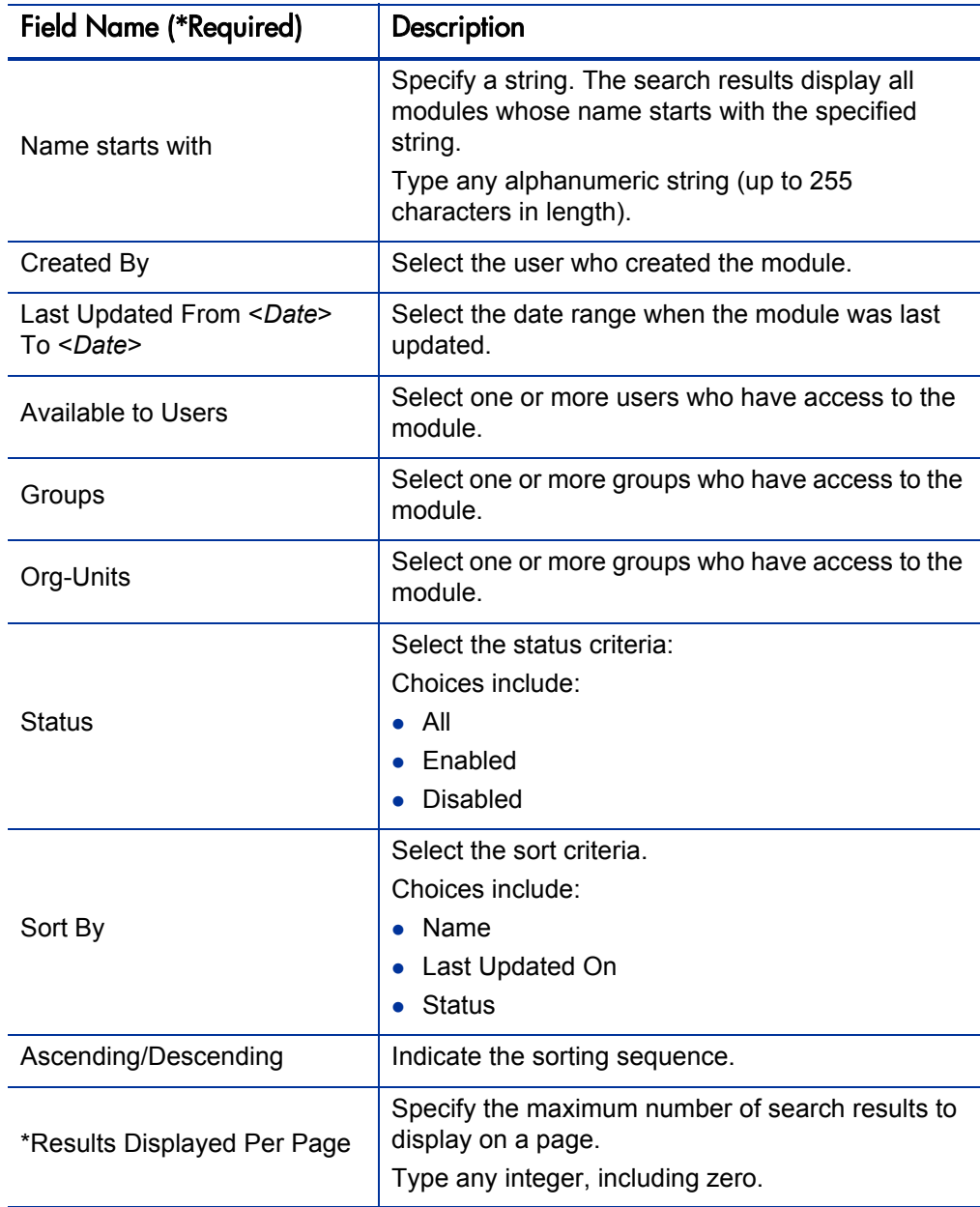

<span id="page-129-0"></span>3. Provide the search criteria using the information from the following table.

Click **Reset Form** if you would like to clear your current search criteria.

 $\Gamma$ 

4. Click **Search.**

The Configure Modules page is updated to include the search results which are displayed in the **Select a Module to Configure** section. If the list of results is long, click **Prev** and **Next** to navigate the list.

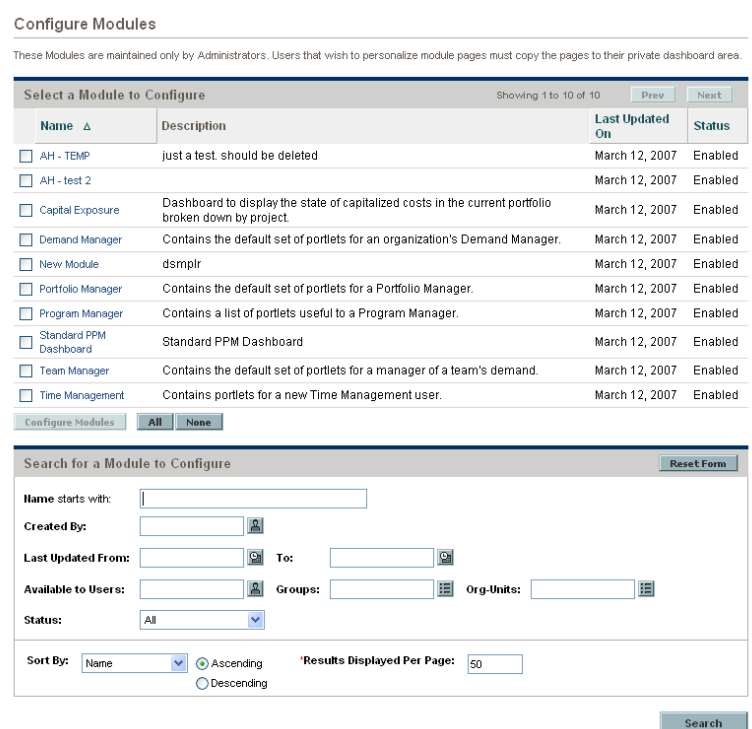

From the Configure Modules page you can:

- Select a module. In the **Select a Module to Configure** section, either select the checkbox associated with the desired module or click the link for the module.
- **Delete a module.** In the **Select a Module to Configure** section, click the delete icon next to the module you want to delete.
- **•** Sort the modules. In the Select a Module to Configure section, click on a column header to change the sort criteria or sequence.
- **Refine your search.** In the **Search for a Module to Configure** section, provide the search criteria detailed in [step 3.](#page-129-0)

## <span id="page-131-0"></span>Creating Modules

To create a module:

- 1. Log on to PPM Center.
- 2. From the menu bar, select **Administration > Modules > Create a Module.**

The Create Module page appears.

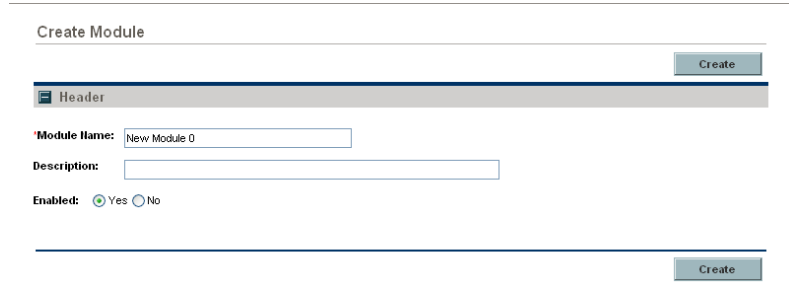

If you are already in the Personalize Dashboard page, you can highlight **Modules** and select **New Module** from the drop-down menu to create a new module.

- 3. In the **Module Name** field, type the name of the module.
- 4. (Optional, although highly recommended) In the **Description** field, type a brief description of the module.
- 5. (Optional) Select the desired **Enabled** option.

#### <span id="page-132-0"></span>6. Click **Create.**

The Personalize Dashboard page appears and includes the Configure: <*Module\_Name*> display.

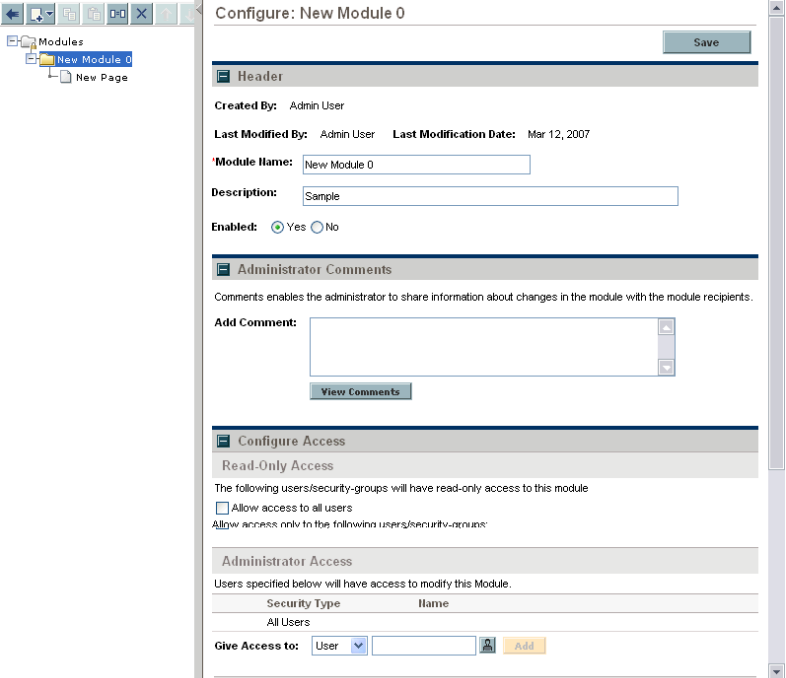

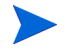

The contents of the page may differ depending on the module chosen.

- 7. (Optional) In the **Header** section, update the data in the appropriate fields.
- 8. (Optional, although highly recommended) In the **Administrator Comments** section, add comments as desired.

Click **Save** before clicking **View Comments** to view the comments you just added.

9. In the **Configure Access** section, specify to whom, and the type of, access of the module should be granted.

- <span id="page-133-0"></span>10. Add Dashboard pages and portlets as desired.
	- a. To add a page, either:
		- Select the **New Page** file from the folder containing the new module
		- Select the module from the Modules folder and select either **Add > Add New Page** or **Add > Add user pages** (following a right-click).

The Personalize Dashboard page appears and includes the Edit page display.

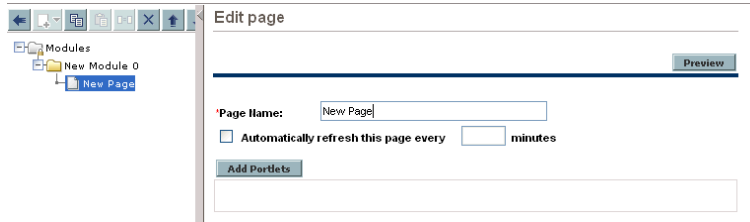

- b. (Optional) Rename the page.
- c. (Optional) Set the page refresh rate.
- d. Click **Add Portlets.**

The Add Portlets dialog box appears.

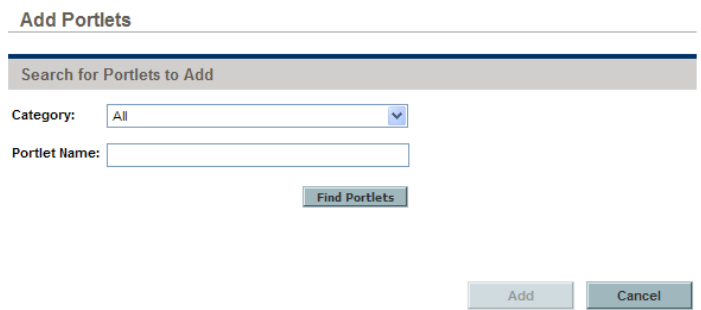

- e. Search for portlets to add.
	- **•** To list all the portlets, click **Find Portlets.** The **Select Portlets to Add** section is added to the Add Portlets dialog. The **Select Portlets to Add** section lists all the portlets.
- $\bullet$  To list specific portlets:
	- i. In **Category,** select the portlet's category from the drop-down list.
- ii. In **Portlet Name,** enter all or part of the portlet's name.
- iii. Click **Find Portlets.**

The **Select Portlets to Add** section is added to the Add Portlets dialog. The **Select Portlets to Add** section lists all of the portlets matching the search criteria.

- f. In the **Select Portlets to Add** section, select one or more portlets and click **Add.**
- g. (Optional) Click **Preview** to review the results.
- 11. Repeat [step 10](#page-133-0) until the module is configured as desired.

## Sharing Modules

To share a module:

- 1. Select the module name from the Modules folder.
- 2. In the Header section, select the **Yes** option for **Enabled.**
- 3. In the Configure Access section, select the **Allow access to all users** and **Enable users to copy this module pages to their private dashboard** checkboxes.
- 4. Click **Save.**

## <span id="page-135-0"></span>Copying Modules

To copy an existing module and use it as the basis for a new module:

- 1. Log on to PPM Center.
- 2. From the menu bar, select **Administration > Modules > Configure Modules.**

The Configure Modules page appears, as shown in [step 2 on page 129](#page-128-0).

3. Search for and select a module.

For complete information on how to search for and select modules, see *[Searching for Modules](#page-128-1)* on page 129.

The Personalize Dashboard page appears, as shown in [step 6 on page 133.](#page-132-0)

- 4. Select the name of the module from the Modules folder.
- 5. Click the **Clone** icon (or right-click the module name and select **Clone**). An advisory dialog box appears.

6. Click **OK.**

A copy of the module will appear in the Modules folder.

- 7. Select the name of the copied module.
- 8. Change the settings of the copied module using the steps detailed in *[Creating Modules](#page-131-0)* on page 132.

Remember to enable the module once the settings are updated.

9. Click **Save.**

## Modifying Modules

To change an existing module:

- 1. Log on to PPM Center.
- 2. From the menu bar, select **Administration > Modules > Configure Modules.**

The Configure Modules page appears, as shown in [step 2 on page 129](#page-128-0).

3. Search for and select a module.

For detailed instructions on how to search for and select modules, see *[Searching for Modules](#page-128-1)* on page 129.

The Personalize Dashboard page appears, as shown in [step 6 on page 133.](#page-132-0)

- 4. From this page, you can do the following:
	- Change the contents or accessibility of a module, see *[Creating Modules](#page-131-0)* [on page 132.](#page-131-0)
	- Copy the module, see *[Copying Modules](#page-135-0)* on page 136.
	- Remove the module, see *[Deleting Modules](#page-137-0)*.

## <span id="page-137-0"></span>Deleting Modules

To delete an existing module:

- 1. Log on to PPM Center.
- 2. From the menu bar, select **Administration > Modules > Configure Modules.**

The Configure Modules page appears, as shown in [step 2 on page 129](#page-128-0).

3. Search for and select a module.

For complete information on how to search for and select modules, see *[Searching for Modules](#page-128-1)* on page 129.

The Personalize Dashboard page appears, as shown in [step 6 on page 133.](#page-132-0)

- 4. Select the name of the module from the Modules folder.
- 5. Click the **Delete** icon (or right-click the module name and select **Delete**).

A confirmation dialog box opens.

6. Click **OK.**

# <span id="page-138-0"></span>A Color Names

This appendix provides the table of color names that are supported by most browsers. These are the color names referenced in *[Selecting Portlet Colors](#page-119-1)* [on page 120.](#page-119-1)

It is important to note that only 16 color names are supported in the W3C HTML 4.0 standard (aqua, black, blue, fuchsia, gray, green, lime, maroon, navy, olive, purple, red, silver, teal, white, and yellow). If you have concerns about browser compatibility, or are planning to export the portlet, you should use the hexadecimal values rather than the color names.

To view the colors themselves, go to [www.w3.org/TR/css3-color/#html4](http://www.w3.org/TR/css3-color/#html4) and locate the section documenting SVG color keywords.

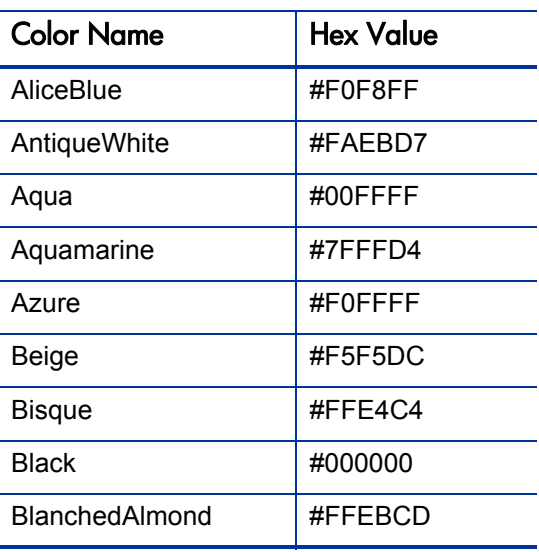

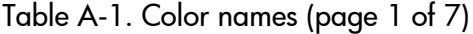

| <b>Color Name</b>     | <b>Hex Value</b> |
|-----------------------|------------------|
| Blue                  | #0000FF          |
| <b>BlueViolet</b>     | #8A2BE2          |
| <b>Brown</b>          | #A52A2A          |
| BurlyWood             | #DEB887          |
| CadetBlue             | #5F9EA0          |
| Chartreuse            | #7FFF00          |
| Chocolate             | #D2691E          |
| Coral                 | #FF7F50          |
| CornflowerBlue        | #6495ED          |
| Cornsilk              | #FFF8DC          |
| Crimson               | #DC143C          |
| Cyan                  | #00FFFF          |
| <b>DarkBlue</b>       | #00008B          |
| DarkCyan              | #008B8B          |
| DarkGoldenrod         | #B8860B          |
| DarkGray              | #A9A9A9          |
| <b>DarkGreen</b>      | #006400          |
| DarkKhaki             | #BDB76B          |
| DarkMagenta           | #8B008B          |
| <b>DarkOliveGreen</b> | #556B2F          |
| DarkOrange            | #FF8C00          |
| DarkOrchid            | #9932CC          |
| DarkRed               | #8B0000          |
| DarkSalmon            | #E9967A          |

Table A-1. Color names (page 2 of 7)

| <b>Color Name</b>    | <b>Hex Value</b> |
|----------------------|------------------|
| <b>DarkSeaGreen</b>  | #8FBC8F          |
| <b>DarkSlateBlue</b> | #483D8B          |
| DarkSlateGray        | #2F4F4F          |
| DarkTurquoise        | #00CED1          |
| <b>DarkViolet</b>    | #9400D3          |
| DeepPink             | #FF1493          |
| DeepSkyBlue          | #00BFFF          |
| DimGray              | #696969          |
| DodgerBlue           | #1E90FF          |
| Feldspar             | #D19275          |
| FireBrick            | #B22222          |
| FloralWhite          | #FFFAF0          |
| ForestGreen          | #228B22          |
| Fuchsia              | #FF00FF          |
| Gainsboro            | #DCDCDC          |
| GhostWhite           | #F8F8FF          |
| Gold                 | #FFD700          |
| GoldenRod            | #DAA520          |
| Gray                 | #808080          |
| Green                | #008000          |
| GreenYellow          | #ADFF2F          |
| HoneyDew             | #F0FFF0          |
| <b>HotPink</b>       | #FF69B4          |
| IndianRed            | #CD5C5C          |

Table A-1. Color names (page 3 of 7)

| <b>Color Name</b>    | <b>Hex Value</b> |
|----------------------|------------------|
| Indigo               | #4B0082          |
| Ivory                | #FFFFFF0         |
| Khaki                | #F0E68C          |
| Lavender             | #E6E6FA          |
| LavenderBlush        | #FFF0F5          |
| LawnGreen            | #7CFC00          |
| LemonChiffon         | #FFFACD          |
| LightBlue            | #ADD8E6          |
| LightCoral           | #F08080          |
| LightCyan            | #E0FFFF          |
| LightGoldenrodYellow | #FAFAD2          |
| LightGrey            | #D3D3D3          |
| LightGreen           | #90EE90          |
| LightPink            | #FFB6C1          |
| LightSalmon          | #FFA07A          |
| LightSeaGreen        | #20B2AA          |
| LightSkyBlue         | #87CEFA          |
| LightSlateBlue       | #8470FF          |
| LightSlateGray       | #778899          |
| LightSteelBlue       | #B0C4DE          |
| LightYellow          | #FFFFE0          |
| Lime                 | #00FF00          |
| LimeGreen            | #32CD32          |
| Linen                | #FAF0E6          |

Table A-1. Color names (page 4 of 7)

| <b>Color Name</b>      | <b>Hex Value</b> |
|------------------------|------------------|
| Magenta                | #FF00FF          |
| Maroon                 | #800000          |
| MediumAquamarine       | #66CDAA          |
| MediumBlue             | #0000CD          |
| <b>MediumOrchid</b>    | #BA55D3          |
| <b>MediumPurple</b>    | #9370D8          |
| MediumSeaGreen         | #3CB371          |
| <b>MediumSlateBlue</b> | #7B68EE          |
| MediumSpringGreen      | #00FA9A          |
| MediumTurquoise        | #48D1CC          |
| MediumVioletRed        | #C71585          |
| MidnightBlue           | #191970          |
| MintCream              | #F5FFFA          |
| MistyRose              | #FFE4E1          |
| Moccasin               | #FFE4B5          |
| NavajoWhite            | #FFDEAD          |
| Navy                   | #000080          |
| OldLace                | #FDF5E6          |
| Olive                  | #808000          |
| OliveDrab              | #6B8E23          |
| Orange                 | #FFA500          |
| OrangeRed              | #FF4500          |
| Orchid                 | #DA70D6          |
| PaleGoldenrod          | #EEE8AA          |

Table A-1. Color names (page 5 of 7)

| <b>Color Name</b> | <b>Hex Value</b> |
|-------------------|------------------|
| PaleGreen         | #98FB98          |
| PaleTurquoise     | #AFEEEE          |
| PaleVioletRed     | #D87093          |
| PapayaWhip        | #FFEFD5          |
| PeachPuff         | #FFDAB9          |
| Peru              | #CD853F          |
| Pink              | #FFC0CB          |
| Plum              | #DDA0DD          |
| PowderBlue        | #B0E0E6          |
| Purple            | #800080          |
| Red               | #FF0000          |
| RosyBrown         | #BC8F8F          |
| RoyalBlue         | #4169E1          |
| SaddleBrown       | #8B4513          |
| Salmon            | #FA8072          |
| SandyBrown        | #F4A460          |
| SeaGreen          | #2E8B57          |
| SeaShell          | #FFF5EE          |
| Sienna            | #A0522D          |
| Silver            | #C0C0C0          |
| SkyBlue           | #87CEEB          |
| SlateBlue         | #6A5ACD          |
| SlateGray         | #708090          |
| Snow              | #FFFAFA          |

Table A-1. Color names (page 6 of 7)
| <b>Color Name</b> | <b>Hex Value</b> |
|-------------------|------------------|
| SpringGreen       | #00FF7F          |
| SteelBlue         | #4682B4          |
| Tan               | #D2B48C          |
| Teal              | #008080          |
| Thistle           | #D8BFD8          |
| Tomato            | #FF6347          |
| Turquoise         | #40E0D0          |
| Violet            | #EE82EE          |
| VioletRed         | #D02090          |
| Wheat             | #F5DEB3          |
| White             | #FFFFFF          |
| WhiteSmoke        | #F5F5F5          |
| Yellow            | #FFFF00          |
| YellowGreen       | #9ACD32          |

Table A-1. Color names (page 7 of 7)

# Index

## A

access grants Edit Portlet Definition, **[37](#page-36-0)** Ownership Override, **[37](#page-36-0)** adding list portlet columns, **[101](#page-100-0)** portlet categories, **[97](#page-96-0)** application administrator-provided preconfigured Dashboard pages, **[128](#page-127-0)**

## B

bar chart portlet, **[106](#page-105-0)** display options, **[107](#page-106-0)** bind variables, **[26](#page-25-0)** bubble chart portlet, **[118](#page-117-0)** display options, **[118](#page-117-1)** builder portlets, **[47](#page-46-0)**, **[49](#page-48-0)**

## C

clustered bar chart portlet, **[109](#page-108-0)** display options, **[109](#page-108-1)** color map defining in portlet data sources, **[120](#page-119-0)** selecting in portlet definitions, **[123](#page-122-0)** colors hexadecimal values, **[139](#page-138-0)**

names, **[139](#page-138-0)**

copying modules, **[136](#page-135-0)** portlet data sources, **[39](#page-38-0)** portlet definitions, **[64](#page-63-0)** Create Portlet Definition wizard, **[53](#page-52-0)** creating modules, **[132](#page-131-0)** portlet data sources, **[21](#page-20-0)** portlet definitions, **[53](#page-52-0)** portlets, **[15](#page-14-0)**

## D

Dashboard, **[13](#page-12-0)** Dashboard pages, **[13](#page-12-1)** administrator-provided, **[128](#page-127-0)** HP-provided, **[127](#page-126-0)** preconfigured, **[127](#page-126-1)** shared, **[129](#page-128-0)** Data Source tab portlet data sources, **[26](#page-25-1)** defining drill-down pages, **[78](#page-77-0)**, **[80](#page-79-0)** portlet data source color map, **[120](#page-119-0)** portlet events, **[94](#page-93-0)** deleting list portlet columns, **[106](#page-105-1)** modules, **[138](#page-137-0)** portlet categories, **[98](#page-97-0)** portlet data sources, **[40](#page-39-0)** portlet definitions, **[68](#page-67-0)**

display options bar chart portlet, **[107](#page-106-0)** bubble chart portlet, **[118](#page-117-1)** clustered bar chart portlet, **[109](#page-108-1)** line chart portlet, **[116](#page-115-0)** list portlets, **[100](#page-99-0)** pie chart portlet, **[114](#page-113-0)** stacked bar chart portlet, **[112](#page-111-0)** drill-down pages

defining, **[78](#page-77-0)**, **[80](#page-79-0)**

## E

editing list portlet columns, **[105](#page-104-0)**

#### F

Filter clause, **[31](#page-30-0)** Filter Fields tab portlet data sources, **[35](#page-34-0)** From clause, **[28](#page-27-0)**

#### G

Group By clause, **[33](#page-32-0)**

#### H

Having clause, **[34](#page-33-0)** HP-provided preconfigured Dashboard pages, **[127](#page-126-0)**

#### I

Import Portlet Definition wizard, **[69](#page-68-0)**, **[73](#page-72-0)** importing Java portlet definitions, **[69](#page-68-0)** WSRP portlet definitions, **[73](#page-72-0)**

#### J

Java portlet definitions, **[49](#page-48-1)**, **[69](#page-68-0)** Java portlets, **[14](#page-13-0)**, **[47](#page-46-1)**

## L

line chart portlet, **[116](#page-115-1)** display options, **[116](#page-115-0)** list portlet, **[99](#page-98-0)** list portlets adding columns, **[101](#page-100-0)** deleting columns, **[106](#page-105-1)** display options, **[100](#page-99-0)** editing columns, **[105](#page-104-0)**

#### M

managing portlet categories, **[97](#page-96-1)** migrating portlet definitions, **[77](#page-76-0)** modifying modules, **[137](#page-136-0)** portlet definitions, **[65](#page-64-0)** modules, **[13](#page-12-2)**, **[127](#page-126-2)** copying, **[136](#page-135-0)** creating, **[132](#page-131-0)** deleting, **[138](#page-137-0)** modifying, **[137](#page-136-0)** searching, **[129](#page-128-1)** sharing, **[135](#page-134-0)**

#### O

opening Create Portlet Definition wizard, **[53](#page-52-0)** Import Portlet Definition wizard, **[69](#page-68-0)** Order By clause, **[33](#page-32-1)** Ownership tab portlet data sources, **[37](#page-36-0)**

## P

pie chart portlet, **[114](#page-113-1)** display options, **[114](#page-113-0)** portlet categories adding, **[97](#page-96-0)** deleting, **[98](#page-97-0)** managing, **[97](#page-96-1)** portlet data sources, **[14](#page-13-1)** color map, **[120](#page-119-0)** column types, **[43](#page-42-0)** components, **[17](#page-16-0)** copying, **[39](#page-38-0)** creating, **[21](#page-20-0)** currency column type, **[46](#page-45-0)** Data Source tab, **[26](#page-25-1)** deleting, **[40](#page-39-0)** Filter clause, **[31](#page-30-0)** Filter Fields tab, **[35](#page-34-0)** From clause, **[28](#page-27-0)** general information section, **[24](#page-23-0)** Group By clause, **[33](#page-32-0)** Group By/Order By tab, **[33](#page-32-2)** Having clause, **[34](#page-33-0)** hyperlink column type, **[44](#page-43-0)** Order By clause, **[33](#page-32-1)** overview of, **[17](#page-16-1)** Ownership tab, **37** relationship to [portlet definitions](#page-36-0), **[18](#page-17-0)** searching for, **[19](#page-18-0)** Select statement, **[28](#page-27-1)** Select/From tab, **[28](#page-27-2)** text-based column type, **[43](#page-42-1)** viewing, **[19](#page-18-0)** Where clause, **[30](#page-29-0)** Where/Filter tab, **[30](#page-29-1)** portlet definitions, **[14](#page-13-2)**, **[47](#page-46-2)** builder portlets, **[49](#page-48-0)** color map, **[123](#page-122-0)** configuring access, **[61](#page-60-0)** copying, **64** Create P[ortlet Definition wizard](#page-63-0)[,](#page-52-0) **[53](#page-52-0)** creating, **53** deleting, **[68](#page-67-0)**

display options, **[56](#page-55-0)** drill-down pages, **[78](#page-77-0)** HP-imported, **[49](#page-48-2)** HP-supplied, **48** Import Portle[t Definition wizard,](#page-47-0) **[69](#page-68-1)**, **[73](#page-72-1)** importing Java portlets, **[69](#page-68-0)** importing WSRP portlets, **[73](#page-72-0)** Java portlets, **[49](#page-48-1)** migrating, **[77](#page-76-0)** modifying, **[65](#page-64-0)** portlet communication, **[60](#page-59-0)** portlet information, **[54](#page-53-0)** portlet types, **[53](#page-52-1)** preferences, **57** relationship [to portlet data sources](#page-56-0)[,](#page-49-0) **[18](#page-17-0)** searching for, **50** standard, **[49](#page-48-0)** user help, **[63](#page-62-0)** viewing, **[42](#page-41-0)** WSRP portlets, **[49](#page-48-1)** portlet types bar chart portlet, **[106](#page-105-0)** bubble chart portlet, **[118](#page-117-0)** clustered bar chart portlet, **[109](#page-108-0)** line chart portlet, **[116](#page-115-1)** list portlet, **[99](#page-98-0)** pie chart portlet, **[114](#page-113-1)** portlet definitions, **[53](#page-52-1)** stacked bar chart portlet, **[112](#page-111-1)** portlets, **13** *[See also](#page-96-1)* [portlet categories.](#page-12-3) *[See also](#page-16-1)* portlet data sources. *[See also](#page-46-2)* portlet definitions. *[See also](#page-98-0)* portlet types. builder, **[47](#page-46-0)** creating, **[15](#page-14-0)** Java, **[14](#page-13-0)**, **[47](#page-46-1)** selecting colors, **[120](#page-119-1)** support, **[14](#page-13-3)** WSRP, **[14](#page-13-4)**, **[47](#page-46-3)** preconfigured Dashboard pages, **[127](#page-126-1)** administrator-provided, **[128](#page-127-0)** HP-provided, **[127](#page-126-0)**

S

searching for modules, **[129](#page-128-1)** for portlet data sources, **[19](#page-18-0)** for portlet definitions, **[50](#page-49-0)** Select statement, **[28](#page-27-1)** selecting portlet colors, **[120](#page-119-1)** portlet definition color map, **[123](#page-122-0)** shared Dashboard pages, **[129](#page-128-0)** sharing modules, **[135](#page-134-0)** stacked bar chart portlet, **[112](#page-111-1)** display options, **[112](#page-111-0)** standard portlet definitions, **[49](#page-48-0)**

## V

variables, bind, **[26](#page-25-0)** viewing portlet data sources, **[19](#page-18-0)** portlet definitions, **[42](#page-41-0)**

#### W

Where clause, **[30](#page-29-0)** wizards Create Portlet Definition, **[53](#page-52-0)** Import Portlet Definition, **[69](#page-68-0)**, **[73](#page-72-0)** WSRP portlet definitions, **[49](#page-48-1)**, **[73](#page-72-0)** WSRP portlets, **[14](#page-13-4)**, **[47](#page-46-3)**